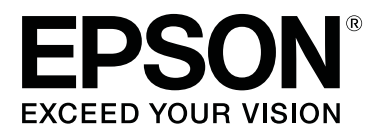

# **SC-F2000 Series**

# **User's Guide**

CMP0006-03 EN

# <span id="page-1-0"></span>**Copyrights and Trademarks**

No part of this publication may be reproduced, stored in a retrieval system, or transmitted in any form or by any means, electronic, mechanical, photocopying, recording, or otherwise, without the prior written permission of Seiko Epson Corporation. The information contained herein is designed only for use with this Epson printer. Epson is not responsible for any use of this information as applied to other printers.

Neither Seiko Epson Corporation nor its affiliates shall be liable to the purchaser of this product or third parties for damages, losses, costs, or expenses incurred by the purchaser or third parties as a result of accident, misuse, or abuse of this product or unauthorized modifications, repairs, or alterations to this product, or (excluding the U.S.) failure to strictly comply with Seiko Epson Corporation's operating and maintenance instructions.

Seiko Epson Corporation shall not be liable for any damages or problems arising from the use of any options or any consumable products other than those designated as Original Epson Products or Epson Approved Products by Seiko Epson Corporation.

Seiko Epson Corporation shall not be held liable for any damage resulting from electromagnetic interference that occurs from the use of any interface cables other than those designated as Epson Approved Products by Seiko Epson Corporation.

EPSON®, EPSON EXCEED YOUR VISION, EXCEED YOUR VISION and their logos are registered trademarks or trademarks of Seiko Epson.

Microsoft®, Windows® and Windows Vista® are registered trademarks of Microsoft Corporation.

Apple®, Macintosh®, and Mac OS® are registered trademarks of Apple Inc.

Intel® is a registered trademark of Intel Corporation.

PowerPC® is a registered trademark of International Business Machines Corporation.

Adobe®, Photoshop®, and Illustrator® are registered trademarks of Adobe Systems Incorporated.

CorelDRAW® is a registered trademarks of Corel Corporation.

*General Notice:Other product names used herein are for identification purposes only and may be trademarks of their respective owners. Epson disclaims any and all rights in those marks.*

© 2016 Seiko Epson Corporation. All rights reserved.

# **Contents**

# **[Copyrights and Trademarks](#page-1-0)**

## **[Introduction](#page-4-0)**

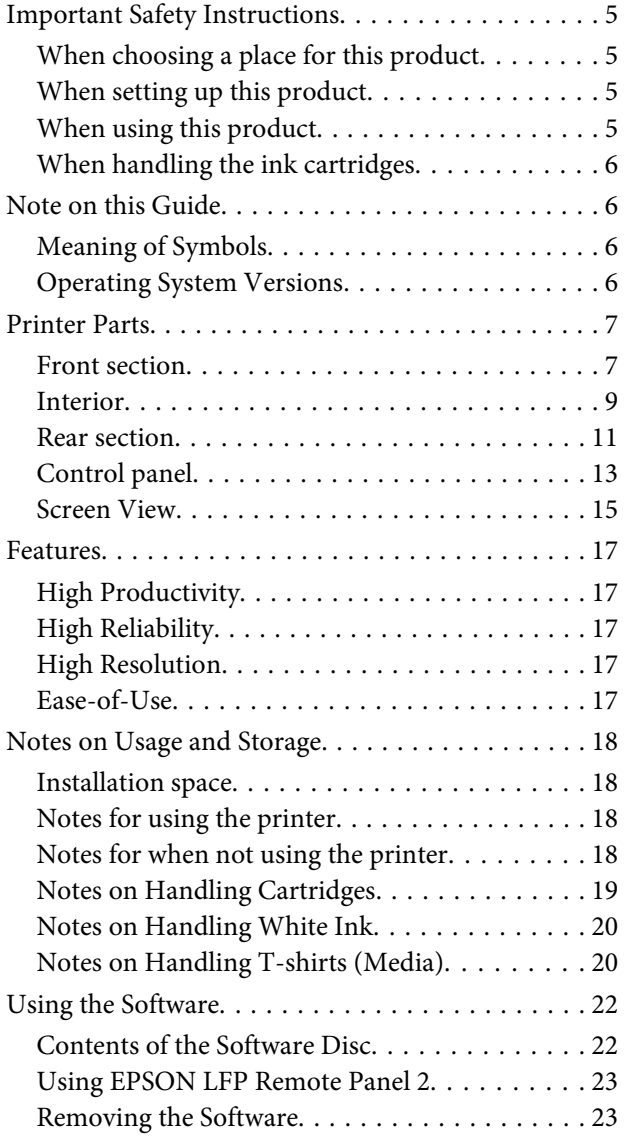

## **[Basic Printing](#page-23-0)**

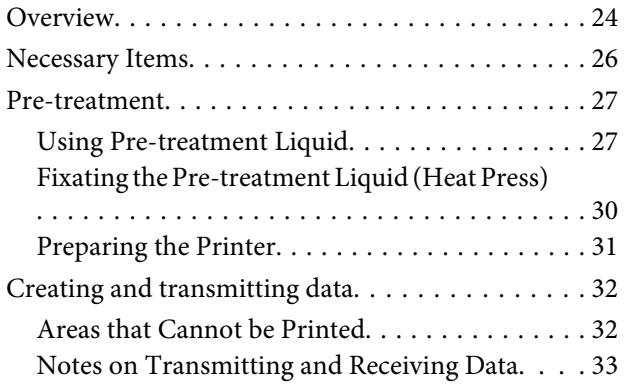

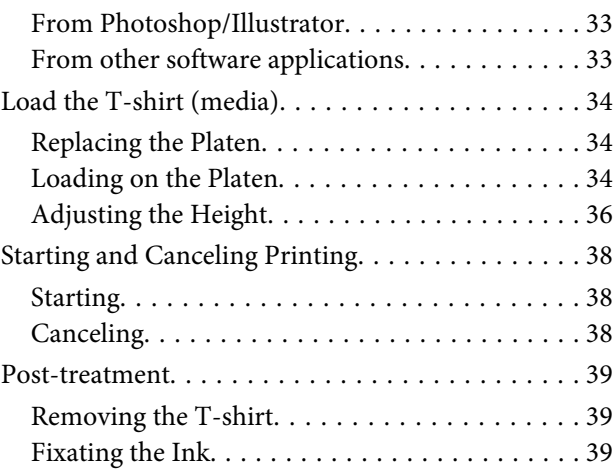

# **[Other Printing Methods](#page-40-0)**

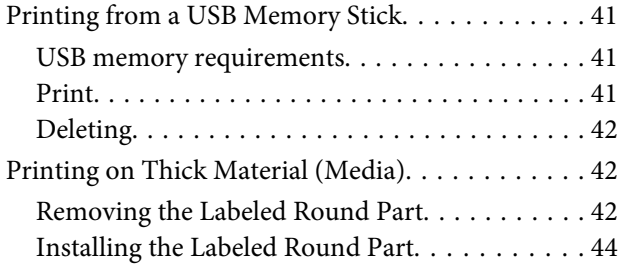

### **[Maintenance](#page-44-0)**

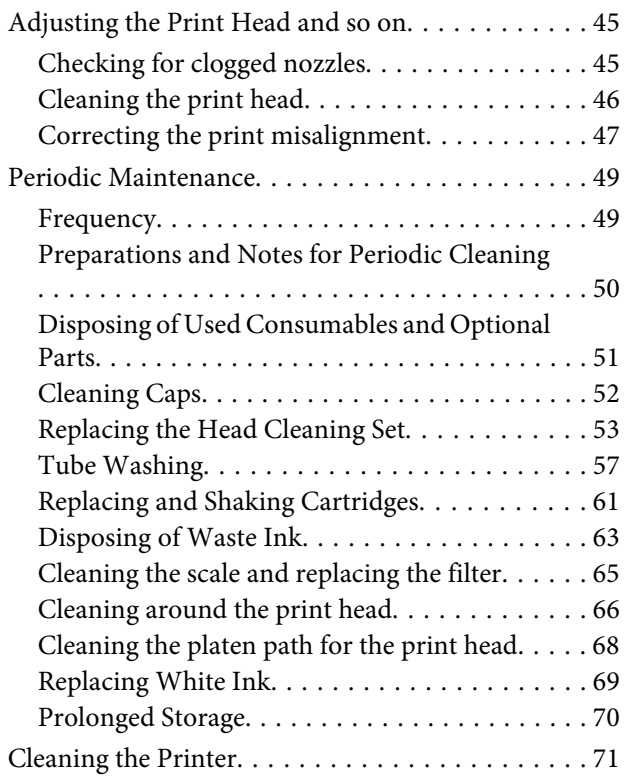

# **[Using the Control Panel Menu](#page-71-0)**

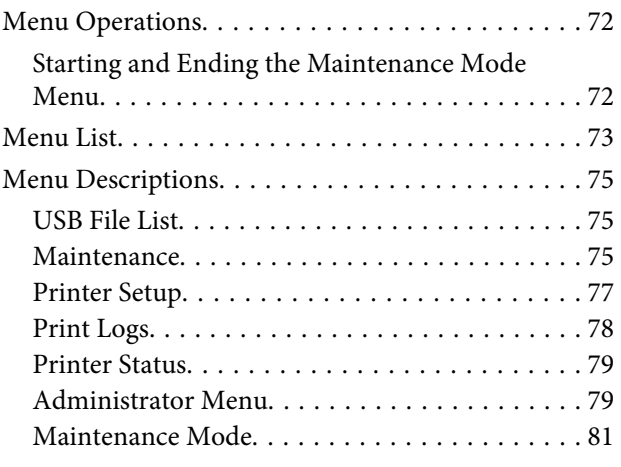

# **[Problem Solver](#page-81-0)**

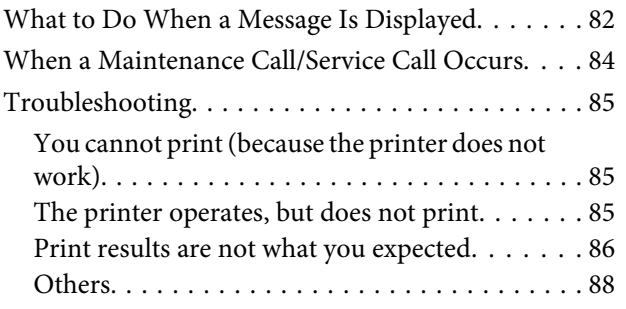

# **[Appendix](#page-90-0)**

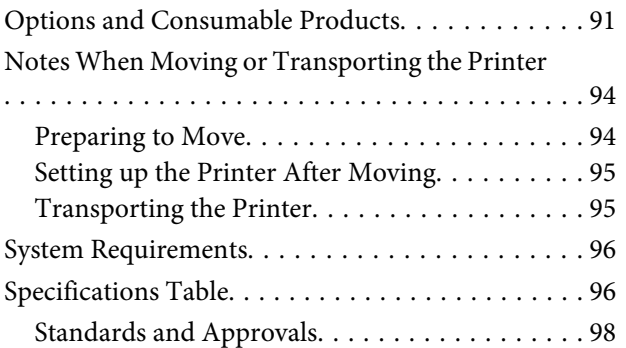

# **[Where To Get Help](#page-98-0)**

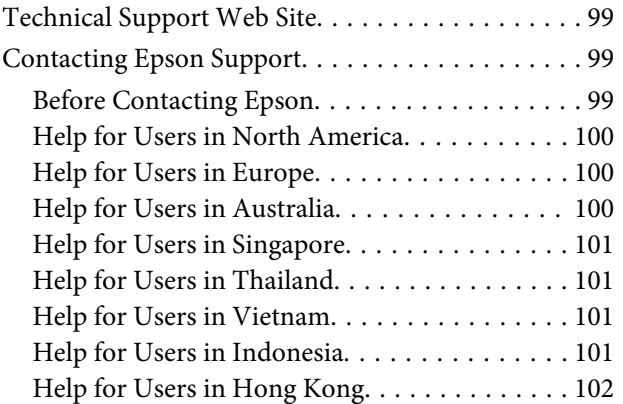

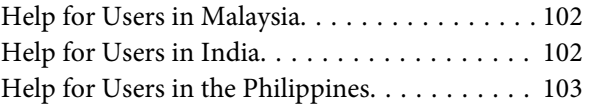

# **[Software License Terms](#page-103-0)**

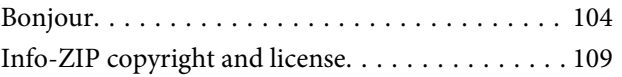

# <span id="page-4-0"></span>**Important Safety Instructions**

Read all of these instructions before using the printer. Also be sure to follow all warnings and instructions marked on the printer.

# **When choosing a place for this product**

- ❏ Place this product on a flat, stable surface that is larger than this product. This product will not operate properly if it is tilted or at an angle.
- ❏ Avoid places subject to rapid changes in temperature and humidity. Also keep it away from direct sunlight, strong light, or heat sources.
- ❏ Avoid places subject to shocks and vibrations.
- ❏ Keep this product away from dusty areas.
- ❏ Place this product near a wall outlet where the plug can be easily unplugged.

# **When setting up this product**

- ❏ Do not block or cover the openings in this product's cabinet.
- ❏ Do not insert objects through the slots. Take care not to spill liquid on this product.
- ❏ This product's power cord is for use with this product only. Use with other equipment may result in fire or electric shock.
- ❏ Connect all equipment to properly grounded power outlets. Avoid using outlets on the same circuit as copiers or air control systems that regularly switch on and off.
- ❏ Avoid electrical outlets controlled by wall switches or automatic timers.
- ❏ Keep the entire computer system away from potential sources of electromagnetic interference, such as loudspeakers or the base units of cordless telephones.
- ❏ Use only the type of power source indicated on the product's label.
- ❏ Use only the power cord that comes with this product. Use of another cord may result in fire or electric shock.
- ❏ Do not use a damaged or frayed power cord.
- ❏ If you use an extension cord with this product, make sure the total ampere rating of the devices plugged into the extension cord does not exceed the cord's ampere rating. Also, make sure the total ampere rating of all devices plugged into the wall outlet does not exceed the wall outlet's ampere rating.
- ❏ Do not attempt to service this product yourself.
- ❏ Unplug this product and refer servicing to qualified service personnel under the following conditions: The power cord or plug is damaged; liquid has entered the product; the product has been dropped or the cabinet damaged; the product does not operate normally or exhibits a distinct change in performance.
- ❏ If you plan to use the printer in Germany, observe the following: To provide adequate short-circuit protection and over-current protection for this printer, the building installation must be protected by a 10 or 16 amp circuit breaker.
- ❏ If damage occurs to the plug, replace the cord set or consult a qualified electrician. If there are fuses in the plug, make sure you replace them with fuses of the correct size and rating.

# **When using this product**

- ❏ Do not touch the carriage scale.
- ❏ Do not put your hand inside this product or touch the ink cartridges during printing.
- ❏ Do not move the print heads by hand; otherwise you may damage this product.

<span id="page-5-0"></span>❏ Always turn the product off using the Power button on the control panel. When this button is pressed, the Power light flashes briefly then goes off. Do not unplug the power cord or turn off the product until the Power light stops flashing.

# **When handling the ink cartridges**

- ❏ Keep ink cartridges out of the reach of children and do not drink.
- ❏ Do not touch the IC chip on the side of the cartridge. This may affect normal operation and printing.
- ❏ The IC chip on this ink cartridge retains a variety of cartridge-related information, such as the ink cartridge status, so that the cartridge may be removed and reinserted freely. However, each time the cartridge is inserted, some ink is consumed because the printer automatically performs a reliability check.
- ❏ If you remove an ink cartridge for later use, protect the ink supply area from dirt and dust, and store it in the same environment as this product. Note that there is a valve in the ink supply port, making covers or plugs unnecessary, but care is needed to prevent the ink from staining items that the cartridge touches. Do not touch the ink supply port or surrounding area.

# **Note on this Guide**

# **Meaning of Symbols**

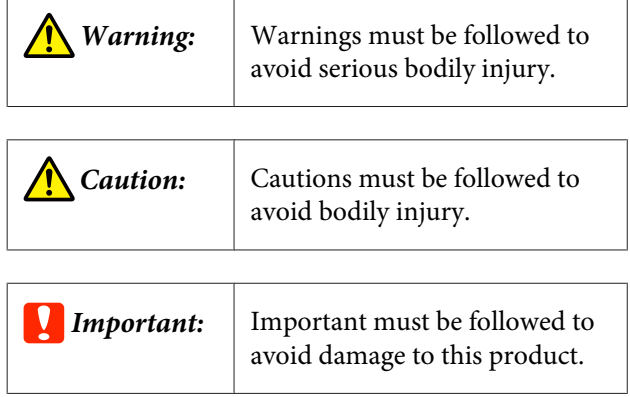

*Note:* Notes contain useful or additional information on the operation of this product.

# **Operating System Versions**

In this documentation, the following abbreviations are used.

#### **Windows refers to Windows 8, 7, Vista, XP.**

- ❏ Windows 8 refers to Windows 8, Windows 8 Pro, and Windows 8 Enterprise.
- ❏ Windows 7 refers to Windows 7 Home Basic, Windows 7 Home Premium, Windows 7 Professional, and Windows 7 Ultimate.
- ❏ Windows Vista refers to Windows Vista Home Basic Edition, Windows Vista Home Premium Edition, Windows Vista Business Edition, Windows Vista Enterprise Edition, and Windows Vista Ultimate Edition.
- ❏ Windows XP refers to Windows XP Home Edition, Windows XP Professional x64 Edition, and Windows XP Professional.

#### **Macintosh refers to Mac OS X.**

❏ Mac OS X refers to Mac OS X 10.6.8 and later versions.

# <span id="page-6-0"></span>**Printer Parts**

# **Front section**

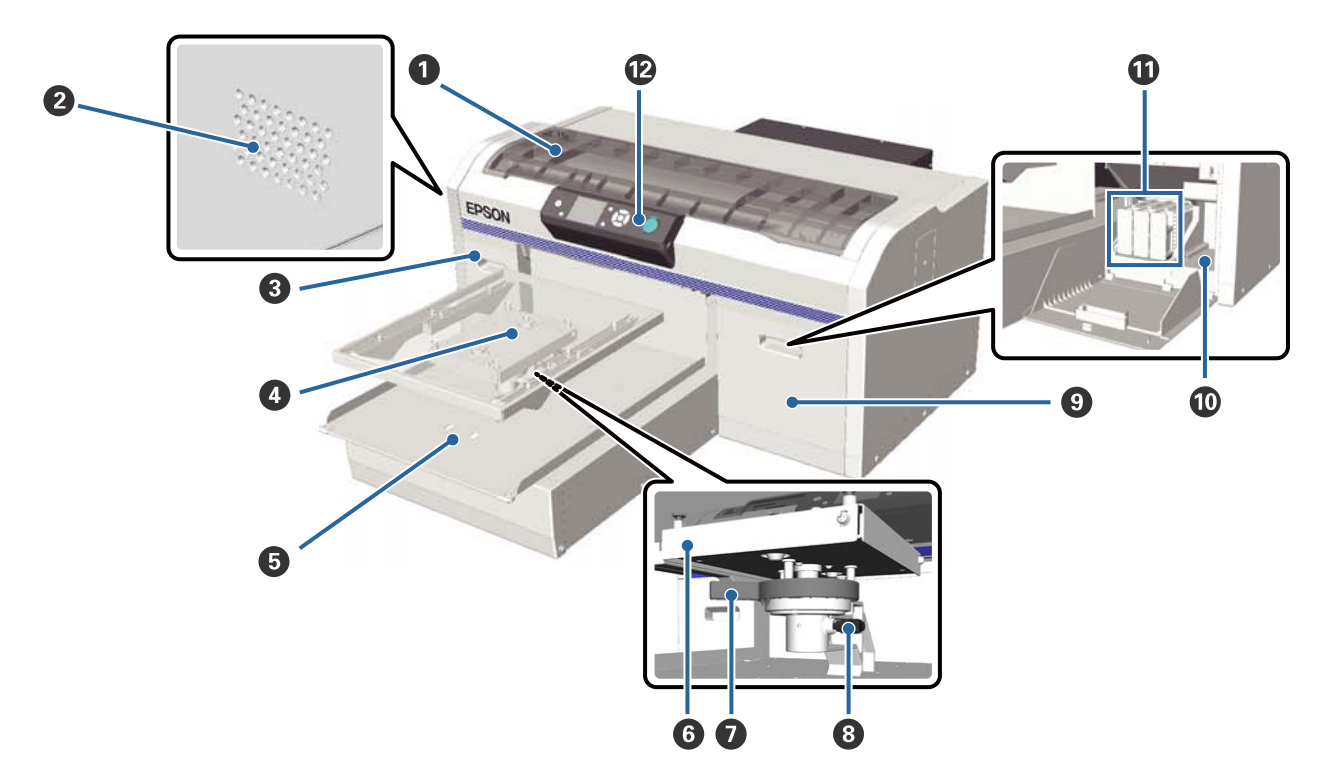

#### **O** Printer cover

Open when cleaning the inside of the printer.

#### **2** Airflow vents

Lets out air from the printer. Do not block the airflow vents.

#### **<sup>8</sup>** Cartridge cover (left)

Open when replacing or shaking ink cartridges.

 $\mathscr{D}$  ["Replacing and Shaking Cartridges" on page 61](#page-60-0)

#### D **Platen**

A plate for loading T-shirts. In addition to the one supplied with the printer, three more sizes are available as options.

U["Options and Consumable Products" on page 91](#page-90-0)

#### E **Movable base**

Moves backwards and forwards when printing starts or when you press the  $\overrightarrow{\mathbf{t}}$  button.

#### **<sup>6</sup>** Parallel adjustment plate

A plate that supports the platen. Insert the platen here.

#### G **Height adjustment lever**

Adjusts the height of the platen. The height can be selected from nine stages.

 $\mathscr{D}$  ["Adjusting the Height" on page 36](#page-35-0)

#### **&** Fixing lever

Fixes the height adjustment lever in place. You can adjust the angle of the lever.

U["Adjusting the angle of the fixing lever" on page 37](#page-36-0)

#### $Q$  Cartridge cover (right)

Open when replacing or shaking ink cartridges.

U["Replacing and Shaking Cartridges" on page 61](#page-60-0)

#### $\circledR$  Tool storage space

Stores tools such as the supplied tweezers. Do not place anything in here when moving or transporting the printer.

#### **W** Ink cartridges

Install ink cartridges into all slots.

#### L **Control panel**

U["Control panel" on page 13](#page-12-0)

<span id="page-8-0"></span>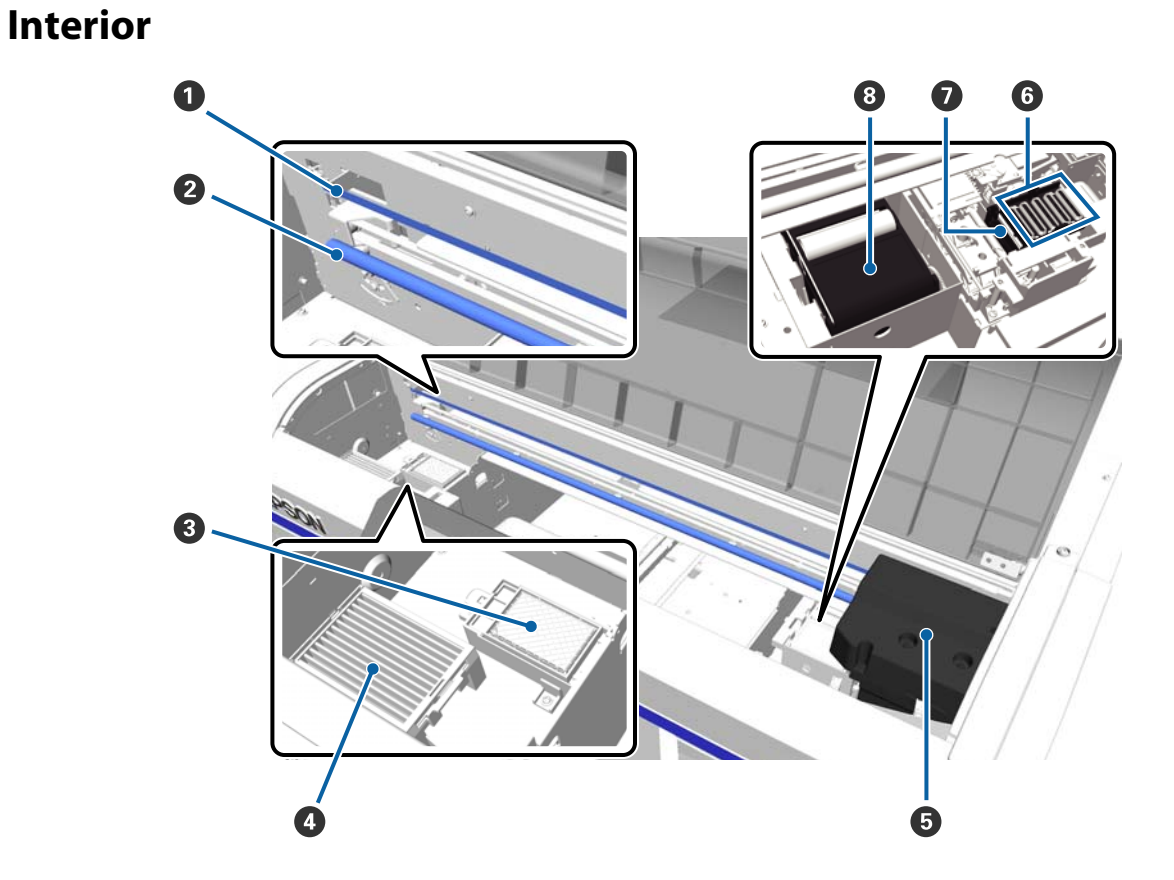

#### A **Carriage scale**

Guides the print head when it is operating. Except when performing maintenance, do not touch this as it could be damaged or soiled which may cause a malfunction.

 $\mathcal{D}$  ["Cleaning the scale and replacing the filter" on page 65](#page-64-0)

#### **<sup>2</sup>** Carriage shaft

A metal shaft that supports the carriage. Do not touch this during maintenance and so on; otherwise, a malfunction could occur.

#### C **Flushing pad**

The ink is ejected to here during flushing. The flushing pad is a consumable product. Replace it if a message is displayed.

 $\mathscr{D}$  ["Replacing the Head Cleaning Set" on page 53](#page-52-0)

#### D **Air filter**

The air from the printer passes through this filter during operation.

Replace it if a message is displayed.

 $\mathscr{D}$  ["Cleaning the scale and replacing the filter" on page 65](#page-64-0)

#### E **Print head**

Fires ink while moving left and right to print.

#### **G** Anti-drying caps

Caps that close the print head nozzles to prevent them from drying while not printing. Replace it if a message is displayed.

U["Replacing the Head Cleaning Set" on page 53](#page-52-0)

#### $\bullet$  Suction cap

Sucks out the ink during head cleaning to unclog the nozzles.

#### $\odot$  Wiper unit

Wipes the ink from the print head nozzles. The wiper unit is a consumable product. Replace it if a message is displayed.

U["Replacing the Head Cleaning Set" on page 53](#page-52-0)

<span id="page-10-0"></span>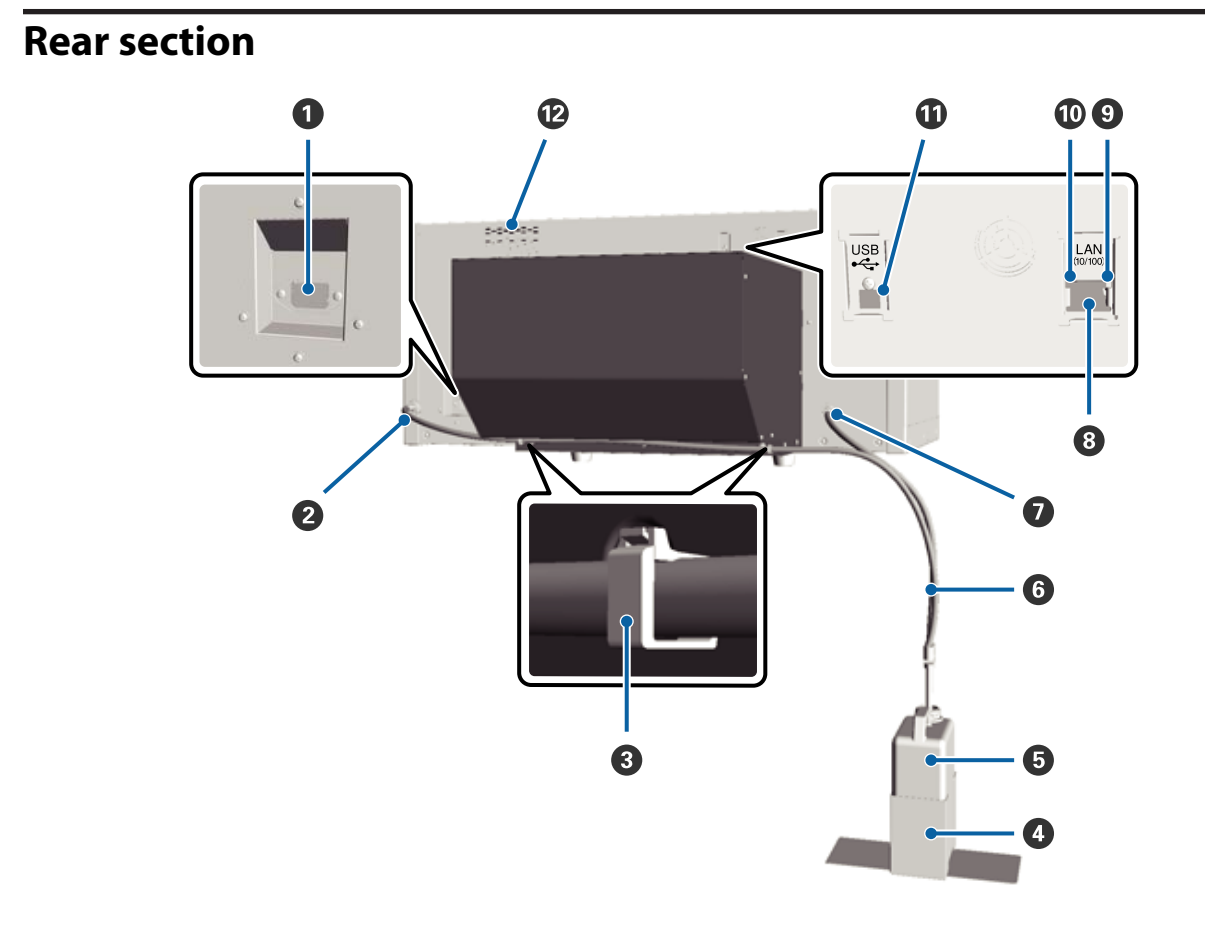

#### **Q AC** inlet

Connect the supplied power cable here.

#### B **Waste ink outlet (Left)**

An outlet for the waste ink tube. Waste ink is ejected from here.

#### **<sup>6</sup>** Tube clamp

A clamp that fixes the waste ink tube to the printer. Use the remaining clamps to secure the cables if necessary. See the *Setup Guide* for details on attaching and removing the clamp.

#### D **Waste ink bottle holder**

A holder to fix the waste ink bottle to the printer.

#### E **Waste ink bottle**

A bottle for collecting waste ink. When the waste ink reaches the line on the bottle, replace it with a new waste ink bottle.

#### **6** Waste ink tube

Insert this into the waste ink outlet and the waste ink bottle. Make sure this is always attached to the printer and inserted into the waste ink bottle when using the printer.

#### G **Waste ink outlet (Right)**

An outlet for the waste ink tube. Waste ink is ejected from here.

#### $\odot$  LAN port

Connect the LAN cable here.

#### **O** Data light

Indicates the network connection status and data reception by lighting or flashing.

On : Connected.

Flashing : Receiving data.

#### $\circledR$  Status light

Indicates the network transmission speed by the color of the light.

Green : 10Base-T

Red : 100Base-T

#### **W** USB port

Connect the USB cable here.

#### L **Air inlet**

Lets in the air to cool down the printer. Do not block the air inlet.

<span id="page-12-0"></span>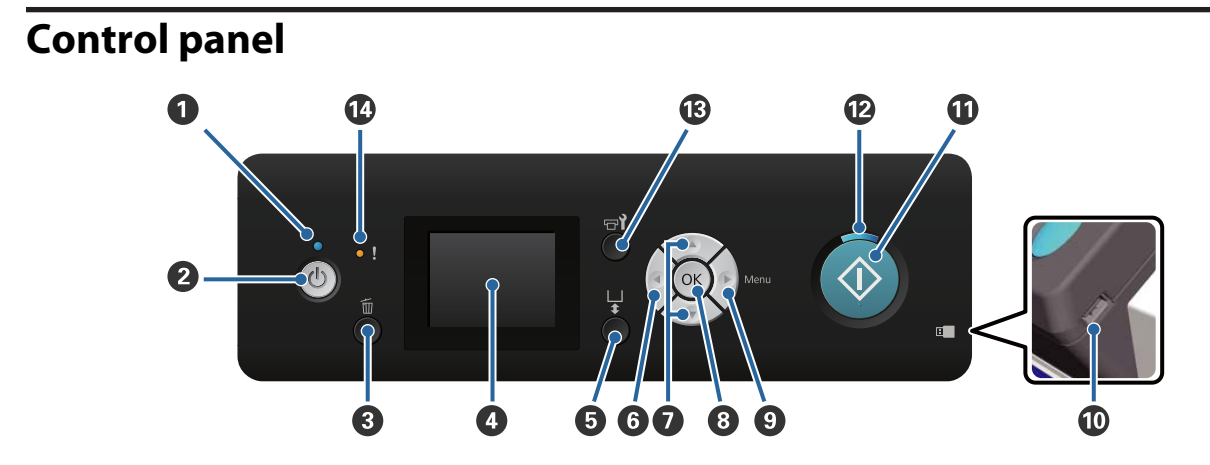

#### **O**  $\bigcirc$  light (Power light)

Indicates the printer's operational status by lighting or flashing.

On : The power is on.

Flashing : The printer is operating such as receiving data, shutting down, or moving the movable base.

Off : The power is off.

#### **2**  $\bullet$  button (Power button)

Turns the power on and off.

#### **<sup>6</sup>**  $\tilde{w}$  button (Cancel button)

If you press this button after print data has been sent, the Cancel Job confirmation screen is displayed. To cancel the print job, select Yes and then press the OK button.

If you press this button while a message or menu is displayed, the message or menu is closed and you are returned to the Ready screen.

#### D **Screen**

Displays the printer's status, menus, error messages, and so on.

U["Screen View" on page 15](#page-14-0)

#### E } **button (Operate movable base button)**

Moves the movable base backwards and forwards. The movement direction depends on the position of the base before the button is pressed.

When base at side : Moves into printer

When base inside : Moves towards you

When base in center : Moves towards you

If you press the button again while the base is moving, it stops moving.

#### $\theta$  <br/> **d**

If you press this button while the menu is displayed, you move back a step in the following order: setting value -> setting item -> menu.

U["Menu Operations" on page 72](#page-71-0)

#### $\bullet$   $\blacktriangle$ / $\blacktriangledown$  buttons (Up/Down buttons)

When menus are displayed, these buttons can be used to select a setting item or a setting value.

U["Menu Operations" on page 72](#page-71-0)

#### $\odot$  OK button

If you press this button while a setting value is selected in the menu, the value is set or executed.

#### **<b> •** button (Menu button)

Displays the Settings menu on the screen. If you press this button while the menu is displayed, you move on to the next step in the following order: menu -> setting item -> setting value.

 $\mathscr{D}$  ["Menu Operations" on page 72](#page-71-0)

#### $\bf{O}$  USB memory port

Connect the USB memory stick here.

#### $\mathbf{\Phi} \otimes \mathbf{b}$ utton (Start button)

Starts printing.

#### $\mathbf{\mathcal{D}} \; \diamondsuit$  light (Start light)

Indicates if the printer is ready by lighting or flashing.

On : The printer is ready to print.

Flashing : Printing.

#### M - **button (Maintenance button)**

If you press this button the Maintenance menu is displayed. You can perform a **Nozzle Check**, **Head Cleaning**, **Tube Washing**, **Head Cleaning Set**, **Head Cap Cleaning**, and so on.

 $\mathscr{D}$  ["Maintenance" on page 45](#page-44-0)

#### N 0 **light (Error light)**

Lights or flashes when an error occurs.

Lights or flashes : An error has occurred. How it lights or flashes varies depending on the type of the error. The control panel displays a description of the error.

Off : No error.

<span id="page-14-0"></span>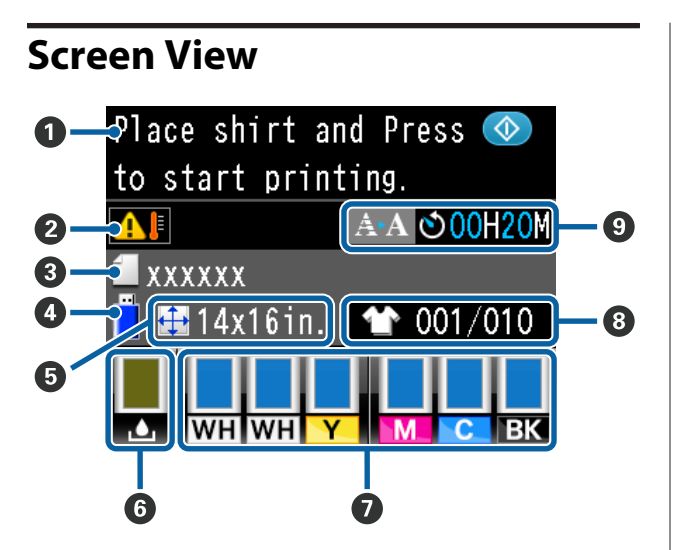

#### A **Message**

Displays the printer's status, operation, and error messages.

U["What to Do When a Message Is Displayed" on](#page-81-0) [page 82](#page-81-0)

#### B **Condition of temperature around print head**

Displayed when the temperature around the print head exceeds 30 ˚C. If you continue to use the printer while this is displayed, the frequency of automatic cleanings\* increases from that when the printer is used below 30 ˚C. Reduce the room temperature or temporarily stop printing to reduce the temperature around the print head.

\* Automatic cleaning is done by the printer automatically for a set time period to keep the print head in good condition.

#### C **Print job name**

Displays the name of the current print job.

#### D **USB memory status**

This is displayed when you select **USB File List** from the Settings menu to read the data from the USB memory stick connected to the printer.

#### E **Platen size**

Displays the platen size of the current print job.

#### F **Waste ink bottle status**

Displays the waste ink bottle status and the approx‐ imate remaining capacity. The display changes as follows to show errors or to warn when it is nearing the end of its service life.

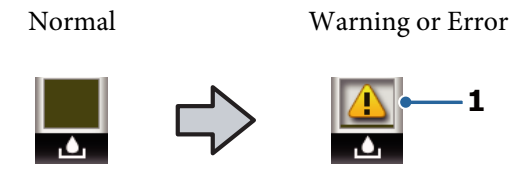

#### **1 Status indicators**

The waste ink bottle status is indicated as follows.

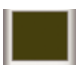

: The height of the indicator corresponds to the remaining capacity.

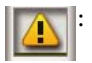

The waste ink bottle is almost full. Prepare a new waste ink bottle.

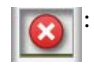

The waste ink bottle is full. Replace the waste ink bottle with a new one.

#### G **Ink cartridge status**

Displays the ink cartridge status and the approxi‐ mate level of ink remaining. The display changes as follows when the ink is low or an error occurs.

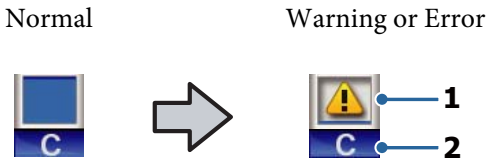

#### **1 Status indicators**

The ink cartridge status is indicated as follows.

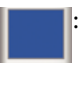

: Printing is possible. The height of the indicator corresponds to the amount of ink remaining in the cartridge.

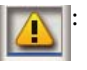

Ink is low. You need to prepare a new ink cartridge.

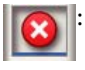

The ink cartridge is expended; replace with a new ink cartridge.

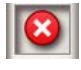

An error has occurred. Check the message on the screen, and clear the error.

: A Cleaning cartridge is installed. The height of the indicator corresponds to the amount of cleaning fluid remaining in the cartridge.

#### **2 Ink color codes**

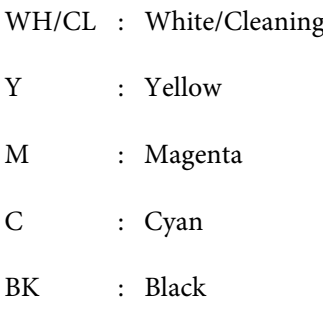

#### **<sup>0</sup>** Total Prints Display

The number of T-shirts to be printed specified during data sending or **USB File List** is displayed on the right, and the number of T-shirts printed is displayed on the left.

#### $\bullet$  Advance notice display for automatic cleaning **start time\***

The time when automatic cleaning is executed is displayed. 10 minutes before automatic cleaning is to be executed, the time display continues to blink but stops updating. The color changes when it is time to execute. There may be large variations in the time when it is executed depending on the temperature around the print heads. Automatic cleaning may start when the power is turned off and then back on, despite the announcement displayed.

\* Automatic cleaning is done by the printer automatically for a set time period to keep the print head in good condition.

# <span id="page-16-0"></span>**Features**

The main features of this printer are described below.

# **High Productivity**

#### **High-speed printing**

High-speed printing has been achieved by adopting the MicroPiezoTF head that incorporates high density 360 dpi nozzles, and by optimizing the speed of the carriage and platen.

We have also provided High Speed Color Mode (selected during initial setup) which increases productivity by doubling the number of nozzles for each color.

#### **Large-capacity ink cartridges**

600 ml large capacity ink cartridges are available to increase productivity. This reduces the time needed to replace ink cartridges. You can also select 250 ml cartridges depending on the printer usage.

U["Options and Consumable Products" on](#page-90-0) [page 91](#page-90-0)

# **High Reliability**

#### **Ink circulation system**

A built-in ink circulation system prevents malfunctions due to sedimentation of ink particles in the White ink tube. Stable ink supply and print quality have been achieved by regularly circulating the ink.

#### **Automatic wiper system**

A built-in automatic wiper system has been newly developed for Epson pigment ink textile printers. Stable print quality has been achieved by automatically cleaning the surface of the print head nozzles.

# **High Resolution**

#### **Achieving smooth gradations and high color reproducibility**

Smooth gradations and high color reproducibility have been achieved by using ink optimized for pigment ink textile printing to produce clear color density and Epson's image processing technology.

#### **Achieving high density white printing**

High density white printing has been achieved by using White ink and pre-treatment liquid developed specially for Epson pigment ink textile printers.

# **Ease-of-Use**

#### **Easy T-shirt loading and height adjustment**

The frame fixes the printing surface of the T-shirt securely on the platen. You can also adjust the height by simply moving the lever to the left or right.

#### **User-friendly design**

The printer is specially designed so that you can perform all everyday operations from the front such as loading T-shirts or opening and closing the cover for maintenance work. The transparent printer cover also allows you to easily check the printer's operating status.

#### **Clear and easy to read color LCD display**

The 2.5 inch color LCD display offers a large display area allowing you to easily check the levels of remaining ink for each color, displaying illustrations to show you how to replace consumable items and maintenance information to help you increase productivity.

#### **Repeat and direct printing functions**

You can connect a commercially available USB memory stick directly to the printer. This allows you to save printer-ready data (spooled) to a USB memory stick and print the data again. It also allows you to print when you cannot connect a computer to the printer.

#### **Easy-to-use software**

We have deployed Garment Creator the software specialized for pigment ink textile printing to achieve high quality output. The easy-to-use graphical user interface increases efficiency.

To print on dark colored T-shirts, you need to print the white base first; however, the specialized software creates the base data automatically according to the simulated image for easy printing. You can even calculate the basic costs by performing a simulation using your simulated image.

Contents of the Software Disc" on page 22

# <span id="page-17-0"></span>**Notes on Usage and Storage**

# **Installation space**

Make sure that you secure the following space, clear of any other objects, so that T-shirt and consumable replacements are not obstructed.

See the "Setup Guide" for more details.

 $\mathscr{F}$  Setup Guide (booklet)

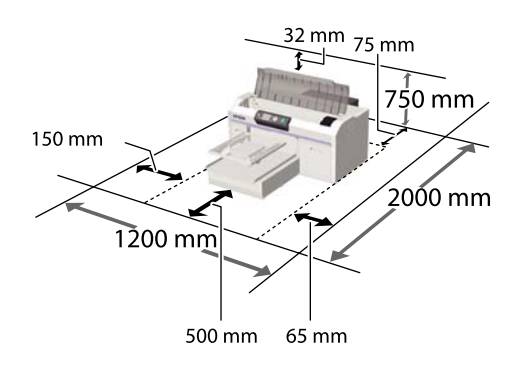

# **Notes for using the printer**

Note the following points when using this printer to avoid breakdowns, malfunctions, and print quality decline.

As well as the following, there are additional points to note when using White ink. Check the following points.

U["Notes on Handling White Ink" on page 20](#page-19-0)

❏ When using the printer, observe the operating temperature and humidity range described in the "Specifications Table". U["Specifications Table" on page 96](#page-95-0)

When operating in dry areas, air conditioned environments, or under direct sunlight, maintain the specified humidity range.

- ❏ Do not install the printer next to heat sources or directly in the path of air from a ventilator or air conditioner. Failure to observe this precaution could result in the print head nozzles drying and clogging.
- ❏ Do not bend or pull the waste ink tubes. Otherwise ink may leak inside or outside the printer.
- ❏ The print head may not be capped (i.e., may not move to the right-hand side) if an error occurs and the printer is turned off without first resolving the error. Capping is a function for automatically covering the print head with a cap (lid) to prevent the print head from drying out. In this case, turn on the power and wait a while until capping is performed automatically.
- ❏ When the printer is on, do not disconnect the power plug or cut the power at the breaker. The print head may not be capped properly. In this case, turn on the power and wait a while until capping is performed automatically.
- ❏ To keep the print head in the optimum operating condition, the ink and cleaning liquid are also used in maintenance operations such as head cleaning in addition to printing.
- ❏ Do not remove ink cartridges while the printer is operating. A malfunction may occur.
- ❏ The caps, wiper unit, flushing pad, tubes, carriage scale, and air filter require periodic maintenance. Replace or clean them if a message is displayed. Print quality declines if maintenance is not performed. U["Periodic Maintenance" on page 49](#page-48-0)
- ❏ Do not move the movable base or the platen manually. Otherwise a malfunction may occur.
- ❏ To keep the print head in optimum operating condition, maintenance is performed when the printer is turned on. If the printer is turned on and off frequently, more ink is consumed in each maintenance operation. We recommend leaving the power on to reduce ink consumption. To reduce ink consumption, we recommend leaving the power on when using the printer.

# **Notes for when not using the printer**

Note the following points when you are storing the printer. If the printer is not stored correctly, you may not be able to print properly the next time it is used.

As well as the following, there are additional points to note when using White ink. Check the following points.

 $\mathscr{D}$  ["Notes on Handling White Ink" on page 20](#page-19-0)

- <span id="page-18-0"></span>❏ If the printer is not used for a long time (with the power off), perform the prolonged storage operation using the separately sold Cleaning cartridge. If the printer is left in this condition, it may be impossible to clear clogging in the print head. See the following for details. U["Prolonged Storage" on page 70](#page-69-0)
- ❏ We recommend that you print once a week if the printer is not used for a long time without performing the prolonged storage operation. If you do not print for a long time, the print head nozzles may become clogged.
- ❏ If you do not use the printer for a long time, make sure you check for clogged nozzles before printing. If clogged nozzles are detected in the print head, perform head cleaning.  $\mathscr{D}$  ["Checking for clogged nozzles" on page 45](#page-44-0)
- ❏ Even if the printer is not turned on, ink that has accumulated in the waste ink tubes may leak out. Make sure the waste ink bottle is installed even when the printer is not on.
- ❏ Make sure that the print head has been capped (the print head is positioned at the right edge) before storing the printer. If it is left uncapped for a long time, the print quality may decline, and it may be impossible to clear clogging in the print head. If the print head is not capped, turn the printer on, check that capping has been performed, and then turn it off.
- ❏ Close all covers when storing the printer to prevent dust and other foreign matters getting in. If the printer will be not be used for an extended period, protect it with an anti-static cloth or other cover.

The print head nozzles are very small, and they can become clogged easily if fine dust gets on the print head, and you may not be able to print properly.

# **Notes on Handling Cartridges**

Note the following points when handling cartridges to maintain good print quality.

As well as the following, there are additional points to note when using White ink. Check the following points.

U["Notes on Handling White Ink" on page 20](#page-19-0)

- ❏ When installing ink cartridges for the first time, a lot of ink is consumed to fill all parts of print head nozzles to get the printer ready for printing. Be sure to have replacement cartridges ready soon.
- ❏ We recommend that ink and Cleaning cartridges be stored at room temperature out of direct sunlight and used before the expiry date printed on the packaging.
- ❏ To ensure print quality, we recommend that ink and Cleaning cartridges be used up within a year of their installation.
- ❏ Ink cartridges and Cleaning cartridges that have been stored at low temperatures for an extended period should be allowed to return to room temperature over a period of four hours before use.
- ❏ Do not touch the IC chips on the cartridges. Doing so may prevent normal operation and printing.
- ❏ Install ink and Cleaning cartridges into all slots. The printer cannot print unless cartridges are installed in all slots.
- ❏ Do not leave the printer without cartridges installed. The ink in the printer may dry, preventing it from printing as expected. Leave cartridges in all slots even while you do not use the printer.
- ❏ Information such as the remaining levels is managed by the IC chip to allow the cartridge to be continuously used after being removed and re-installed.
- ❏ If you remove an ink cartridge before it is empty, wipe off any ink that is stuck on the ink supply port using the cleaning stick in the supplied maintenance kit. If ink dries on the supply port, it may leak when it is reinstalled.

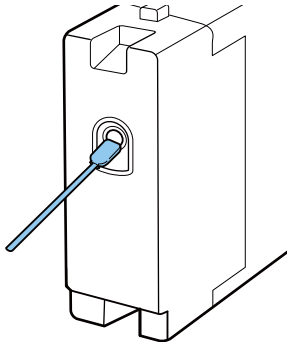

Make sure that the supply port is free of dust when storing cartridges. The port does not need to be capped since there is a valve inside.

- <span id="page-19-0"></span>❏ Removed ink cartridges may have ink around the ink supply port, so be careful not to soil the surrounding area.
- ❏ To maintain the quality of the print head, this printer stops printing before ink cartridges are completely expended.
- ❏ Although the cartridges may contain recycled materials, this does not affect functions or printer performance.
- ❏ Do not dismantle or remodel cartridges. You may not be able to print properly.
- ❏ Do not drop or knock cartridges against hard objects. It may cause an ink leak.

# **Notes on Handling White Ink**

A characteristic of White ink is that it sediments easily (ink particles sink to the bottom of the liquid). If the ink is used while in this state, print quality may decline or the printer may malfunction. Note the following points to use the printer under optimum conditions.

❏ Remove the installed cartridge at the start of every working day or every 20 hours (when a message is displayed), and shake it well. U["Replacing and Shaking Cartridges" on](#page-60-0) [page 61](#page-60-0)

❏ Wash the ink tubes when a message is displayed to prevent print quality declining due to sedimentation in the tubes. After selecting **Printer Setup** - **Tube Washing Setup** - **Standard** to wash the tubes, auto cleaning is done to prevent nozzles from clogging. At this time, White ink and color inks are used to clean all of the nozzles.

U["Tube Washing" on page 57](#page-56-0)

- ❏ When storing cartridges, lay them down flat. If cartridges are stored standing upright, you may not be able to clear the sedimentation even by shaking them.
- ❏ If you do not use the printer for two weeks or more, perform **Replace White Ink** using the separately sold Cleaning cartridge. If the printer is left without replacing the white ink, it may be impossible to clear clogging in the print head.

U["Replacing White Ink" on page 69](#page-68-0)

#### *Note:*

*While in White ink mode, White ink is still consumed during maintenance even when printing with color ink only.*

# **Notes on Handling T-shirts (Media)**

Note the following points when handling and storing printed T-shirts.

- ❏ Avoid locations that are subject to direct sunlight, excessive heat, or humidity. If T-shirts are stored in a hot place after printing, the printed surface may soften and stick.
- ❏ Do not use a tumble drier.
- ❏ Do not dry clean.
- ❏ Turn the T-shirt inside out before washing, and then let it dry while inside out.
- ❏ Do not use bleach. It may cause discoloration.
- ❏ Do not iron directly on the printed surface.
- ❏ Do not expose to direct sunlight for extended periods of time.
- ❏ Do not use organic solvents such as alcohol.
- ❏ Do not rub the printed surface against vinyl chloride based artificial leather. The colors may transfer to the leather.
- ❏ Colors may transfer if you rub the surface printed with color ink only against a surface printed with White ink only. If this happens, use a soft cloth or brush with a little household detergent to wipe away the transferred color.
- ❏ If you have applied pre-treatment liquid and fixated the ink, we recommend washing the T-shirt in water before wearing it to remove the remaining traces of pre-treatment liquid.
- ❏ If traces of the pre-treatment liquid are visible, try washing in water; however, the effects depend on the material of the T-shirt.

 $\hfill\Box\quad$  If pre-treatment liquid is applied to a white or light-colored T-shirt, the application side may turn yellow. Print soon after applying the pre-treatment liquid and wash in water. Avoid direct sunlight if you store the T-shirt without printing.

# <span id="page-21-0"></span>**Using the Software**

# **Contents of the Software Disc**

The supplied Software Disc contains the following software. Install as required.

More information can be found in the *Network Guide* (pdf) and the software's online help.

#### *Note:*

- ❏ *The printer driver is not stored on the supplied software disc. You need the printer's Garment Creator software or software RIP to print. You can download software that is not contained on the supplied software disc (such as software for this printer and plug-in software) from the Epson Web site.*
- ❏ *Download the latest software versions of application software from the Epson Web site.*

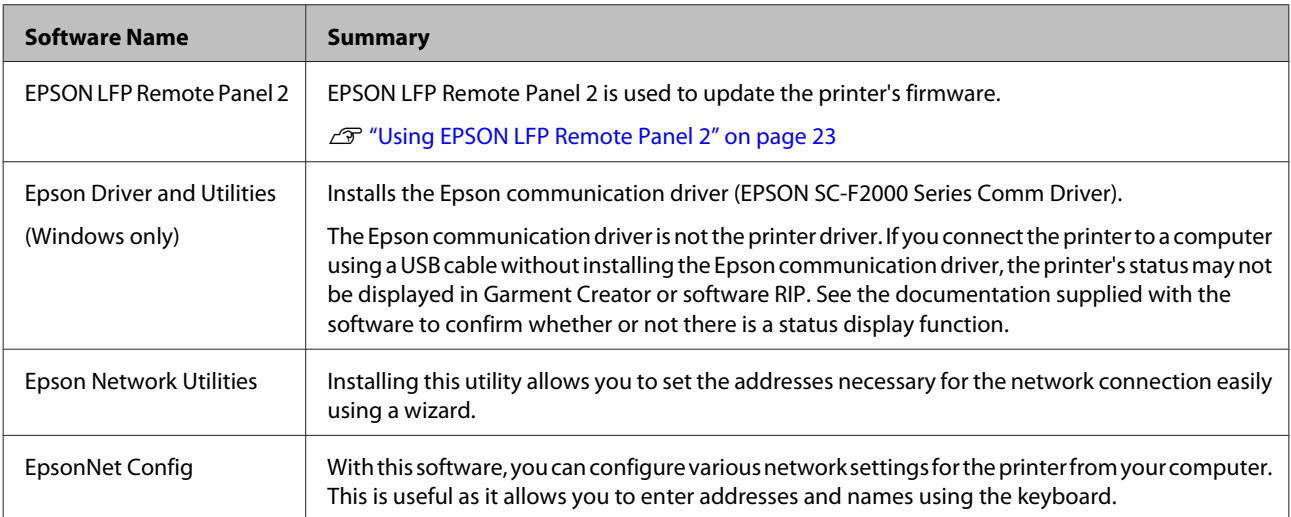

# <span id="page-22-0"></span>**Using EPSON LFP Remote Panel 2**

### **Starting**

Check that **Ready** is displayed on the printer's screen before starting EPSON LFP Remote Panel 2.

#### **Windows**

Start using one of the following methods.<br> $\Box$  Double-click the **FPSON LEP Remote Pan** 

- ❏ Double-click the **EPSON LFP Remote Panel 2** icon on your desktop. Install this software to create an **EPSON LFP Remote Panel 2** icon.
- ❏ Click **start All Programs** (or **Programs**) **EPSON LFP Remote Panel 2** - **EPSON LFP Remote Panel 2**.

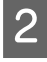

2 Click the item you want to use on the EPSON LFP Remote Panel 2 main screen.

See the EPSON LFP Remote Panel 2 help for more details.

#### **Mac OS X**

Double-click **Applications** - **Epson Software** - **EPSON LFP Remote Panel 2**, and then the EPSON LFP Remote Panel 2 icon to display the EPSON LFP Remote Panel 2 main screen.

# **Closing**

Click **Exit** on the EPSON LFP Remote Panel 2 main screen.

# **Removing the Software**

#### c*Important:*

- ❏ *You must log in as a user with a Computer administrator account (a user with Administrative Rights).*
- ❏ *If an Administrator password or confirmation is requested, enter the password and then continue with the operation.*
- ❏ *Close any other software applications.*

#### **Windows**

The Epson communication driver is used as an example of uninstalling EPSON LFP Remote Panel 2.

Turn off the printer, and unplug the interface cable.

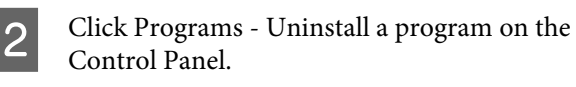

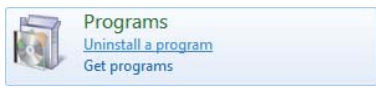

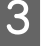

Select the software you want to remove and then  $\sum_{n=1}^{\infty}$ click **Uninstall/Change** (or **Change/Remove**).

> Select EPSON SC-F2000 Series Comm Driver Printer Uninstall to remove the Epson communication driver.

> Select EPSON LFP Remote Panel 2 to remove EPSON LFP Remote Panel 2.

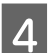

D Select the target printer icon, and then click **OK**.

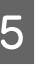

Follow the on-screen instructions to continue.

When the removal confirmation message appears, click **Yes**.

Restart the computer if you are reinstalling the Epson communication driver.

#### **Mac OS X**

This section explains how to remove EPSON LFP Remote Panel 2.

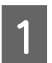

Close EPSON LFP Remote Panel 2.

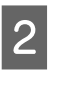

B Drag and drop the **EPSON Remote Panel 2** folder from the **Applications** folder into the **Trash**.

Use the "Uninstaller" to remove other software applications. Delete the software first when reinstalling or upgrading.

**Downloading the Uninstaller** Download the Uninstaller from the Epson Web site.

URL: http://www.epson.com

#### **Using the Uninstaller**

Follow the instructions on the Epson website.

# <span id="page-23-0"></span>**Basic Printing**

# **Overview**

This section explains the basic workflow from preparing a T-shirt before printing to post-treatment after printing.

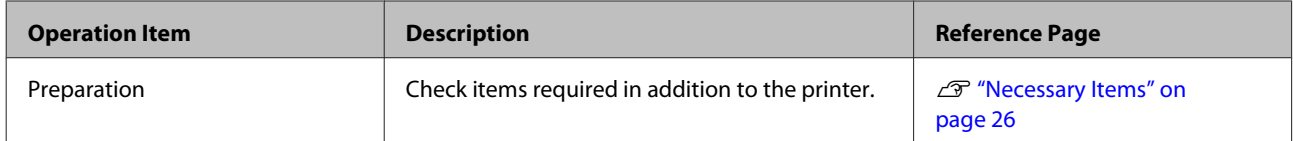

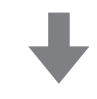

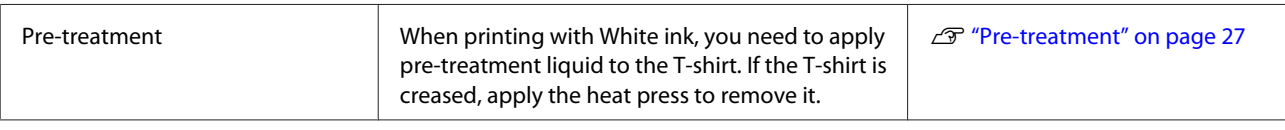

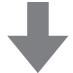

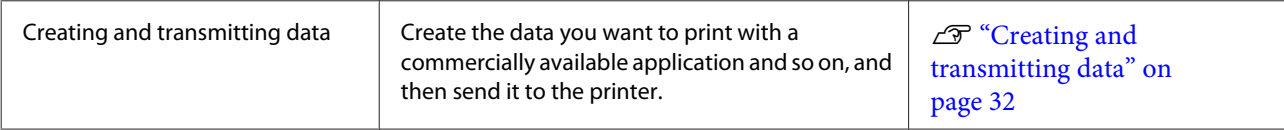

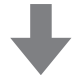

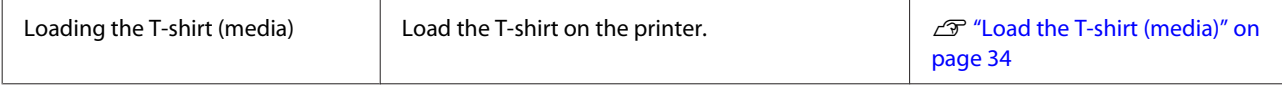

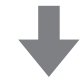

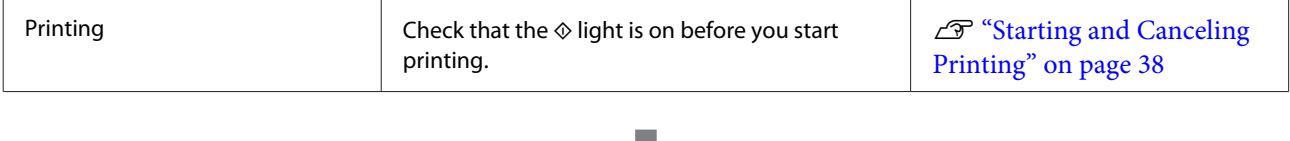

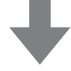

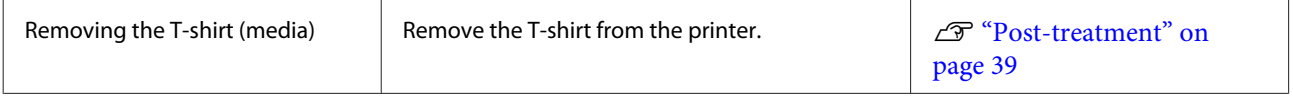

#### **Basic Printing**

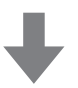

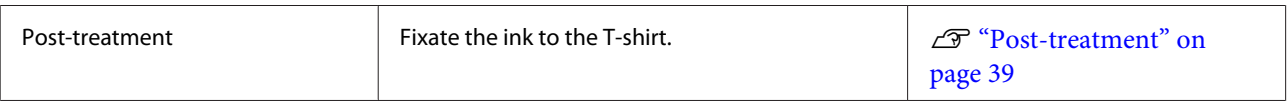

# <span id="page-25-0"></span>**Necessary Items**

To print on a T-shirt using this printer, you also need the following devices and parts. Prepare the necessary items according to your purpose.

#### **Heat press (commercially available)**

This is used to remove creases from T-shirts, and to fixate the pre-treatment liquid and ink. The heat press needs to be larger than your platen and to be able to sustain 170 ˚C or more for 90 seconds. We recommend a heat press with a foam sheet or mat to allow the steam to escape. If these are not supplied, you need to acquire them beforehand. See the following for the platen sizes.

U["Options and Consumable Products" on](#page-90-0) [page 91](#page-90-0)

#### **Oven (commercially available)**

This is used to fixate the ink after printing. This is not necessary if you have a heat press.

#### **Heat-resistant release sheet (commercially available)**

This is placed over the T-shirt to prevent any pre-treatment liquid or ink from sticking to the press side of the heat press.

Use silicon paper, fluoro-resin sheets, and so on.

Silicon sheets tend to produce a matte effect, whereas fluoro-resin sheets tend to produce a glossy effect.

#### **T-shirts (commercially available)**

We recommend the following quality.

❏ Cotton blend ratio: 100 to 50%

We recommend 100% cotton, with thick and close-woven material. We also recommend making a test print in advance since the print quality cannot always be guaranteed for some types of fabric.

#### **Pre-treatment liquid (consumable)**

This is necessary when printing using White ink. If pre-treatment liquid is not applied, White ink does not develop and its whiteness does not show. Also, colors that are printed on the White ink do not develop.

Use a roller or spray to apply the pre-treatment liquid to the T-shirt.

U["Options and Consumable Products" on](#page-90-0) [page 91](#page-90-0)

#### **Pure water (commercially available)**

Pure water, such as distilled and purified water, is used to dilute the pre-treatment liquid.

#### **Pre-treatment liquid roller (option or commercially available)**

This is used to apply pre-treatment liquid to the T-shirts. Choose a roller with the roller section made of short polyester fiber with excellent liquid absorption such as a paint roller. We recommend that the handle of the roller is made from aluminum to prevent rusting.

A roller can apply the liquid better to uneven areas such as pockets, and wastes less liquid from splashing compared to sprays. Be sure to apply the liquid evenly; otherwise, the whiteness may not be brilliant or colors may appear irregularly.

You also need a tray to allow the pre-treatment liquid to soak into the roller.

The roller section, handle (roller's handle) and the tray are provided as an optional set.

U["Options and Consumable Products" on](#page-90-0) [page 91](#page-90-0)

#### **Spray bottle (commercially available)**

This is used to spray the pre-treatment liquid onto the T-shirts. Prepare a bottle that allows you to spray a fine mist (we recommend an electric spray bottle).

Compared to the roller, using a spray is quick and easy. However, the pre-treatment liquid is often wasted as it sprays beyond the edges of the T-shirt, you also need to secure a space to use the spray.

#### **Sticky tape or a sticky roller (commercially available)**

This is used to remove lint from the print surface of the T-shirt.

#### **Hard roller (option or commercially available)**

This is used to press the fibers flat on the print surface of the T-shirt. Prepare a hard roller that is different from the one you use to apply pre-treatment liquid.

U["Options and Consumable Products" on](#page-90-0) [page 91](#page-90-0)

# <span id="page-26-0"></span>**Pre-treatment**

If you notice any creases on the T-shirt, use the heat press to iron them out before you start printing. When printing with White ink, apply the pre-treatment liquid. Once this is done, perform the printer preparations.

U"Using Pre-treatment Liquid" on page 27

 $\mathscr{D}$  ["Fixating the Pre-treatment Liquid \(Heat Press\)" on](#page-29-0) [page 30](#page-29-0)

 $\mathscr{D}$  ["Preparing the Printer" on page 31](#page-30-0)

# **Using Pre-treatment Liquid**

Pre-treatment liquid is necessary when printing with White ink; however, if the liquid is used when printing with color ink only, the fabric becomes less resistant to washing and friction.

Prepare a roller or spray bottle to apply the liquid to the T-shirts.

 $\mathscr{D}$  ["Necessary Items" on page 26](#page-25-0)

Read the safety data sheet before use. You can download the safety data sheet from the Epson Web site.

URL: http://www.epson.com

#### *Caution:*

❏ *Always wear protective eyewear, gloves, and a mask when working. Should any pre-treatment liquid contact your*

*skin or enter your eyes or mouth, immediately take the following actions:*

- ❏ *If fluid adheres to your skin, immediately wash it off using large volumes of soapy water. Consult a physician if the skin appears irritated or is discolored.*
- ❏ *If fluid enters your eyes, rinse immediately with water. Failure to observe this precaution could result in bloodshot eyes or mild inflammation. If problems persist, consult a physician.*
- ❏ *If any enters your mouth, consult a physician immediately.*
- ❏ *If fluid is swallowed, do not force the person to vomit and consult a physician immediately. If the person is forced to vomit, fluid may get caught in the trachea which can be dangerous.*
- ❏ *Store out of the reach of children.*
- ❏ *After work, wash your hands and gargle thoroughly.*

### c*Important:*

- ❏ *Liquid may be spattered about when applying the pre-treatment liquid. Always wear protective eyewear, gloves, and a mask when working, and make sure the area is well ventilated.*
- ❏ *Only prepare as much liquid as necessary for the current job. If you prepare more than required and leave it, it may harden.*
- ❏ *Do not store in high or freezing temperatures.*
- ❏ *Avoid direct sunlight. Store at normal room temperature.*
- ❏ *If pre-treatment liquid gets stuck to the print head, it could cause the printer to malfunction and print quality to decline. Make sure that liquid does not stick to the inside of the printer by accident during maintenance operations and so on.*

#### **Disposal method**

Pre-treatment liquid is classified as industrial waste. Dispose of pre-treatment liquid according to your local laws and statutes such as entrusting it to an industrial waste disposal company. When handing over the pre-treatment liquid to the industrial waste disposal company, make sure you include the safety data sheet.

#### c*Important:*

*Do not put waste liquid in the waste ink bottle as it will solidify if mixed with waste ink.*

#### **Attaching the tap**

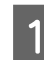

Cut the cardboard along the perforations, and then remove the tap from inside.

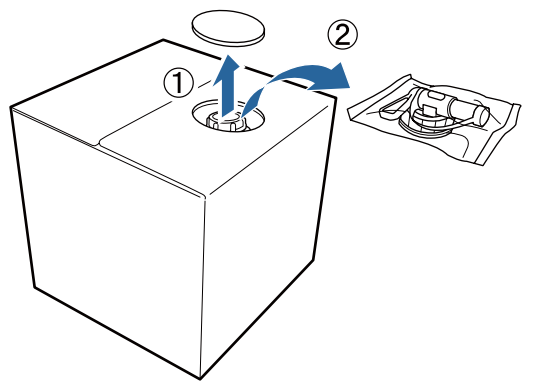

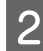

Pull the cap section out of the hole in the cardboard.

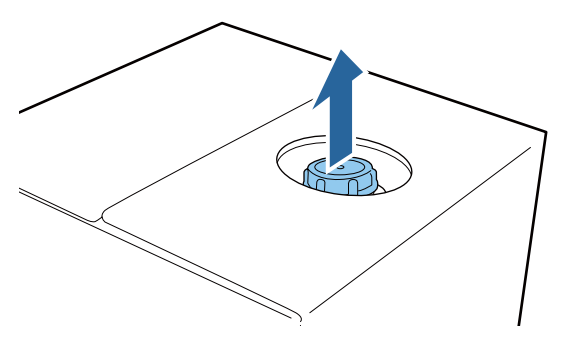

#### c*Important:*

*Make sure you pull the cap section out of the hole in the cardboard. If the cap is opened without being pulled out, the pre-treatment liquid may spill out.*

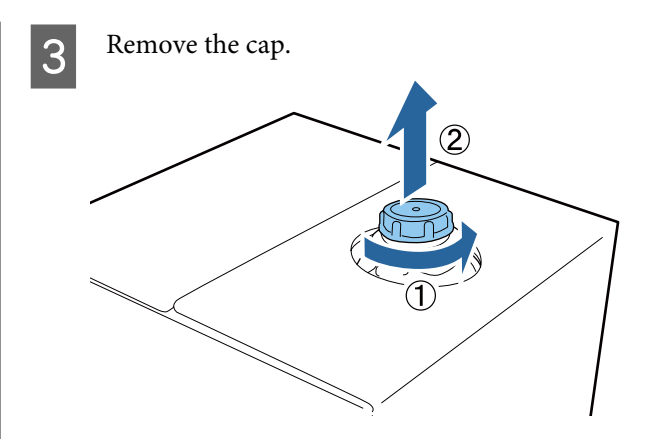

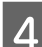

**4** Remove the tap from the bag and check that the hole is visible.

> If you cannot see the hole, turn the tap's handle section until the hole is visible.

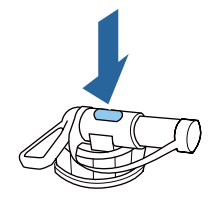

#### *Note:*

*If you cannot see the hole or if the tap is damaged, contact the store where you purchased the product.*

### **EXECUTE:** Attach the tap.

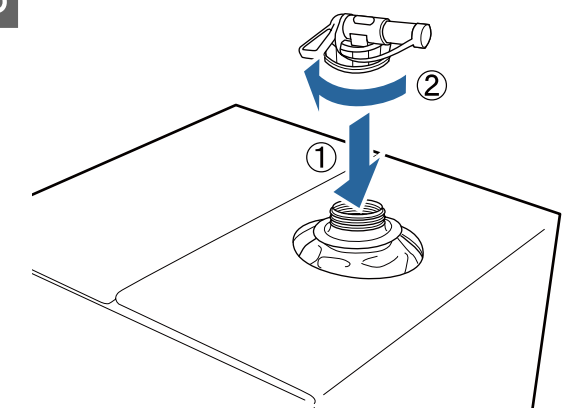

#### **Pouring**

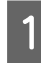

Remove the cap from the tap, and then turn the lever until the hole is facing down.

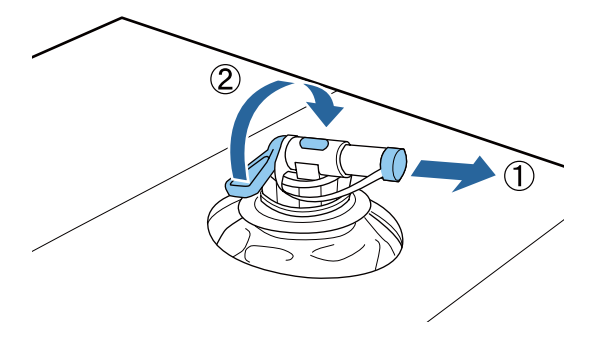

- B Tip the cardboard or the container and pour the pre-treatment liquid into the target container.
- C When you have finished pouring liquid, reverse the steps in step 1 to put the cap back on the tap.

Store the cardboard box with the tap side facing up.

# **Diluting the pre-treatment liquid**

Before applying the pre-treatment liquid to T-shirts, make sure you dilute it with pure water such as distilled water or purified water.

#### **When fixating ink with a heat press**

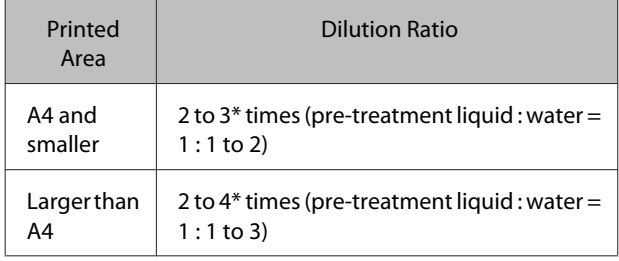

\* Use pretreatment liquid that is diluted more than 2 times if unevenness in color occurs after fixating the ink (such as layering color ink over White ink) or when pre-treatment liquid leaves a trace.

#### **When fixating ink with an oven**

Use a heat press to fixate the pre-treatment liquid.

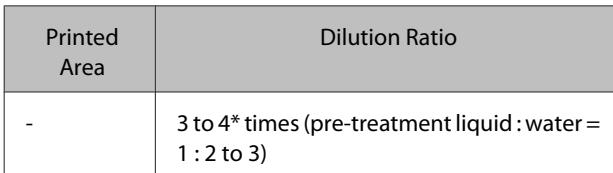

Use pretreatment liquid that is diluted more than 3 times if unevenness in color or discoloration occurs after fixating the ink.

If you do not dilute the pre-treatment liquid or make it too strong, the liquid leaves noticeable traces or the printed surface cracks after washing (the washing fastness deteriorates). On the other hand, if the pre-treatment liquid is too weak, White ink does not stay on the fabric and the whiteness cannot be achieved while traces from the pre-treatment liquid become less noticeable.

## **Amount of pre-treatment liquid to apply**

Apply the diluted pre-treatment liquid to the T-shirt with a roller or spray bottle. Depending on the dye in the T-shirt, it may be decolorized by the pre-treatment liquid. Try applying to a section that is not clearly visible first.

#### **When fixating ink with a heat press**

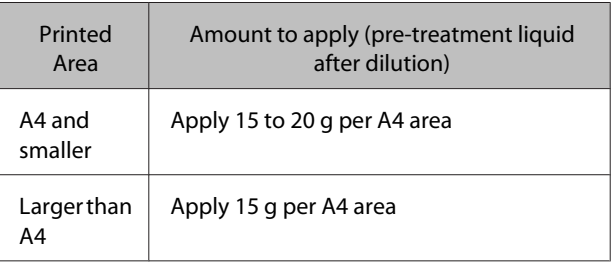

#### **When fixating ink with an oven**

Use a heat press to fixate the pre-treatment liquid.

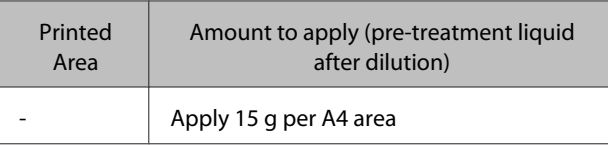

# **Applying with a roller**

To prevent T-shirt fibers on the roller from sticking to other T-shirts, use a different roller for each color on the T-shirt.

U["Options and Consumable Products" on](#page-90-0) [page 91](#page-90-0)

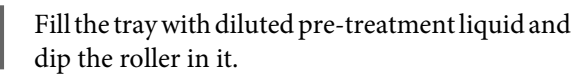

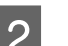

Spread out the T-shirt on a flat surface.

<span id="page-29-0"></span>

Squeeze the pre-treatment liquid out of the roller by pressing it against the edge of the tray, and apply the liquid evenly.

We recommend applying to an area larger than the target print area.

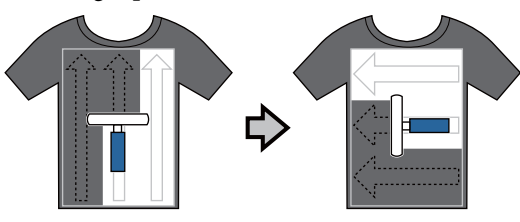

Fixate the pre-treatment liquid with the heat press.

U"Fixating the Pre-treatment Liquid (Heat Press)" on page 30

#### *Note:*

*You need to press the fibers flat to produce even whiteness. Use a heat press to fixate the pre-treatment liquid since the fibers are not pressed flat in the oven.*

### **Applying with a spray bottle**

#### c*Important:*

*Applying the pre-treatment liquid with a spray creates a mist. Wear a mask, protective eye-wear, and gloves as required, and make sure the area is well ventilated while working with the pre-treatment liquid.*

Put the diluted pre-treatment liquid in the spray bottle.

Place the T-shirt on a flat surface, and then spray<br>the pre-treatment liquid evenly over the print surface.

> We recommend applying to an area larger than the target print area.

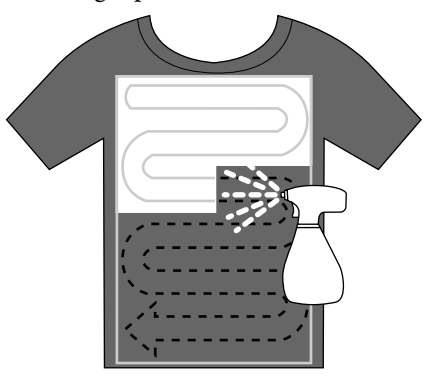

#### *Note:*

*You can apply the liquid evenly if you run the roller over the area after spraying.*

S Fixate the pre-treatment liquid with the heat press.

> $\mathscr{D}$  "Fixating the Pre-treatment Liquid (Heat Press)" on page 30

#### *Note:*

*You need to press the fibers flat to produce even whiteness. Use a heat press to fixate the pre-treatment liquid since the fibers are not pressed flat in the oven.*

# **Fixating the Pre-treatment Liquid (Heat Press)**

Use the heat press to remove creases from the T-shirt and to fixate the pre-treatment liquid. Because the oven does not press the fibers down, the printed surface does not become even which causes creases and unevenness in color. You should also place a heat-resistant release sheet such as silicon paper between the T-shirt and the press.

#### **Fixating conditions**

As the optimum conditions vary depending on the amount of pre-treatment liquid, the following values are only a guide.

#### **Basic Printing**

<span id="page-30-0"></span>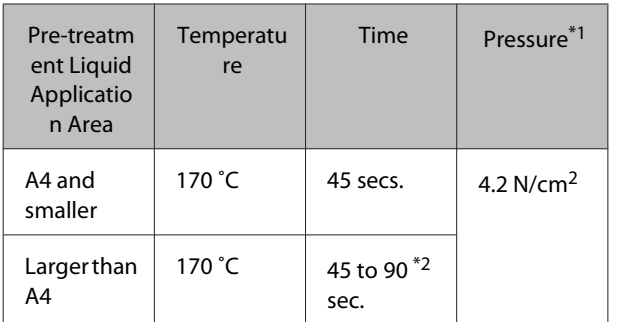

\*1The optimum conditions vary depending on the type of heat press such as the manual adjustment type. Be sure to test the ink fixation result in advance to find the right pressure.

\*2 If it is not completely dry after 45 seconds, extend the duration while carefully checking if the pre-treatment liquid is dry.

#### c*Important:*

*Do not wet the T-shirt or leave it in a humid location for a long time after fixating the pre-treatment liquid. White ink may sink in the wet sections and cause unevenness in color.*

*If the T-shirt is left for an extended period of time in such conditions, press for 5 to 10 seconds to dry it just before printing.*

#### *Note:*

*If traces of the pre-treatment liquid are visible, try washing in water; however, the effects depend on the material of the T-shirt.*

# **Preparing the Printer**

Check the printer's status before transmitting print data. We recommend checking that the print head nozzles are not clogged.

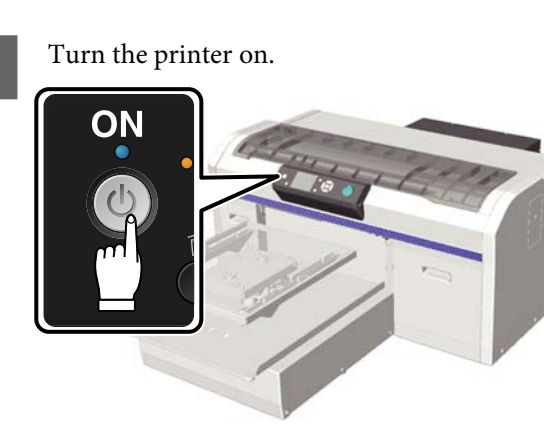

When White ink is loaded, shake the White ink cartridge.

U["Replacing and Shaking Cartridges" on](#page-60-0) [page 61](#page-60-0)

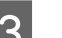

**3** Check for clogged nozzles.

 $\mathscr{D}$  ["Checking for clogged nozzles" on](#page-44-0) [page 45](#page-44-0)

# <span id="page-31-0"></span>**Creating and transmitting data**

When creating an illustration to be printed, we recommend selecting sRGB colors rather than CMYK. sRGB colors are closer to the actual print results. After creating the data, use the printer's "Garment Creator" software to transmit it to the printer.

It can be downloaded from the Epson website.

http://www.epson.com

# **Areas that Cannot be Printed**

You cannot print on certain areas inside the platen frame. The gray areas shown in the following image cannot be printed.

#### **Sleeve platen**

You cannot print on certain areas from the raised section inside the platen frame.

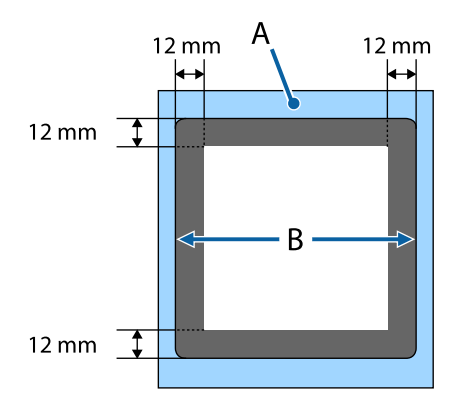

#### **Medium grooved platen**

You cannot print on certain areas inside the platen frame and in areas where there is no top plate. In addition, if the square part is removed, printing cannot be done where that part was either.

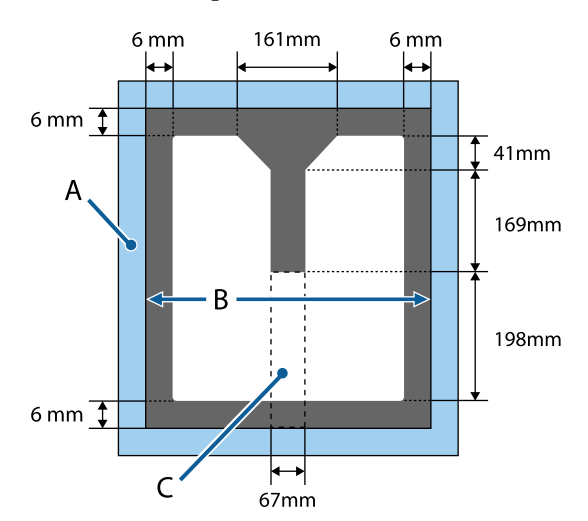

- A: Platen frame
- B: Top section

C: Square part\*

\* When this part is removed, the area where this part was cannot be printed either.

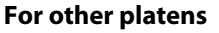

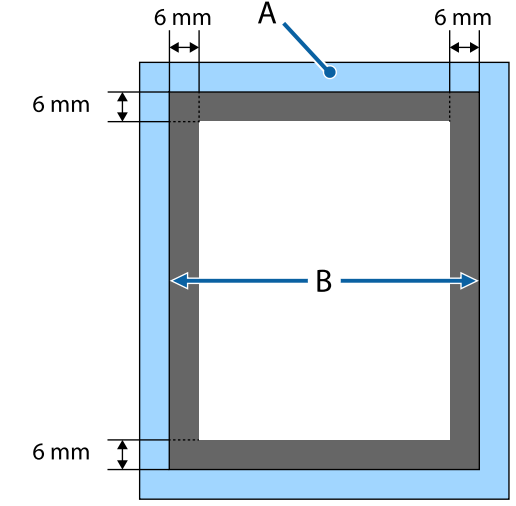

A: Platen frame

B: Top section

### <span id="page-32-0"></span>**Printable area**

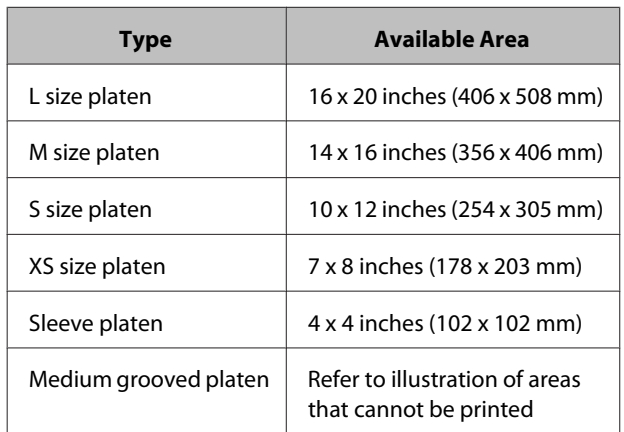

# **Notes on Transmitting and Receiving Data**

Note the following points when sending or receiving data.

- ❏ You can only send data when the printer is not operating.
- ❏ Only the following operations are possible while receiving data.
	- ❏ Turning off the power
	- ❏ Moving the movable base (platen)
	- ❏ Canceling a job

#### *Note:*

- ❏ *While a USB memory stick is connected to the printer, printing starts after saving the data to the USB memory stick. This saves you having to send data again when printing the data repeatedly. See the following for more details on supported USB memory and data.* U*["USB memory requirements" on page 41](#page-40-0)*
- ❏ *The previous data is overwritten if you continue to send data while a USB memory stick is connected to the printer.*

# **From Photoshop/Illustrator**

To print data created in Adobe Photoshop or Adobe Illustrator, open the data you want to print in the respective software and call Garment Creator to print. See the Garment Creator online help for more details.

#### **Application versions supported by Garment Creator**

- ❏ Adobe Photoshop CS3 or later
- ❏ Adobe Illustrator CS3 or later

# **From other software applications**

Apart from Adobe Photoshop and Adobe Illustrator, you cannot print directly from other software applications such as CorelDRAW. Save the data you want to print in the software, open Garment Creator separately, and then print from there. See the Garment Creator online help for more details.

#### **File formats that can be printed from Garment Creator**

The following file formats can be printed from Garment Creator.

- ❏ TIFF
- ❏ JPEG
- ❏ PNG
- ❏ BMP

# <span id="page-33-0"></span>**Load the T-shirt (media)**

This section explains how to load a T-shirt (media) into the printer.

This section explains how to load all platens except for sleeve and medium grooved platens. For the method of loading sleeve, collar, and zipper platens, see the manual supplied with the option.

# **Replacing the Platen**

There are six types of platen sizes. The M size platen (standard) is supplied with the printer. Use other sizes according to the size of the T-shirts.

#### U["Options and Consumable Products" on](#page-90-0) [page 91](#page-90-0)

Check that the platen is ejected forward.

If it is not ejected, press the  $\bar{\mathbf{t}}$  button to move the platen forward.

 $\bf 2$  Lift the platen by holding the left and right sides.

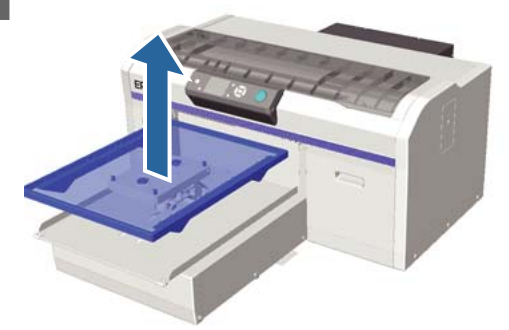

C Make sure the axes of the replacement platen fit into the holes.

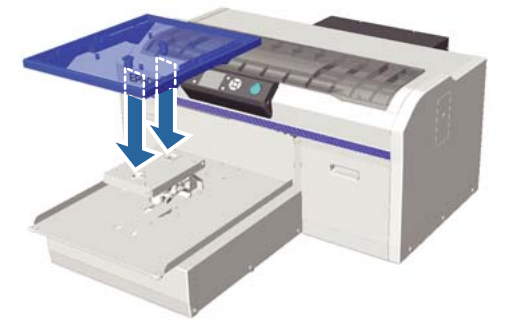

After replacing the platen with a different size, we recommend you correct print misalignment (head alignment).

U["Head Alignment" on page 48](#page-47-0)

# **Loading on the Platen**

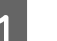

Check that the platen is ejected forward.

If it is not ejected, press the  $\mathfrak{\ddagger}$  button to move the platen forward.

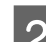

2 Remove the platen's frame.

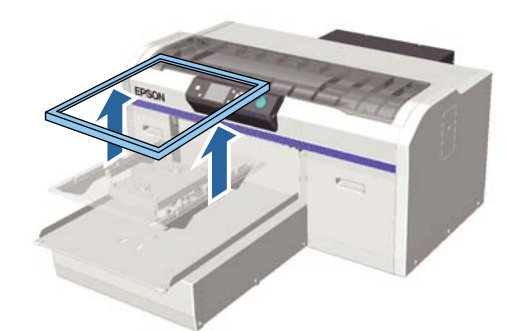

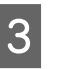

Load the T-shirt so that the shoulders are at the front.

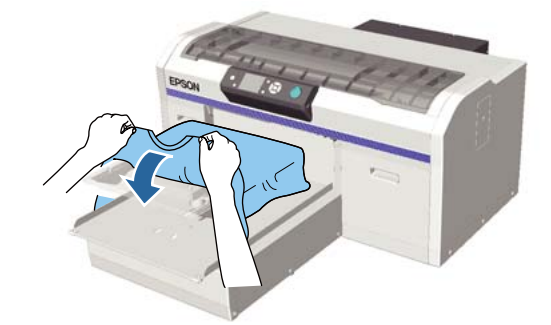

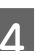

4 Smooth out the print surface so that it is flat.

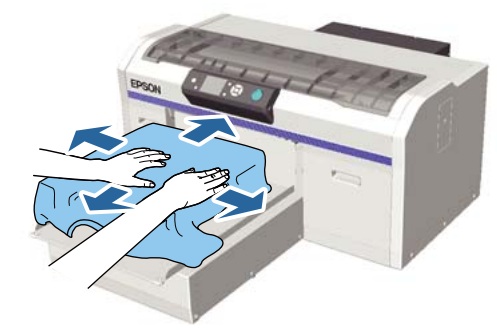

#### **Basic Printing**

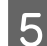

**EXECUTE Attach the platen frame again.** 

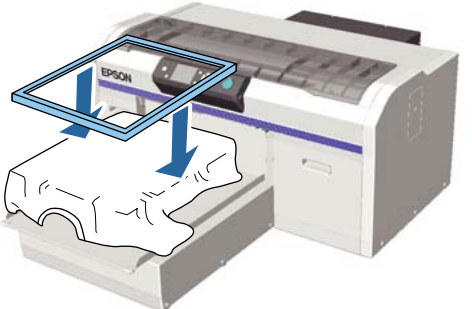

#### c*Important:*

*There may be lint on the T-shirt if you have not applied pre-treatment liquid. Remove the lint using the sticky tape or roller and press the fibers flat using the hard roller. Lint and fibers may stick to the print head and stain other areas.*

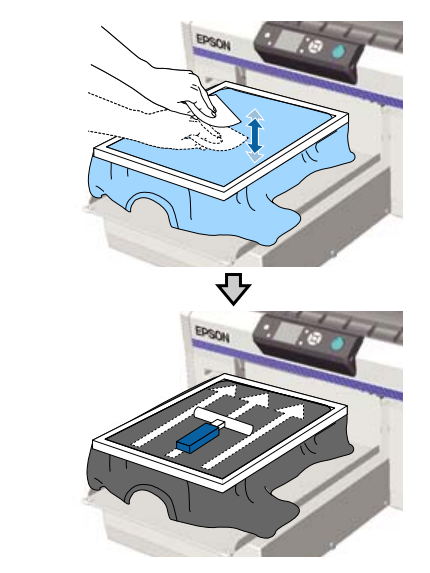

F Smooth out any creases and slack to make the printing surface flat.

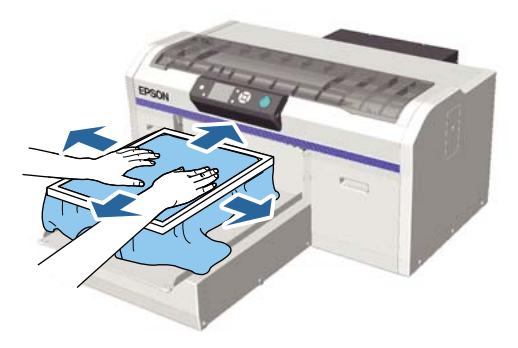

- 
- Pull the T-shirt outside of the frame to remove any creases and slack.

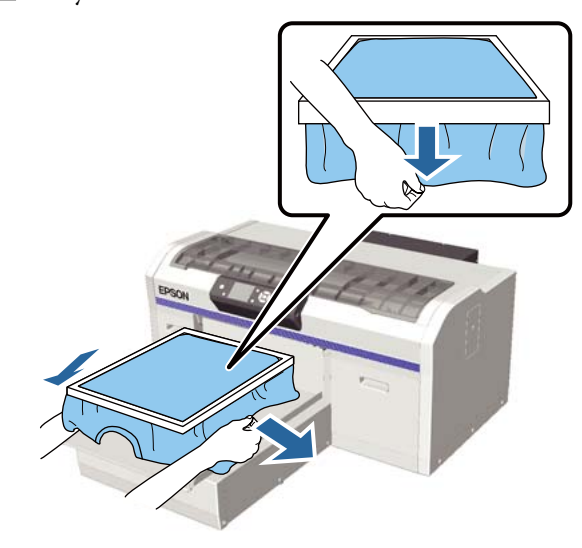

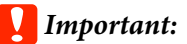

*The printer detects the highest part of the print surface and adjusts the height. If there are any creases or slack near the inside edge of the frame as shown in the diagram below, the distance between the print head and the print surface may increase and print quality may decline. Stretch the T-shirt so that there are no creases or slack. However, if the T-shirt is stretched too much, the print quality may decline due to deformation of the image, and the white under-base print may extend outside the image.*

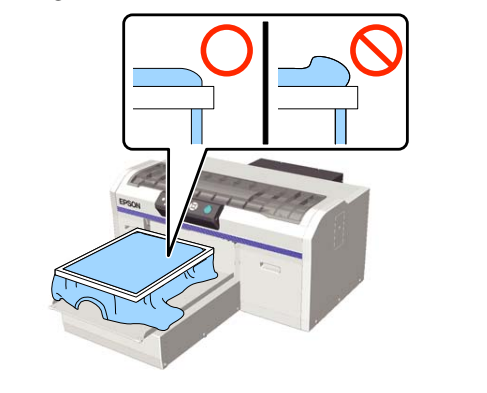

#### *Note:*

*Using the platen frame to place the print surface under a suitable amount of tension can reduce swelling of the print surface while printing.*

Press down the frame of the platen so that it does not become loose.

<span id="page-35-0"></span>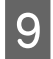

Tuck in the T-shirt around the frame so that it does not drape over the movable base.

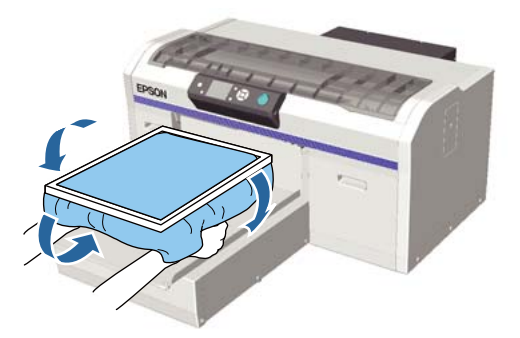

### **If the height sensor reacts while printing**

If pre-treatment liquid is not completely dry, under certain printing conditions or with some T-shirt materials, the print surface may swell due to the absorbed ink and the height sensor may react in the middle of printing. If this happens, try placing the T-shirt over the platen as shown in the following illustration.

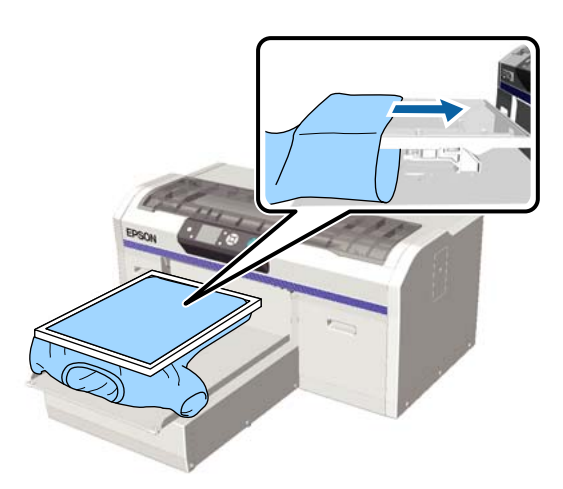

If the sensor is triggered even if the T-shirt is loaded as shown in the illustration above, removing the frame and smoothing out the creases and slack may improve the problem.

Note that the following steps are necessary if you remove the frame.

- ❏ Reduce the width of the White ink in the printer's Garment Creator software, the RIP software, and so on, so that the white under-base print does not extend outside the image.
- ❏ Be careful not to touch the T-shirt while printing as it can easily move out of position.

# **Adjusting the Height**

The optimum height of the platen is one step lower than the position where **Platen Height Error** is displayed on the control panel.

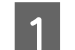

- Check that the platen is ejected forward.
- If it is not ejected, press the  $\overleftrightarrow{\mathbf{t}}$  button to move the platen forward.

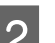

Loosen the fixing lever under the platen.

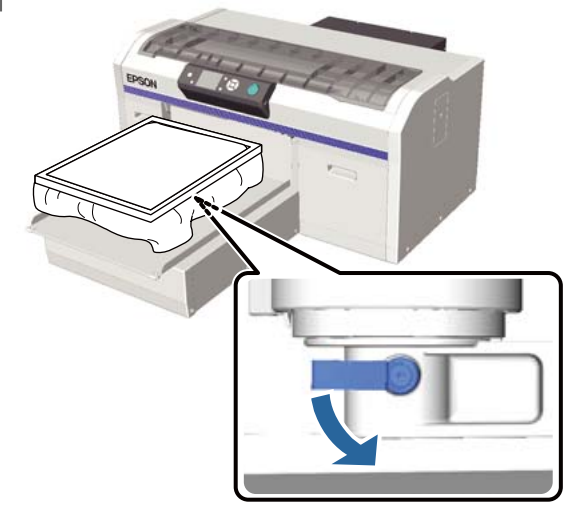

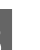

S Move the height adjustment lever to adjust the height of the platen.

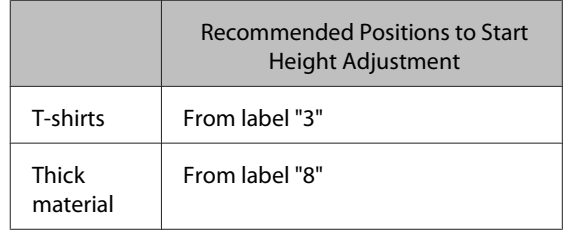

To adjust the height again, move the height adjustment lever to change the recommended position.
#### **Basic Printing**

When using sleeve or medium grooved platen, you cannot confirm the position of the labels because the labeled part has been removed. Because of this, move the adjustment lever to the left until it stops and then move it 3 levels to the right. This is the recommended position from which to start height adjustment.

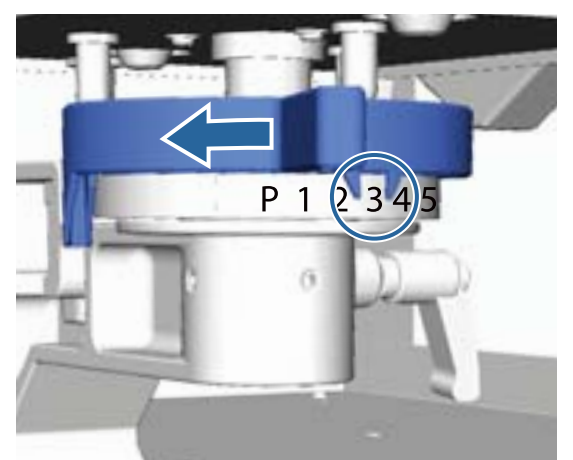

#### *Note:*

*Labels are no longer displayed if you remove the labeled round part to print on thick fabrics.*

U*["Removing the Labeled Round Part" on](#page-41-0) [page 42](#page-41-0)*

Tighten the fixing lever, and then secure the height adjustment lever.

You can adjust the angle of the fixing lever.

U"Adjusting the angle of the fixing lever" on page 37

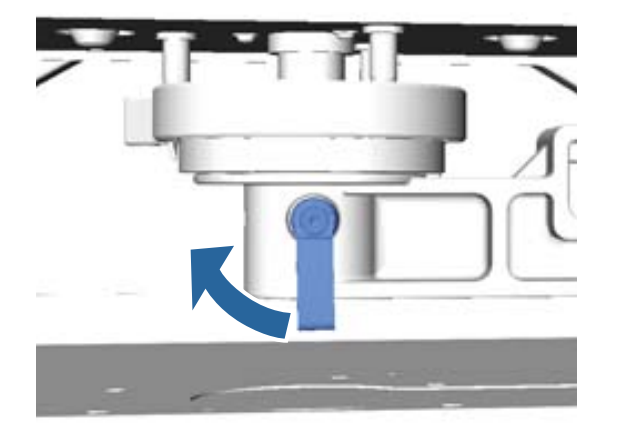

*Note: Print quality may decline if you do not tighten the*

*fixing lever.*

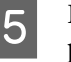

External Press the  $\bar{f}$  button to move the platen into the printer.

- **F** Check that **Platen Height Error** is displayed on the control panel. If it is not displayed, repeat steps 1 to 5 by moving the height adjustment lever one step to the left to raise the platen. Continue to raise the platen until the error is displayed.
- 

G If **Platen Height Error** is displayed, repeat step 1 to 5 once more by moving the height adjustment lever one step to the right to lower the platen.

> **Example of optimum height** When **Platen Height Error** is displayed under the following conditions, label "2" is the appropriate height.

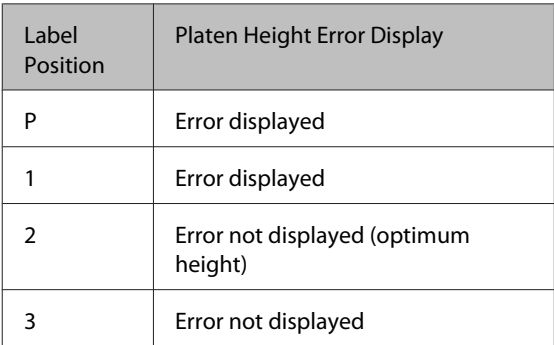

### c*Important:*

*If the print surface is too far from the print head, the print quality declines and ink may smear on the inside of the printer. Adjust the platen to its optimum height.*

### **Adjusting the angle of the fixing lever**

You can adjust the fixing lever to any angle. Adjust it to an angle that is easy to use.

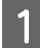

A Pull the fixing lever to the right, and then adjust it to an easy to use position.

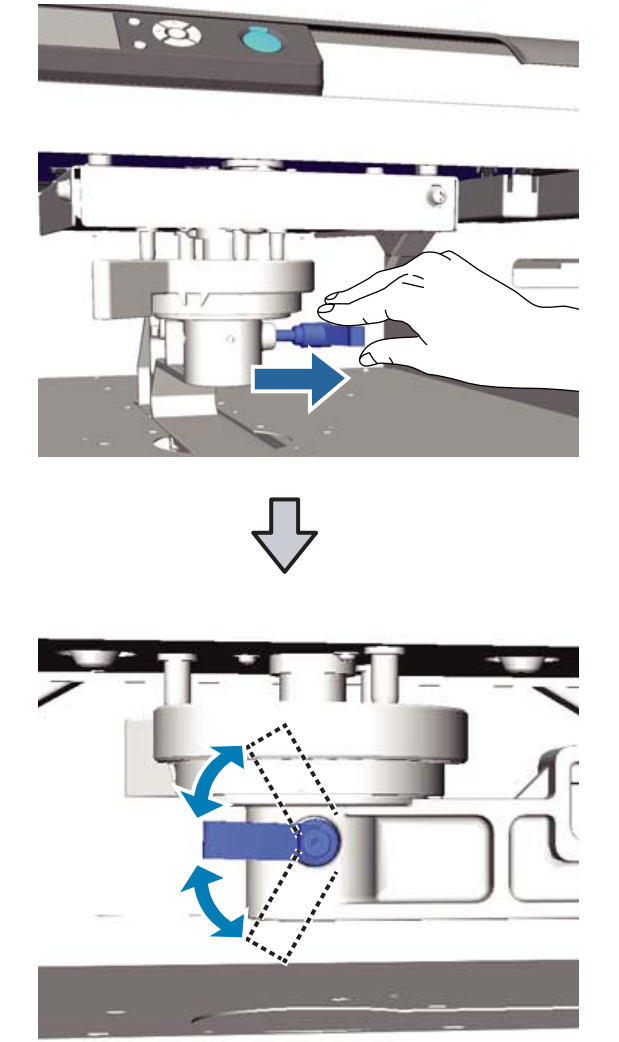

2 Once you have decided on a position, release the lever.

## **Starting and Canceling Printing**

### **Starting**

When the printer has finished receiving data, the  $\otimes$  light turns on. Check that the T-shirt is loaded, and then press the  $\otimes$  button. If the  $\otimes$  light is off, the printer does not operate even if you press the  $\Phi$  button.

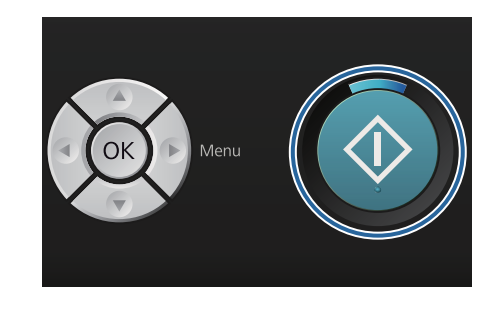

#### *Note:*

*If you press the*  $\blacktriangleright$  *button while the*  $\Diamond$  *light is on, you can select Nozzle Check or Head Cleaning without canceling the print job.*

*If you select Nozzle Check from the menu, the check pattern is printed at the platen size displayed on the control panel screen.*

## **Canceling**

Use this when you want to cancel printing, or to cancel data that is being received by the printer.

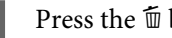

Press the  $\overline{1}$  button.

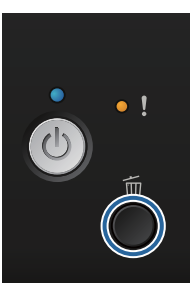

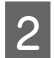

Press the  $\triangle$ / $\nabla$  buttons to highlight **Yes**, and then press the OK button.

Printing stops immediately when the button is pressed, and data is deleted.

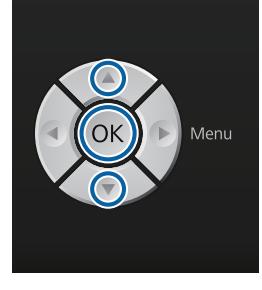

#### **Canceling from a computer**

You can cancel from the printer's Garment Creator software. However, you cannot cancel once the computer has finished sending data to the printer. Cancel from the printer.

See the Garment Creator online help for more details.

#### **Canceling repeat printing**

When you transmit and print out data from the printer to which a USB memory stick is connected or print from the **USB File List** menu on the control panel, you can print the same data continuously after the specified number of copies have been printed. To print different data, press the  $\tilde{w}$  button to cancel the data received by the printer.

### **Post-treatment**

Because the ink has not been fixated after printing, you need a heat press or an oven to fixate the ink.

### **Removing the T-shirt**

Because the ink has not been fixated, make sure the printed surface is not touched when you handle the T-shirt.

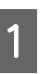

Remove the platen's frame.

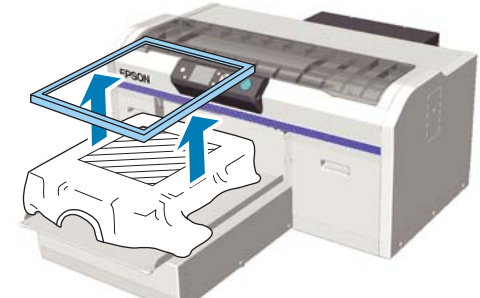

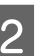

 $\sum$  Hold the T-shirt by the shoulders and remove it from the platen.

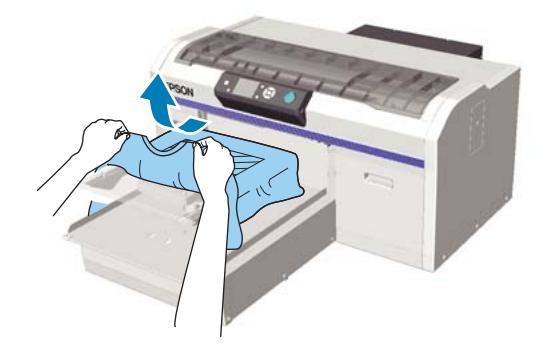

Use a heat press or an oven to fixate the ink on the T-shirt.

### **Fixating the Ink**

Fixate the ink with a heat press or an oven.

Wash the T-shirt in water before wearing it if you have applied pre-treatment liquid and fixated the ink.

When using a heat-press on T-shirts (media) that have folded sides or sleeves, we recommend inserting a heat-resistant under-sheet between the layers of cloth to prevent bumps caused by the seams.

If the T-shirts (media) have plastic buttons or zippers, we recommend that you first confirm whether or not they will be damaged before using the heat-press.

Fixation conditions differ between the heat press and the oven. As the optimum conditions vary depending on the type of heat press or oven being used and the amount of ink, the following values are only a guide. If the ink is not fixated sufficiently, colors may come out in the wash or when rubbing against something.

### **Fixating conditions (heat press)**

The conditions differ between White ink and color ink.

#### **Fixating color ink only**

If you are printing with only color ink, the size of the printed area does not matter. When using White ink to print an under-base, make sure the conditions for fixating White ink are met.

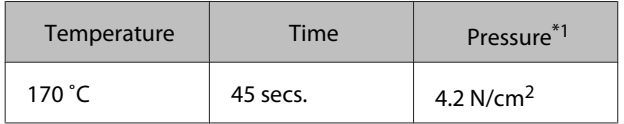

\*1The optimum conditions vary depending on the type of heat press such as the manual adjustment type. Be sure to test the ink fixation result in advance to find the right pressure.

#### **Fixating White ink**

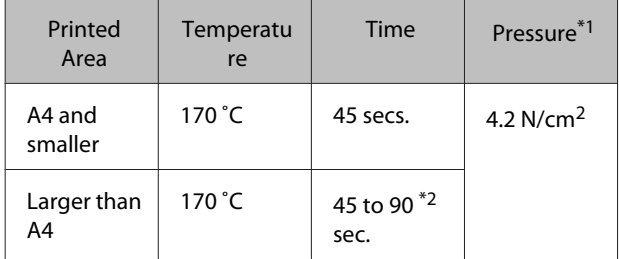

\*1The optimum conditions vary depending on the type of heat press such as the manual adjustment type. Be sure to test the ink fixation result in advance to find the right pressure.

\*2 If it is not completely dry after 45 seconds, extend the duration while carefully checking if the pre-treatment liquid is dry.

### **Fixating conditions (oven)**

Because the optimum conditions vary depending on the oven, test and check the ink fixation result in advance to determine the temperature and duration.

#### **Fixating color ink only**

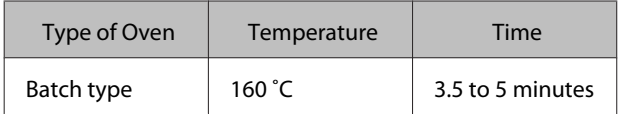

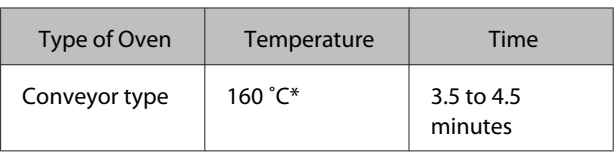

\* Temperature of the fixating surface of the T-shirt. Not the internal temperature. If the surface of the T-shirt exceeds 180 ˚C, the T-shirt and the print surface may change color.

#### **Fixating White ink**

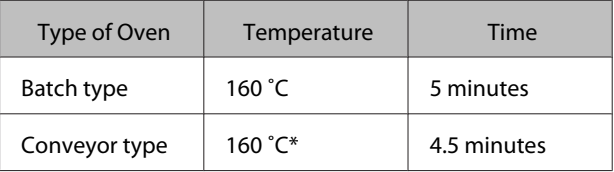

\* Temperature of the fixating surface of the T-shirt. Not the internal temperature. If the surface of the T-shirt exceeds 180 ˚C, the T-shirt and the print surface may change color.

# **Other Printing Methods**

## **Printing from a USB Memory Stick**

By connecting a USB memory stick to the printer, you can print data that you saved to the USB memory from Garment Creator in advance.

#### *Note:*

- ❏ *If data is transmitted to the printer that is connected with the USB memory stick, the data is saved as "Epson\_repeat\_print.prn" on the USB memory stick.*
- ❏ *You can save print jobs wherever you like on the computer (or the USB memory stick) from the printer's Garment Creator software.*
- ❏ *See the Garment Creator online help for more details on saving data.*

### **USB memory requirements**

The following requirements need to be met to use a USB memory. Connections that use an extension cable, a USB hub, or a card reader cannot be guaranteed.

- ❏ FAT device compatible with Windows
- ❏ Format type: FAT 32
- ❏ No security functions such as encryption or passwords
- ❏ Memory capacity: Up to 128 GB
- ❏ Partitions: 1 **Requirements for supported data**
- ❏ Data name: Up to 255 single-byte characters
- ❏ Data size: Up to 4 GB
- ❏ Number of data items: Up to 256 (prn files only)

Save the data in the root folder on the USB memory. If the data is saved in a sub-folder, it is not displayed even if the USB memory stick is connected to the printer.

Data in the following condition is not displayed even when the USB memory stick is connected to the printer.

- ❏ Files saved in sub-folders and not in the root folder of the USB memory folder
- ❏ Files that do not have the extension "prn"

### **Print**

Buttons used for the following printing operations

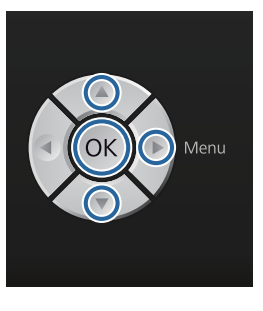

Connect the USB memory containing the saved data to the USB memory port on the control

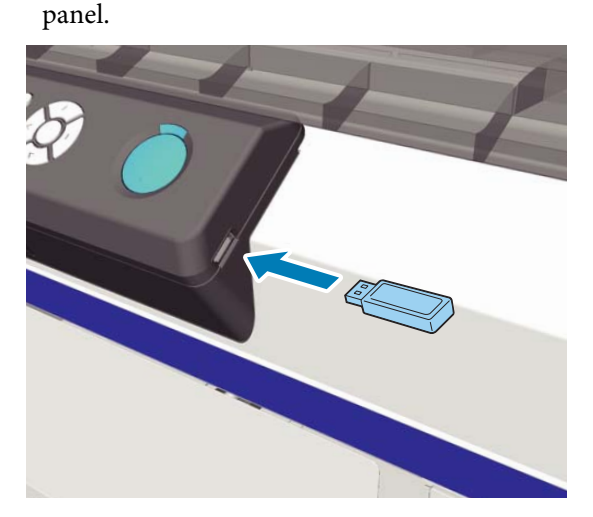

#### c*Important:*

*Do not connect or disconnect the USB memory when the*  $\bigcup$  *light is flashing.* 

**2** Press the  $\triangleright$  button to display the menu screen.

<span id="page-41-0"></span>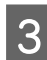

**3** Confirm that **USB File List** is highlighted, and then press the  $\blacktriangleright$  button.

- Confirm that Select Print File is highlighted, and then press the  $\blacktriangleright$  button.
- Example  $\overline{5}$  Press the  $\triangle$ / $\overline{v}$  buttons to highlight the data you want to print, and then press the OK button.
- Fress the  $\triangle$ / $\blacktriangledown$  buttons to set the number of copies, and then press the OK button.
	- Load the T-shirt on the platen, and then press the x button.

U["Loading on the Platen" on page 34](#page-33-0)

#### *Note:*

*If you press the*  $\blacktriangleright$  *button while the*  $\triangle$  *light is on, you can select Nozzle Check or Head Cleaning without canceling the print job. If you select Nozzle Check from the menu, the check pattern is printed at the platen size displayed on the control panel screen.*

*Reset Print Count is also displayed, and if you highlight this you can clear the counter for the number of copies displayed on the control panel.*

To print different data, click  $\overline{w}$  to cancel printing the current data.

### **Deleting**

To delete data from a USB memory stick, select **Delete Print File** in step 4 from the Printing procedure, and then press the  $\triangle$ / $\nabla$  buttons to select the data you want to delete. Follow the on-screen instructions to continue.

## **Printing on Thick Material (Media)**

You can lower the height of the printing surface by 10 mm by removing the labeled round part attached under the height adjustment lever. Also, when using sleeve or medium grooved platen, remove the labeled round part, and then load the media.

 $\mathscr{D}$  ["Adjusting the Height" on page 36](#page-35-0)

### **Removing the Labeled Round Part**

You need a cross-head screwdriver to remove the round part.

**A** Check that the platen is ejected forward.

If it is not ejected, press the  $\bar{\mathbf{t}}$  button to move the platen forward.

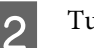

Turn off the printer.

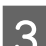

**C** Lift the platen by holding the left and right sides.

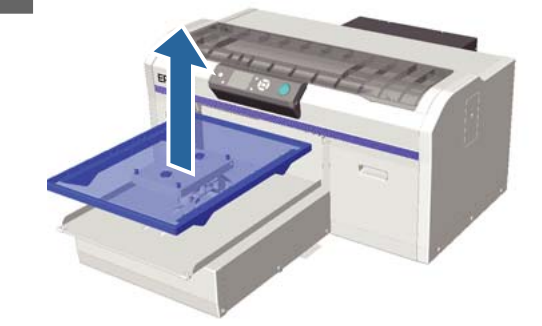

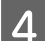

Loosen the fixing lever.

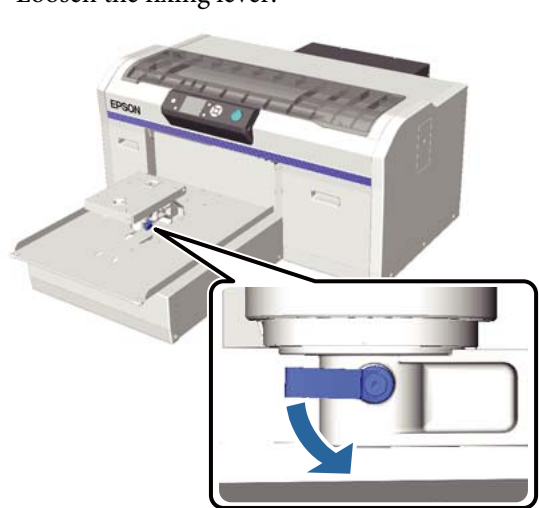

E Remove the screw that secures the parallel adjustment plate.

Keep the removed screws in a safe place.

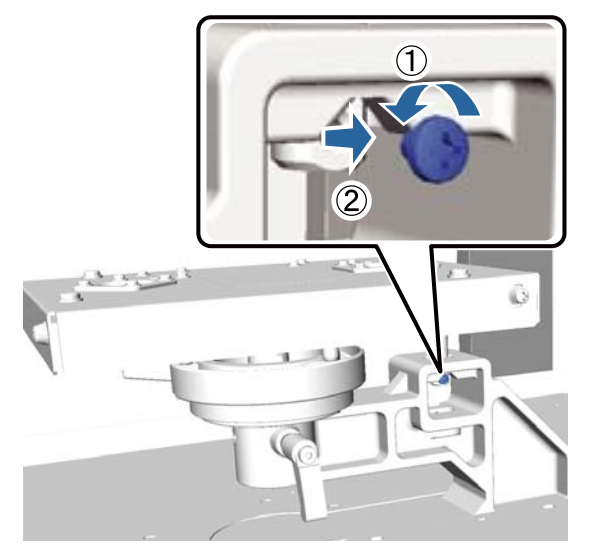

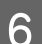

**F** Remove the parallel adjustment plate.

#### c*Important:*

*Be very careful when handling the parallel adjustment plate as this is a precision component and must not be dropped.*

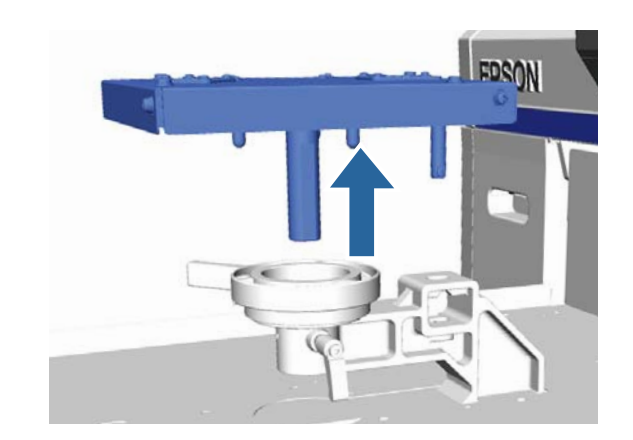

Framove the three screws inside the height adjustment lever.

Keep the removed screws in a safe place.

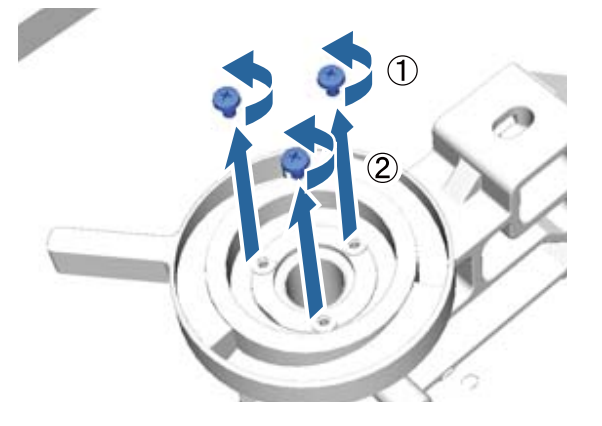

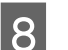

**B** Remove the height adjustment lever.

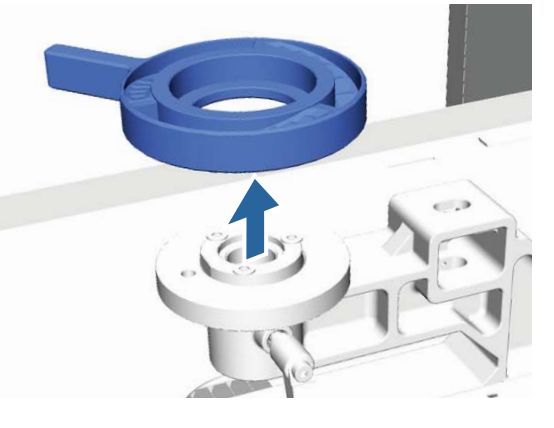

**I Remove the labeled round part attached<br>underneath the height adjustment lever** underneath the height adjustment lever.

### c*Important:*

*After removing the labeled round part, the current height position is not displayed. When loading media, follow the height adjustment procedure to adjust the height.*

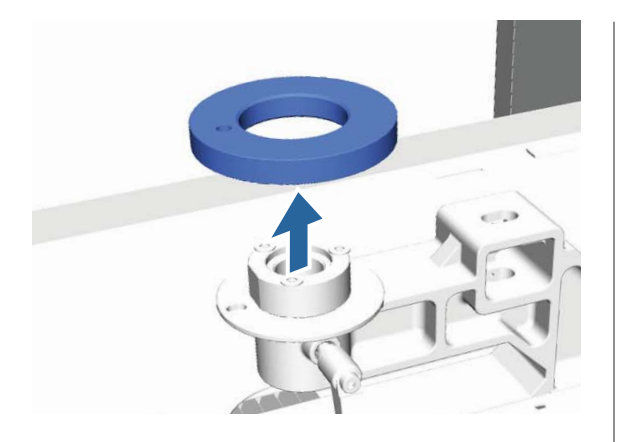

10 Attach the height adjustment lever. Do not attach the screw removed in step 7.

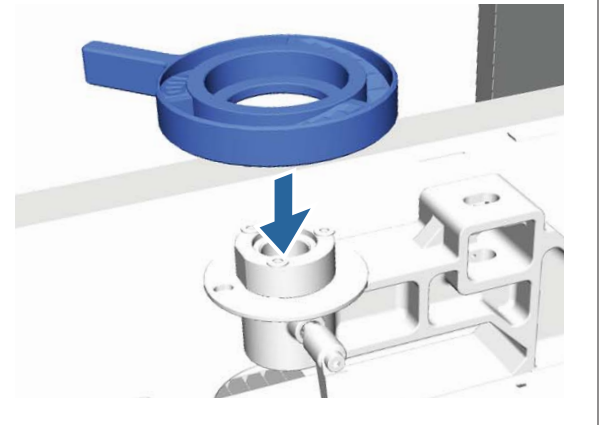

11 Attach the parallel adjustment plate. Do not attach the screw removed in step 5.

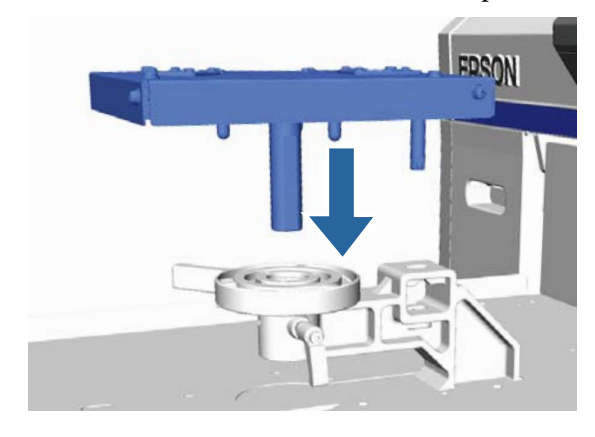

12 Tighten the fixing lever, and then secure the<br>height adjustment lever height adjustment lever.

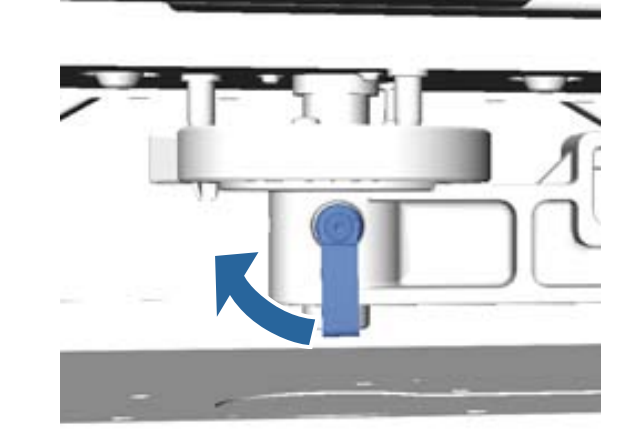

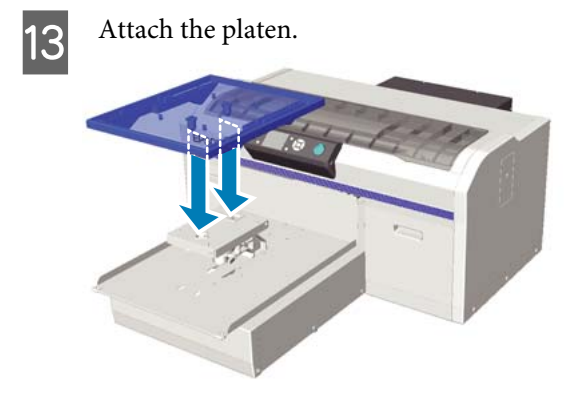

### **Installing the Labeled Round Part**

Follow the steps for removing the labeled round part in reverse order, and this time attach the round part and secure it with the screw. When attaching the labeled round part, align the protruding section on the round section with the hole as shown in the following illustration. If this is not installed in the correct direction, the height adjustment lever does not move.

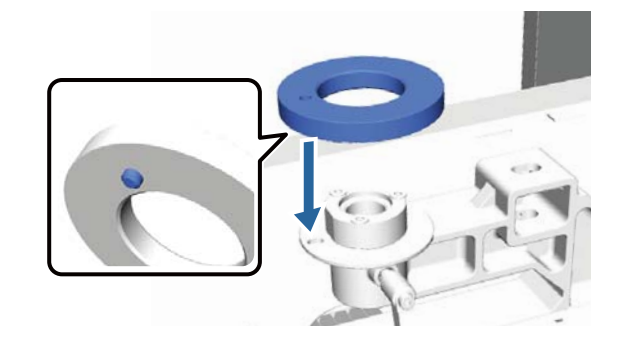

## <span id="page-44-0"></span>**Adjusting the Print Head and so on**

You need to adjust the print head if white lines and so on appear in the printed image or if you notice the print quality has declined. The printer is equipped with the following functions to maintain the print head in optimum condition to ensure the best print quality.

Carry out the appropriate maintenance task depending on the print results and situation.

#### **Checking for clogged nozzles**

Check for clogged nozzles if you have not used the printer for an extended period or before important print jobs. Visually inspect the printed check pattern and clean the print head if you notice faint or missing areas.

#### **Cleaning the print head**

Clean the print head if you notice faint or missing areas in the printed result. This function cleans the surface of the print head to improve the print quality. There are three levels of cleaning available; light, medium, and heavy.

 $\mathscr{D}$  ["Cleaning the print head" on page 46](#page-45-0)

Use light or medium for normal cleaning. Use heavy cleaning if you could not clear the clogged nozzle after cleaning with light or medium several times.

#### **Correcting the print misalignment**

Align the print head or adjust the platen feed if the printed results are misaligned or grainy.

 $\mathscr{D}$  ["Correcting the print misalignment" on page 47](#page-46-0)

## **Checking for clogged nozzles**

To maintain optimum print quality, we recommend checking for clogged nozzles before printing.

### **Loading paper**

This section explains how to load paper to print a nozzle check pattern. Prepare the following A4 or letter size media depending on the mode being used.

White ink mode: Transparent media such as an OHP sheet, or colored paper

Color ink mode or high-speed color mode: Plain paper

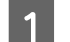

Check that the platen is ejected forward.

If it is not ejected, press the  $\overleftrightarrow{\mathbf{t}}$  button to move the platen forward.

**2** Check that the M size (standard) platen is installed.

> The check pattern may not be printed correctly with the optional platens.

 $\mathscr{D}$  ["Replacing the Platen" on page 34](#page-33-0)

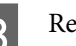

**3** Remove the platen's frame.

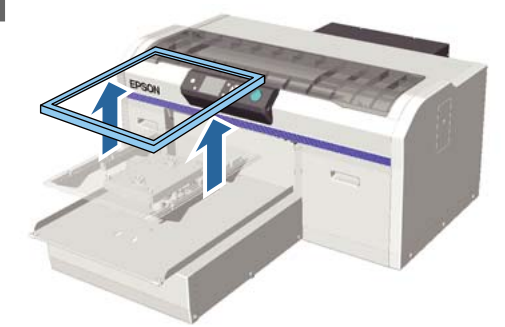

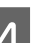

Load the paper on the platen.

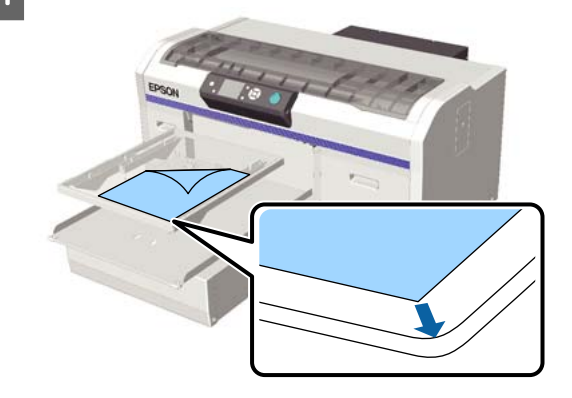

<span id="page-45-0"></span>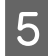

Secure the paper with cellophane tape and so on to keep it in place.

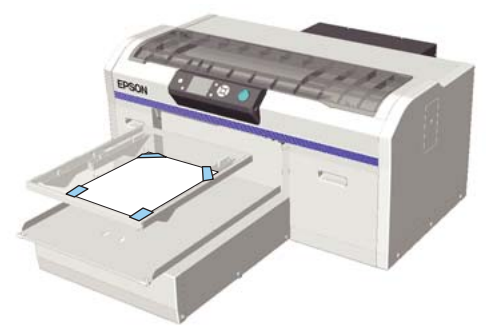

 $\overline{6}$  Check that the height adjustment lever is at the "P" position on the label.

> If it is not at the "P" position, move the height adjustment lever.

#### U["Adjusting the Height" on page 36](#page-35-0)

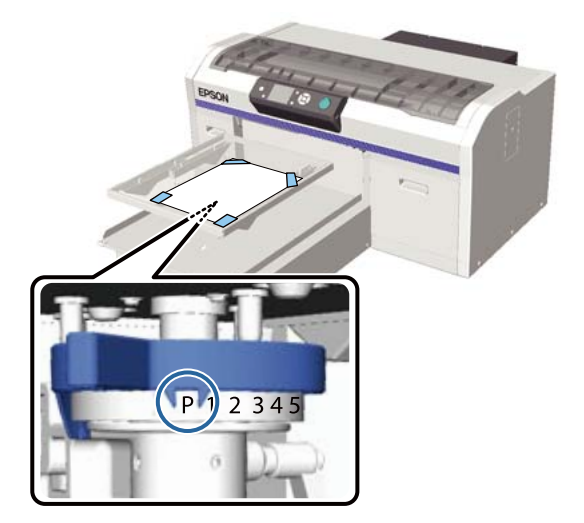

Press the  $\overleftrightarrow{\mathbf{t}}$  button.

### **Control Panel Operations**

Buttons that are used in the following operations

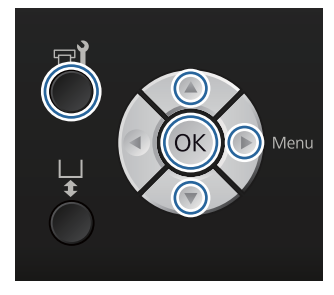

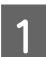

Check that paper is loaded on the platen. U["Loading paper" on page 45](#page-44-0)

 $\overline{2}$  Press the  $\overline{r}$  button.

The Maintenance menu is displayed.

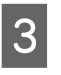

**C** Press the  $\triangle$ / $\blacktriangledown$  buttons to highlight **Nozzle Check**, and then press the  $\blacktriangleright$  button.

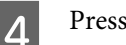

Press the OK button.

E Check that paper is loaded, and then press the OK button again.

The check pattern is printed.

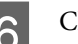

**6** Check the check pattern.

Because the Cleaning liquid rows are difficult to see in color ink mode, it does not need to be checked.

Example of clean nozzles

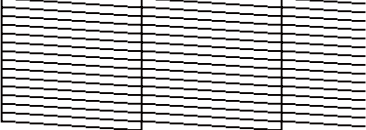

There are no gaps in the check pattern.

#### Example of clogged nozzles

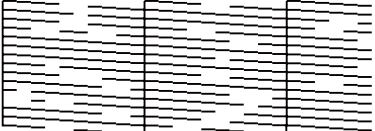

Perform head cleaning when there are gaps in the check pattern.

 $\mathscr{D}$  "Cleaning the print head" on page 46

### **Cleaning the print head**

If the printed result is faint or has gaps, cleaning the print head may clear the clogged nozzles.

#### **Head cleaning levels**

You can select from three levels of head cleaning. Use light or medium for normal cleaning. Use heavy cleaning if you could not clear the clogged nozzle after cleaning with light or medium several times.

<span id="page-46-0"></span>For several times after the initial ink charging, cleaning is performed in the same way as for initial ink charging, regardless of the selected level.

#### *Note:*

*The automatic cleaning start time displayed on the control panel screen may be reset, depending on the selected cleaning level.*

#### **Auto maintenance function**

This printer has a convenient built-in auto maintenance function (Power On Cleaning) that performs head cleaning after turning on the printer.

U["Printer Setup" on page 77](#page-76-0)

### **Notes on head cleaning**

Note the following points when performing head cleaning.

- ❏ Clean the print head only if print quality declines; for example, if text is faint, or images are in the incorrect colors. Ink is consumed when head cleaning is performed.
- ❏ Head cleaning all nozzles consumes ink for all colors.

### **Cleaning the print head**

This section explains how to clean the print head after you have confirmed clogged nozzles from the check pattern.

Buttons that are used in the following operations

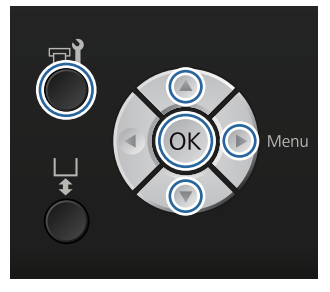

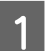

Press the  $\blacksquare$  button.

The Maintenance menu is displayed.

Press the  $\triangle/\blacktriangledown$  buttons to highlight **Head Cleaning**, and then press the  $\blacktriangleright$  button.

 $\overline{S}$  Press the  $\triangle/\nabla$  buttons to highlight the method for cleaning the nozzle row, and then press the  $\blacktriangleright$ button.

#### **Selected Nozzles**

Select this option when you have observed faint or missing parts in a specific pattern (nozzle row) in the check pattern. You can select multiple nozzle rows.

#### **All Nozzles**

Select this option when you have observed faint or missing parts in all patterns. Go to step 5 after selecting **All Nozzles**.

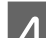

- Select nozzle rows for cleaning.
- Press the  $\blacktriangle/\blacktriangledown$  buttons to highlight the number corresponding to the check pattern that contains faint or missing parts, and then press the OK button.
- ❏ When you have selected all of the nozzle rows you want to clean, press the  $\blacktriangleright$  button.
- $\overline{5}$  Press the  $\triangle/\blacktriangledown$  buttons to highlight the cleaning level, and then press the OK button.

Head cleaning is executed. When head cleaning is complete, the Settings menu closes.

Print a check pattern and confirm that the nozzles have been cleared.

U["Checking for clogged nozzles" on page 45](#page-44-0)

### **Correcting the print misalignment**

A small distance between the print head and the T-shirt may cause ink misalignment due to the temperature, humidity, inertial force of the print head's movements, direction of the print head's movement (right to left and left to right), and thickness and texture of the media. Ink misalignment can also occur if the platen feed varies for some reason. This may produce grainy or blurry results. Adjust the printer to correct the misalignment.

The following three options are available for correcting print misalignments.

❏ Head Alignment (when there are vertical lines or faint text)

- ❏ Offset Head Alignment (when you want to fine tune after performing Head Alignment)
- ❏ Feed Adjustment (when there are horizontal lines)

This section explains how to visually check the check pattern and use **Head Alignment** to perform corrections. See the following for more details on **Offset Head Alignment** and **Feed Adjustment**.

U["Printer Setup" on page 77](#page-76-0)

### **Head Alignment**

Buttons that are used in the following operations

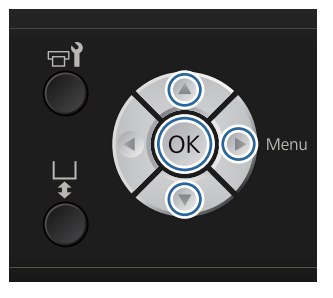

Load the T-shirt for which you want to perform adjustments on the platen, and then adjust the height by moving the height adjustment lever.

 $\mathscr{D}$  ["Load the T-shirt \(media\)" on page 34](#page-33-0)

#### *Note:*

*The check pattern is printed at the same size as the top surface of the parallel adjustment plate.*

Press the  $\blacktriangleright$  button to display the Settings menu. Press the **△/▼** buttons to highlight **Printer Setup**, and then press the  $\blacktriangleright$  button.  $\Delta$  Press the  $\Delta$ / $\nabla$  buttons to select **Head Alignment**, and then press the  $\blacktriangleright$  button. Press the  $\triangle$ / $\nabla$  buttons to highlight the size of the installed platen, and then press the  $\blacktriangleright$  button. **6** Press the OK button. Check that T-shirt is loaded, and then press the OK button again. The check pattern is printed.

When printing a head alignment check pattern for platens other than medium grooved platen, the range of the check pattern that is printed is about the same size as the top surface of the parallel adjustment plate.

When printing with medium grooved platen, it will be similar to the following diagram.

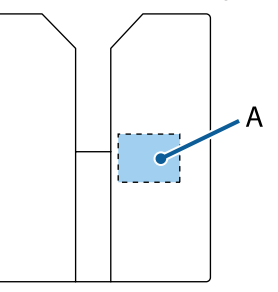

A: Print check pattern range

H Look at the printed check pattern, and check the pattern number with the least lines.

> For example, in the following illustration "5" is the best pattern.

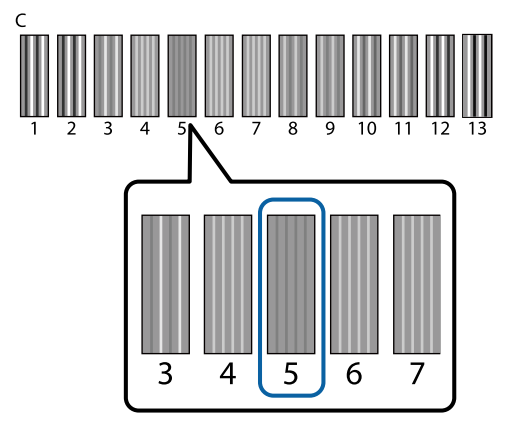

I When **C** is displayed on the control panel, press the  $\triangle/\blacktriangledown$  buttons to select the number noted in step 8, and then press the OK button.

> If there is no optimum number in the check pattern, enter "1" or "13" whichever is better, and perform Head Alignment again.

**10** Select a number for all colors, and then press OK.

> When you have finished setting the last color, you are returned to the **Ready** screen and so on.

## **Periodic Maintenance**

To maintain optimum print quality, as well as adjusting the print head and so on, you also need to clean and replace parts periodically.

If maintenance is not performed, the printer's service life may be reduced, or you may be liable for the cost of any repairs.

### **Frequency**

#### **Shaking ink cartridges**

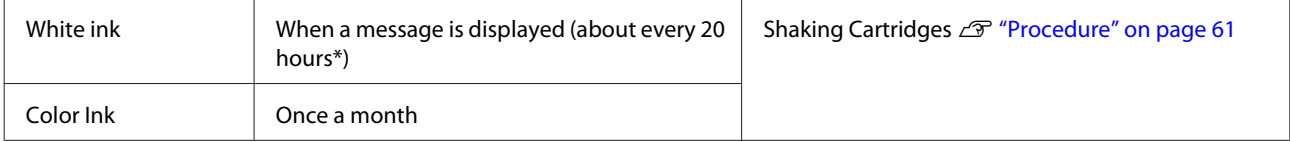

\* A message reminding you to shake the ink cartridge is displayed at the following times.

- When the printer is turned on after it has been off for 20 hours or more.

- When the  $\otimes$  button is pressed after the printer has been on for 20 hours.

#### **Cleaning and washing**

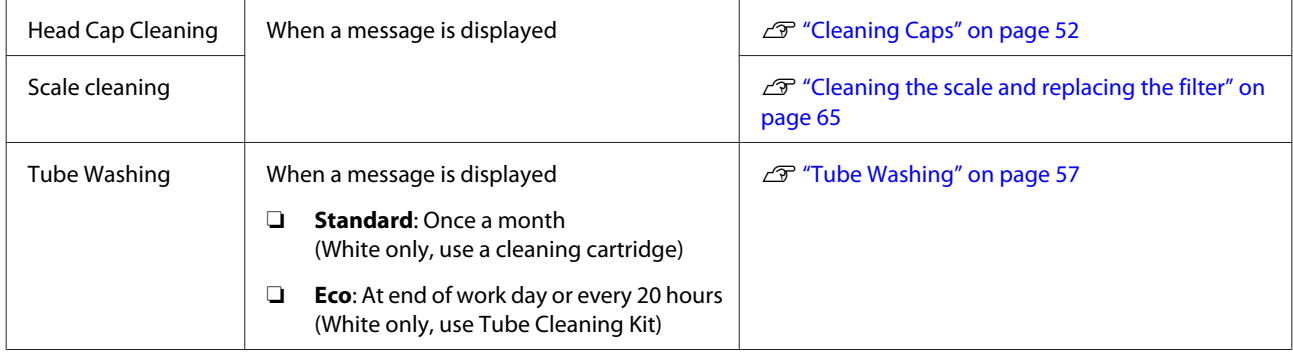

#### **Replacing**

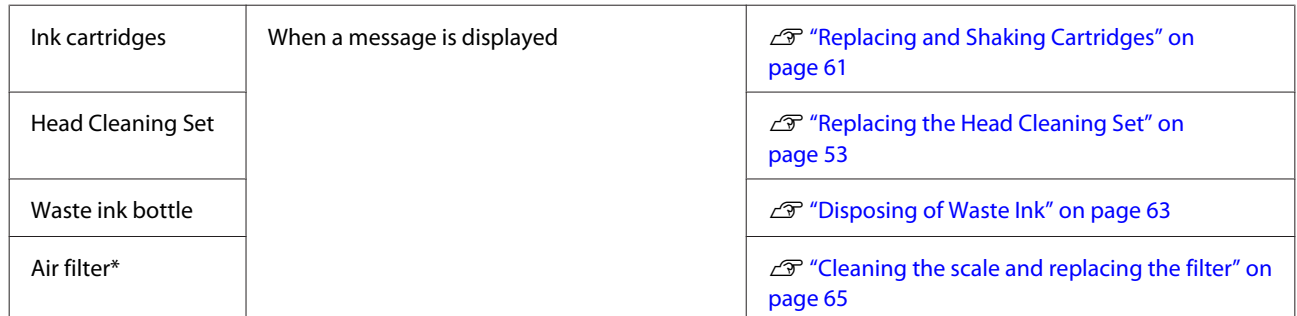

You can check the ink levels and the free space in the waste ink bottle from the control panel screen.

U["Screen View" on page 15](#page-14-0)

Replace the air filter when cleaning the scale.

### **Preparations and Notes for Periodic Cleaning**

### **Preparation**

Prepare the following before performing maintenance for cleaning and replacing each part, and handling waste ink.

- ❏ Protective eye-wear (commercially available) Protects your eyes against ink and ink cleaner.
- ❏ Maintenance kit (supplied with the printer) Necessary for cleaning the caps and around the print head. The set contains gloves, cleaning sticks, ink cleaner,

and a cup. When the maintenance kit runs out, purchase a new kit.

U["Options and Consumable Products" on](#page-90-0) [page 91](#page-90-0)

- ❏ Tube Cleaning Kit (consumable product) Necessary when Tube Washing is set to Eco. The set contains gloves, dropper, cleaning cloth, cleaning liquid, and a cup.
- ❏ Metal or plastic tray (commercially available) Use this to contain used cleaning sticks, removed wiper unit, flushing pad and so on, or to prevent ink from soiling the printer when cleaning around the print head. This is unnecessary for waste ink disposal.
- ❏ Air filter (consumable) This is necessary when replacing the air filter and cleaning carriage scale. Use the cleaning cloth supplied with the air filter to clean the carriage scale.
- ❏ Soft cloth Use this to clean the platen path for the print head, and when maintaining the printer.

### **Cautions when operating**

Read the safety data sheet before performing operations. You can download the safety data sheet from the Epson Web site.

URL: http://www.epson.com

### *Caution:*

- ❏ *Always wear protective eyewear, gloves, and a mask when working. Should any waste ink, ink cleaner, or tube cleaning liquid come in contact with your skin or enter your eyes or mouth, immediately take the following actions:*
	- ❏ *If fluid adheres to your skin, immediately wash it off using large volumes of soapy water. Consult a physician if the skin appears irritated or inflamed.*
	- ❏ *If fluid enters your eyes, rinse immediately with water. Failure to observe this precaution could result in bloodshot eyes or mild inflammation. If problems persist, consult a physician.*
	- ❏ *If any enters your mouth, consult a physician immediately.*
	- ❏ *If fluid is swallowed, do not force the person to vomit and consult a physician immediately. If the person is forced to vomit, fluid may get caught in the trachea which can be dangerous.*
- ❏ *Store ink cartridges, waste ink, ink cleaner, tube cleaning liquid, and cleaning cartridges out of the reach of children.*
- ❏ *After work, wash your hands and gargle thoroughly.*
- ❏ Remove the T-shirt from the printer before starting periodic cleaning.
- ❏ Do not touch the carriage shaft inside the printer. It may cause an operational error or a malfunction.  $\mathscr{D}$  ["Interior" on page 9](#page-8-0)
- ❏ To prevent the print head from drying, complete the following maintenance activities within ten minutes. A message is displayed after 10 minutes have passed.
	- ❏ Cleaning caps
	- ❏ Replacing the head cleaning set
	- ❏ Cleaning around the print head
- ❏ Do not touch any parts or circuit boards other than the parts that need to be cleaned. It may cause a malfunction or decline of the print quality.

- <span id="page-50-0"></span>❏ Always use new cleaning sticks. Reusing sticks may soil the parts you are trying to clean.
- ❏ Do not touch the tip of the cleaning stick with your hand. Oils on your hand may compromise the cleaning ability.
- ❏ Do not use water or organic solvents such as alcohol on the caps or the wiper unit and so on. If ink is mixed with water or alcohol, it may solidify.
- ❏ Touch a metal object before starting operations to disperse any static electricity.
- ❏ Do not wipe the suction caps or the anti-drying caps with organic solvents such as alcohol. Otherwise a print head malfunction may occur.

### **Using ink cleaner**

Dip the cleaning stick or cleaning cloth in the ink cleaner as follows to clean ink stains around the suction cap that you could not wipe off with a dry cloth, when cleaning the carriage scale, or when cleaning around the print head.

#### c*Important:*

- ❏ *This should only be used to clean the suction cap, carriage scale, and around the print head.*
- ❏ *Depending on the usage and storage environment, the ink cleaner may change color after opening.*
- ❏ *If you notice that the ink cleaner has changed color or emits a bad odor, stop using the cleaner and open a new maintenance kit.*
- ❏ *Make sure you close the lid securely after use, and avoid storing in locations subject to high temperatures, high humidity, and direct sunlight.*
	- Remove the lid from the ink cleaner.

B Pour an appropriate amount of ink cleaner into the cup supplied with the maintenance kit.

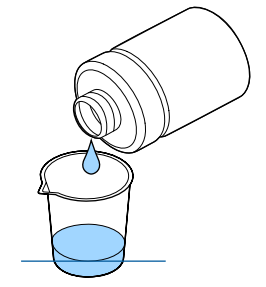

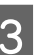

**C** Let the ink cleaner soak into the cleaning stick or cleaning cloth.

> Make sure that ink cleaner does not drip from the cleaning stick or cleaning cloth.

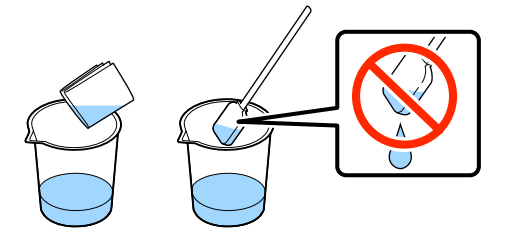

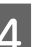

Wipe the parts that need to be cleaned.

#### **Disposal method**

Ink cleaner is classified as industrial waste. Dispose of the ink cleaner according to your local laws and statutes such as entrusting it to an industrial waste disposal company. When handing over the ink cleaner to the industrial waste disposal company, make sure you include the safety data sheet.

### **Disposing of Used Consumables and Optional Parts**

Follow the steps below when disposing of parts.

#### Disposal

Dispose of consumables and optional parts according to your local laws and statutes such as entrusting it to an industrial waste disposal company.

See the following when disposing of surplus pre-treatment liquid and ink cleaner.

U["Using Pre-treatment Liquid" on page 27](#page-26-0)

 $\mathscr{D}$  "Using ink cleaner" on page 51

<span id="page-51-0"></span>See the following when disposing of waste ink.

U["Disposing of Waste Ink" on page 63](#page-62-0)

## **Cleaning Caps**

When it is time to clean the suction cap, a message is displayed on the control panel. If you continue to use the printer without cleaning, the nozzles may clog and print quality may decline. Even if the message is not displayed, clean the caps if you notice they are soiled.

### c*Important:*

*Do not move the print head or the platen manually. A malfunction may occur.*

Buttons that are used in the following operations

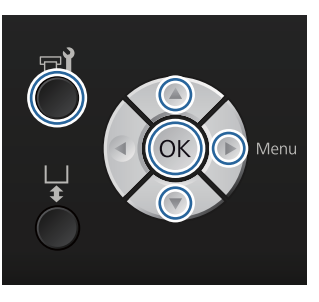

Confirm that the printer is on, and then press the - button.

The Maintenance menu is displayed.

- Press the  $\nabla/\blacktriangle$  buttons to select **Head Cap Cleaning**, and then press the  $\blacktriangleright$  button.
- **C** Press the  $\nabla/\blacktriangle$  buttons to highlight **Yes**, and then press the OK button.

When you press the OK button, the platen and the print head move to the maintenance position. Open the printer cover.

E If there is a lump or film of waste liquid stuck to the suction cap, remove it with the supplied pair of tweezers.

#### c*Important:*

- ❏ *Do not rub the cap section hard. If the cap is damaged, air may leak and the print head may dry or become difficult to clean.*
- ❏ *Do not use any tweezers such as metal tweezers other than the supplied pair.*

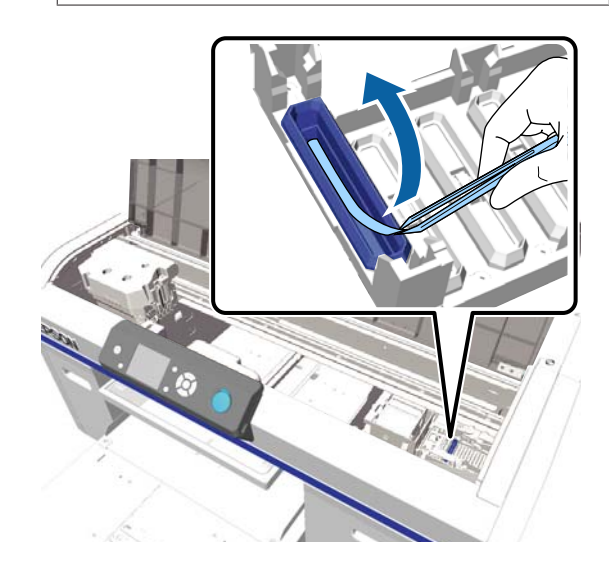

<span id="page-52-0"></span>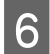

Wipe the inside of the suction cap while rotating the thin cleaning stick.

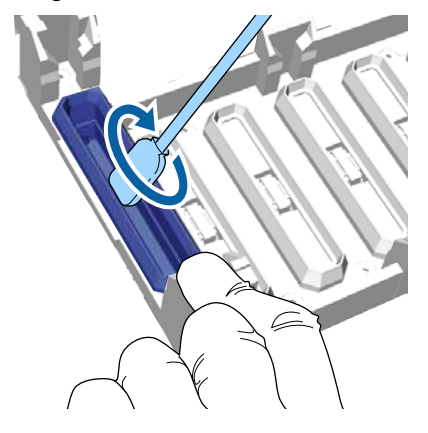

#### c*Important:*

*Make sure ink cleaner does not drip onto the anti-drying caps. If any cleaner does drip, wipe it with a dry cleaning stick. If cleaner is left on the anti-drying caps, the print head nozzles could become clogged.*

Wipe the outside of the suction cap with a large cleaning stick.

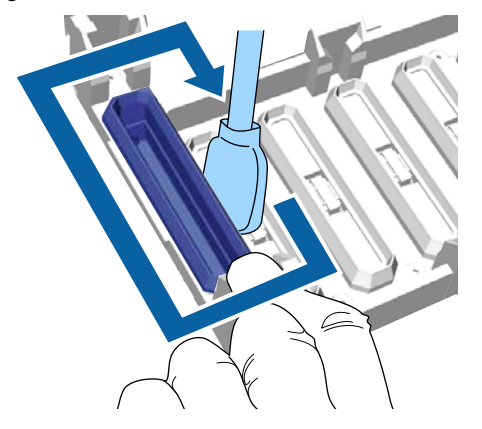

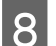

8 When wiping the outside of the suction cap, remember to also wipe the top edge.

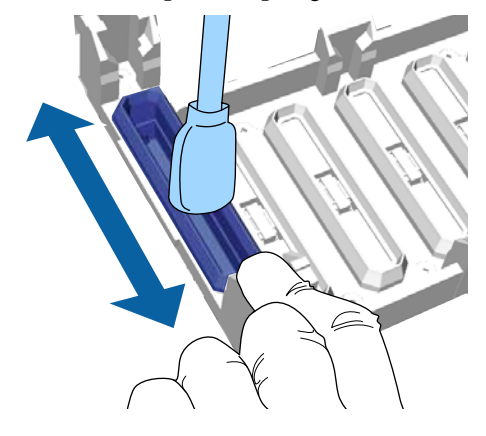

After removing ink from the cap as shown below, go to the next step.

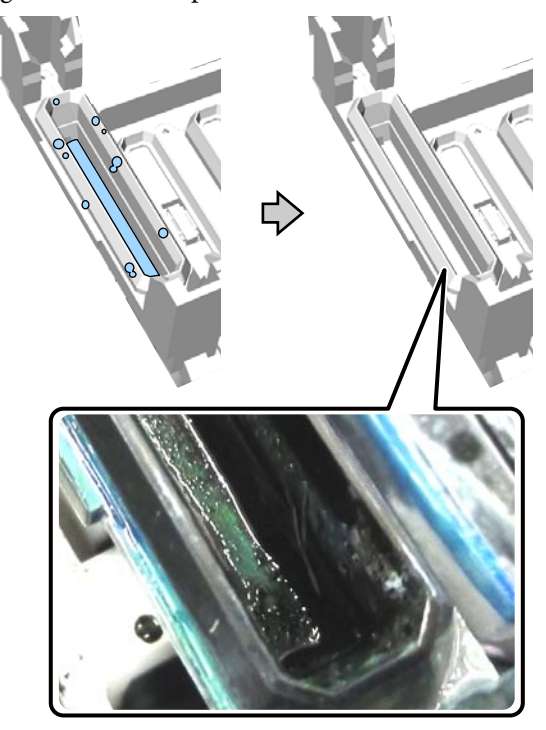

**I** Close the printer cover, and then press the OK button.

> When the print head returns to its normal position, the Settings menu closes. After you finish cleaning, we recommend checking for clogged nozzles.

U["Checking for clogged nozzles" on page 45](#page-44-0)

Refer to the following when disposing of used consumables.

U["Disposing of Used Consumables and](#page-50-0) [Optional Parts" on page 51](#page-50-0)

### **Replacing the Head Cleaning Set**

When it is time to replace the head cleaning set, a message is displayed on the control panel.

Prepare a new head cleaning set.

U["Options and Consumable Products" on](#page-90-0) [page 91](#page-90-0)

Read the safety data sheet before use. You can download the safety data sheet from the Epson Web site.

URL: http://www.epson.com

#### c*Important:*

- ❏ *Do not move the print head or the platen manually. A malfunction may occur.*
- ❏ *The printer has a built-in system that warns you when the head cleaning set is running low. However, the system issues a warning based on the remaining amount estimated from the print status rather than detecting actual remaining amount. Therefore, the warning system may not function properly unless you follow the procedure for replacing it with the new set.*

Buttons that are used in the following operations

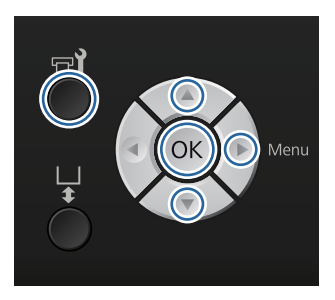

Confirm that the printer is on, and then press the - button.

The Maintenance menu is displayed.

**2** Press the  $\nabla/\Delta$  buttons to highlight **Head Cleaning Set**, and then press the **P** button.

Press the **button**.

Press the  $\nabla/\blacktriangle$  buttons to highlight **Yes**, and then press the OK button.

When you press the OK button, the platen and the print head move to the maintenance position.

Replace the parts in the following order; wiper unit, anti-drying caps, and then flushing pad.

 $\mathscr{D}$  "Replacing the wiper unit/anti-drying caps" on page 54

 $\mathscr{D}$  ["Flushing pad" on page 56](#page-55-0)

### **Replacing the wiper unit/anti-drying caps**

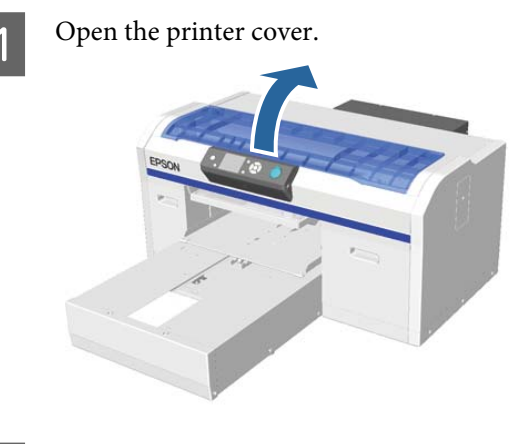

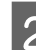

**D** Unpack the new wiper unit.

- Put on the gloves supplied with the head cleaning set.
- 

Place your fingers into the groove at the back of the wiper unit, and raise it a little towards you.

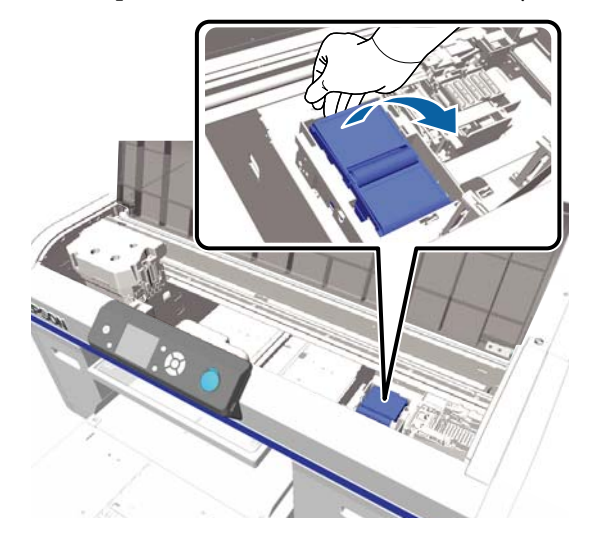

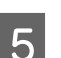

**EXECUTE:** Grip the wiper unit and remove it.

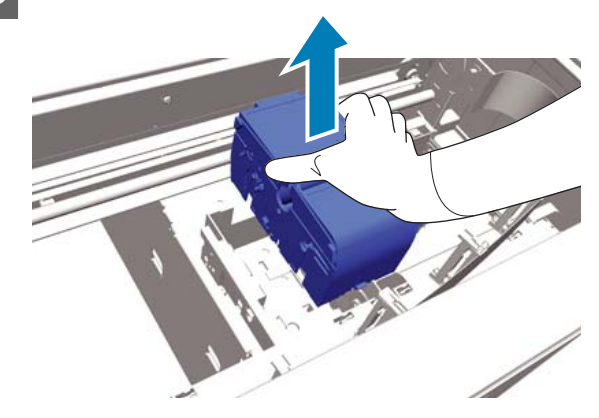

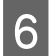

 $6<sup>W</sup>$  Wrap the old wiper unit in the packaging of the new wiper unit.

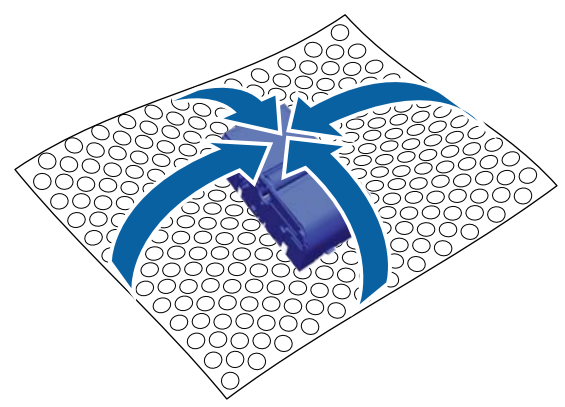

#### **Disposal method**

The wiper unit is classified as industrial waste. Dispose of the wiper unit according to your local laws and statutes such as entrusting it to an industrial waste disposal company. When handing over the wiper unit to the industrial waste disposal company, make sure you include the safety data sheet.

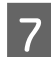

The Insert the new wiper unit into the printer.

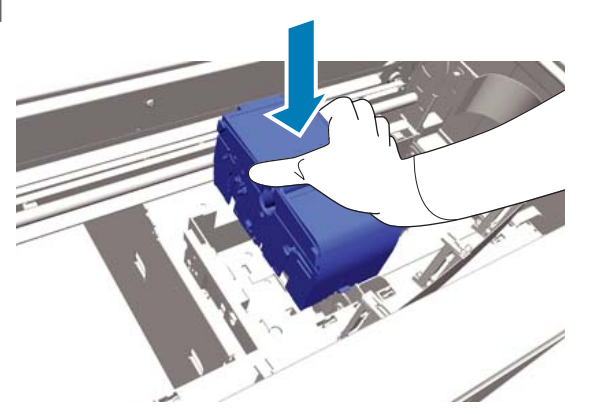

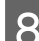

B Press it down until you hear it click into place.

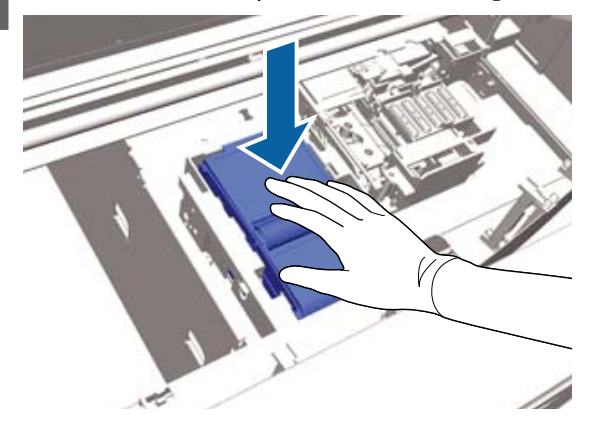

After installing the wiper unit, replace the anti-drying cap.

I Unpack the new anti-drying cap, and then remove the cover.

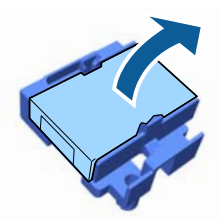

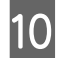

 $\overline{10}$  Press the lever towards you, and then lift the anti-drying can to remove it anti-drying cap to remove it.

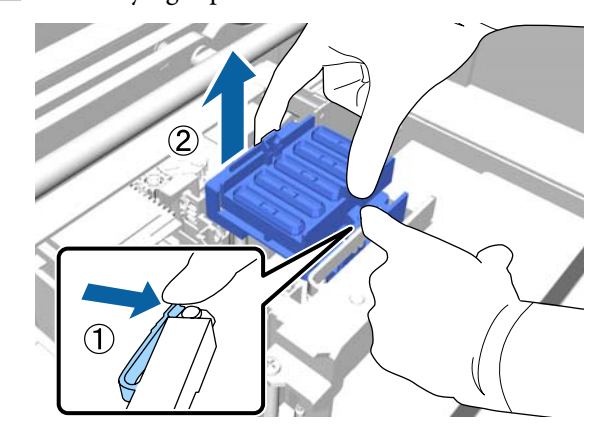

**11** Attach the cover to the old anti-drying cap, and then put it into the bag of the new onti-drying then put it into the bag of the new anti-drying cap.

> U["Disposing of Used Consumables and](#page-50-0) [Optional Parts" on page 51](#page-50-0)

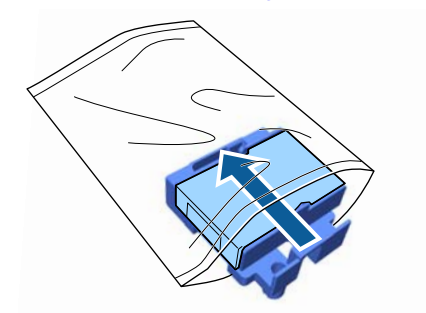

<span id="page-55-0"></span>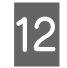

**12** Press the lever forwards, and then place the holes in the anti-drying cap over the two poles on the printer.

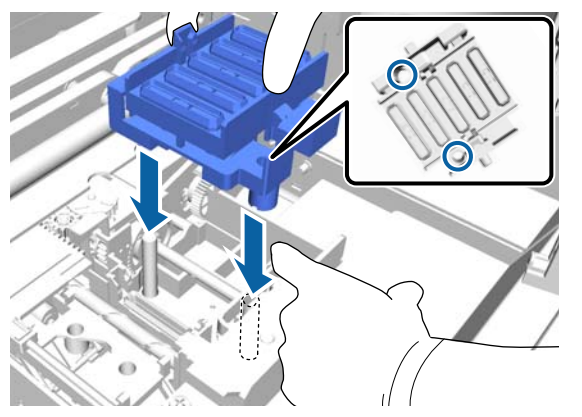

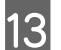

13 Close the printer cover.

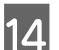

14 Press the OK button.

**15** Press the  $\triangle$  **V** buttons to highlight **Yes**, and then press the OK button.

> Press the OK button to move the print head to the flushing pad replacement position.

### **Flushing pad**

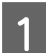

Open the printer cover.

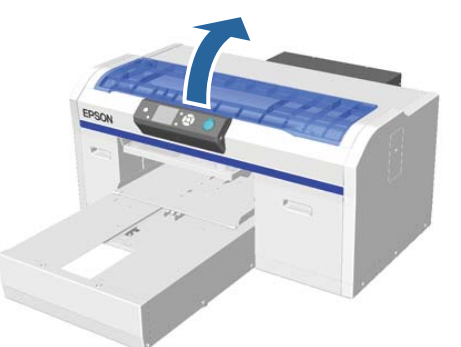

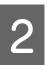

2 Unpack the new flushing pad.

**3** Carefully raise the tab on the flushing pad.

### c*Important:*

*Do this carefully as ink could spray out if it is raised with too much force.*

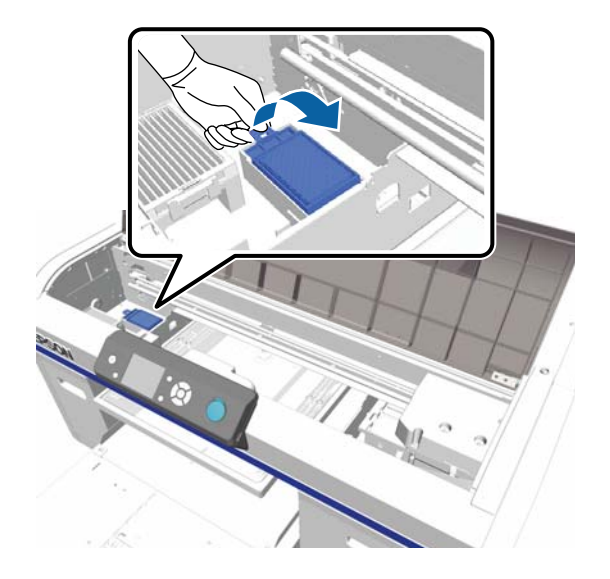

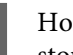

 $\overline{4}$  Hold it at an angle and wait until the waste ink stops dripping from the flushing pad.

> If any waste ink drips into the printer, make sure you clean it up.

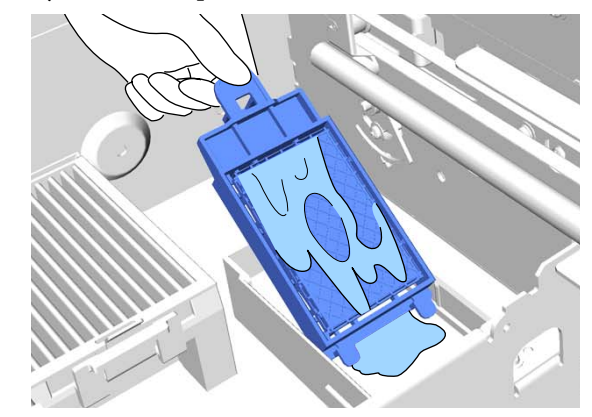

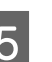

 $\overline{5}$  When the waste ink stops dripping, put the studies of the new flushing flushing pad into the bag of the new flushing pad.

> U["Disposing of Used Consumables and](#page-50-0) [Optional Parts" on page 51](#page-50-0)

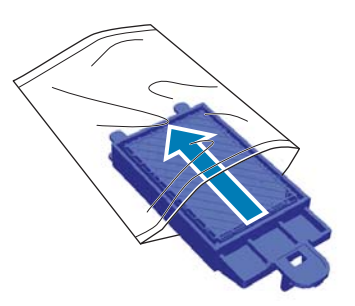

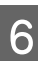

**6** Attach the new flushing pad.

Insert the two teeth at the end of the pad into the holes in the printer, and then press down until you hear the tab click into place.

<span id="page-56-0"></span>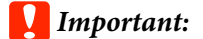

*If the teeth are not inserted correctly, the print head could be damaged.*

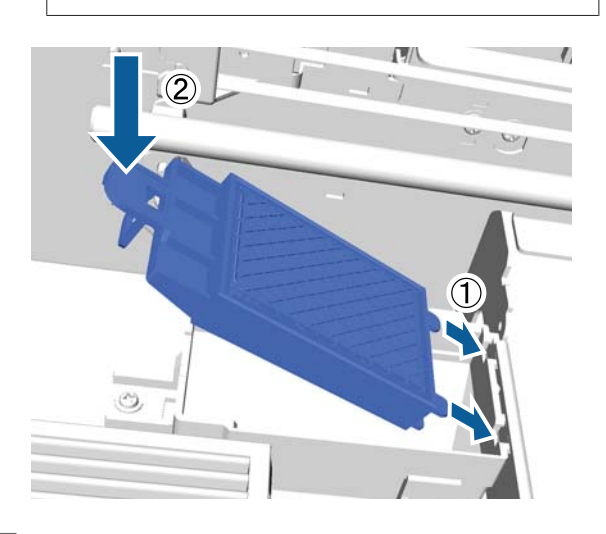

Close the printer cover.

**Press the OK button.** 

When the print head returns to its normal position, the Settings menu closes.

### **Tube Washing**

Because sedimentation occurs easily in white ink, the whiteness may decline or become uneven if you continue printing in white. For the best results, wash the tube periodically.

There are two ways to wash tubes.

Stand : Use ink cartridges and cleaning cartridges to

- ard wash tubes. Although compared to **Eco** there is a long interval between washings, a large amount of ink is discharged to refill the ink after the ink inside the tubes has been replaced with cleaning liquid.
- Eco : Necessary to use a Tube Cleaning Kit and do this about once a day. Suppresses the ink discharged during work, compared to **Standard**.

Select the method for washing tubes in **Printer Setup** - **Tube Washing Setup**.

#### U["Printer Setup" on page 77](#page-76-0)

### **Standard**

A message is displayed on the control panel screen when the white ink tube needs to be washed. You do not need to perform periodic tube washing for color ink. Tube washing can also help to clear clogged nozzles. If clogged nozzles are not cleared even after performing head cleaning several times, try washing the tubes for the target ink. You may need new cartridges depending on the remaining amount. We also recommend having a new waste ink bottle ready because a message may prompt you to replace the waste ink bottle if there is not enough free space in the current bottle.

U["Options and Consumable Products" on](#page-90-0) [page 91](#page-90-0)

Required new cartridges vary depending on the settings (color) and the printer's mode.

#### **White ink mode**

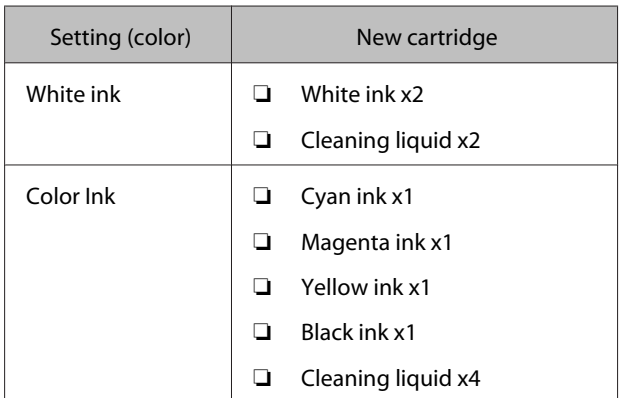

#### **Color ink mode**

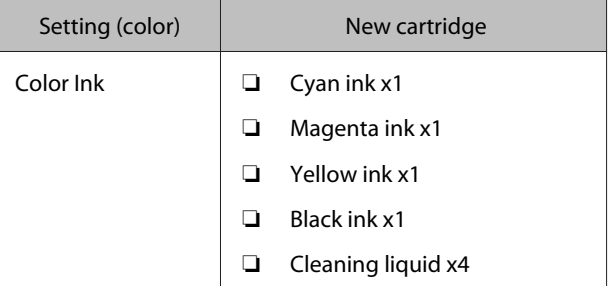

#### **High-speed color mode**

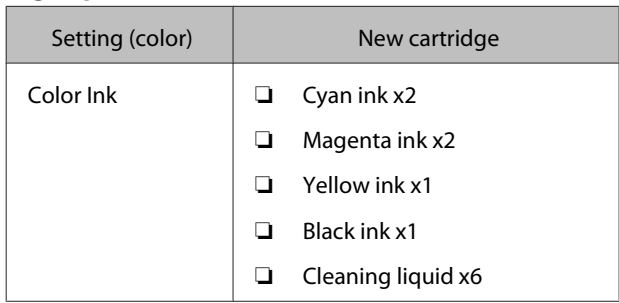

#### Buttons that are used in the following operations

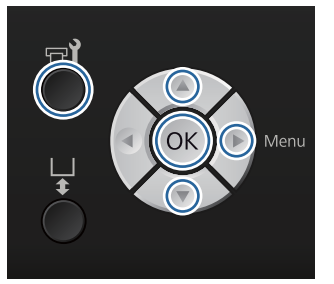

Confirm that the printer is on, and then press the - button.

The Maintenance menu is displayed.

- **2** Press the  $\blacktriangledown/\blacktriangle$  buttons to highlight Tube **Washing**, and then press the  $\blacktriangleright$  button.
- **C** Press the  $\nabla/\Delta$  buttons to highlight **White Ink** or **Color Ink**, and then press the  $\blacktriangleright$  button.
- **A** Press the  $\nabla/\blacktriangle$  buttons to highlight Yes, and then press the OK button.

Press the OK button to start washing the tubes.

**EXECUTE:** Open the cartridge cover.

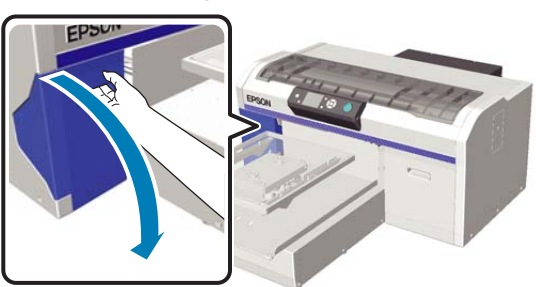

Put your finger into the indentation on top of the ink cartridge displayed on the screen and pull it straight out.

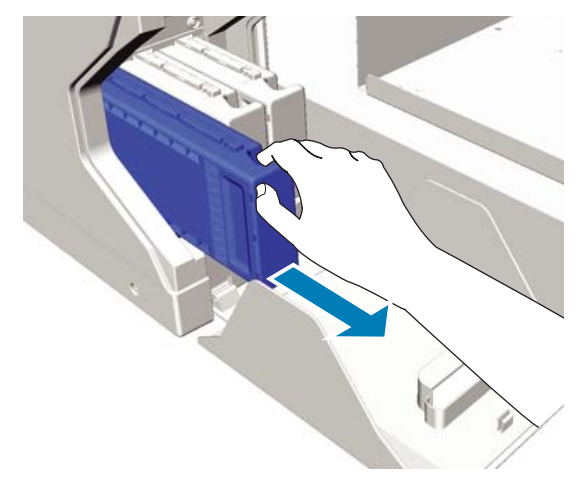

#### c*Important:*

*Removed ink cartridges may have ink around the ink supply port, so be careful not to soil the surrounding area.*

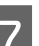

7 Prepare a Cleaning cartridge.

#### c*Important:*

*Do not touch the IC chip on the top of the cartridge. The cartridge may not be recognized, or the printer may become unable to print properly.*

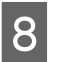

 $\begin{array}{|l|l|} \hline \mathbf 8 & \hline \end{array}$  Holding the cartridge with the label side facing and side it all the way into the slot out, slide it all the way into the slot.

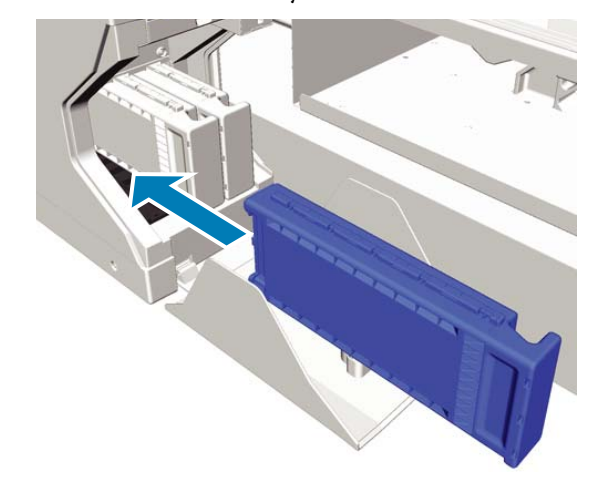

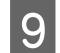

**9** Close the cartridge cover.

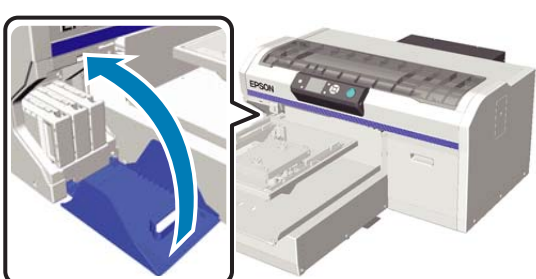

10 Press the OK button.

Press the OK button to start charging the cleaning liquid.

T When the message on the control panel screen changes from indicating the cleaning is in progress to prompting you to open the cartridge cover, follow the on-screen instructions to replace the Cleaning cartridge with the ink cartridge.

> When replacing an ink cartridge, you need to shake the cartridge. See the following for more details on shaking.

U["Replacing and Shaking Cartridges" on](#page-60-0) [page 61](#page-60-0)

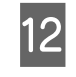

12 When recharging the ink is complete, the screen on the control panel returns to the **Ready** screen from **Information** and so on.

### **Eco**

When the printer's tubes need to be washed, a "Tube Washing Needed" warning message is displayed on the control panel screen.

#### *Note:*

*The message appears at an interval of about once a day, but this varies depending on the usage conditions. Because of this, it may appear again when the power is turned off.*

Buttons that are used in the following operations

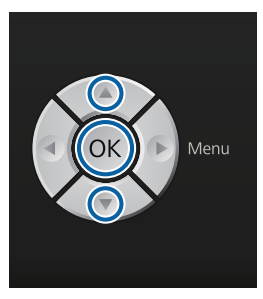

### c*Important:*

*Do not use the ink cleaner that is provided with maintenance kits that are sold separately. If you use them, they may cause a malfunction.*

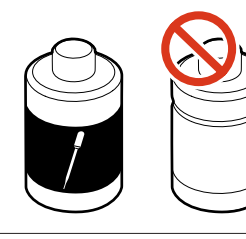

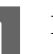

Remove the lid from the tube cleaning liquid.

 $2^{\log_{10} 10 \text{ m}}$  of tube cleaning liquid into the cup provided with the Tube Cleaning Kit.

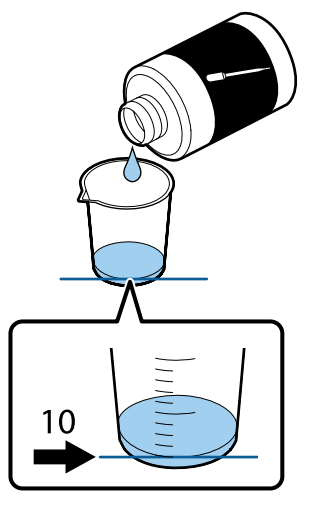

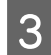

Use the dropper to suck up some tube cleaning liquid.

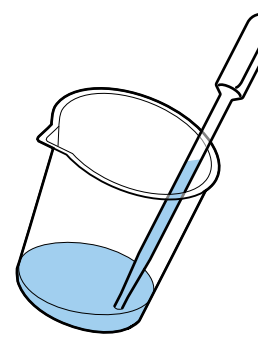

4 Confirm that the "Tube Washing Needed" message that is displayed on the control panel screen, press the  $\nabla/\blacktriangle$  buttons and select Yes. Then press the OK button.

> When you press the OK button, the print head moves to the maintenance position.

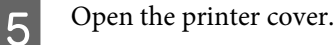

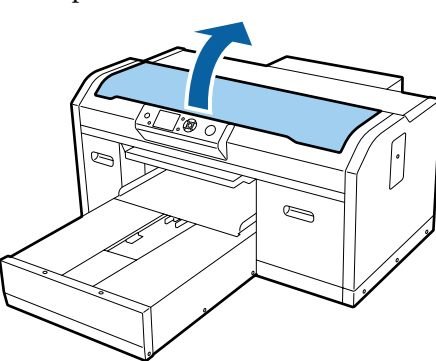

 $\begin{bmatrix} 6 \\ 6 \end{bmatrix}$  When the following message is displayed, press the  $\nabla$  button.

> Press  $\blacktriangledown$  and inject tube cleaning liquid into suction cap. Close cover when finished.

### Tube Cleaning

Press and inject tube cleaning liquid into suction cap. Close cover when finished.

- 
- Confirm that the control panel screen is as shown below.

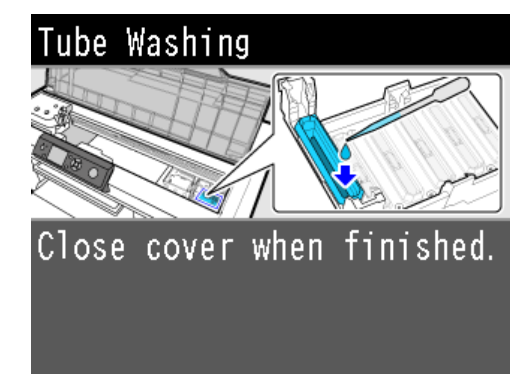

B Drip the tube cleaning liquid that was sucked up into the dropper into the suction cap.

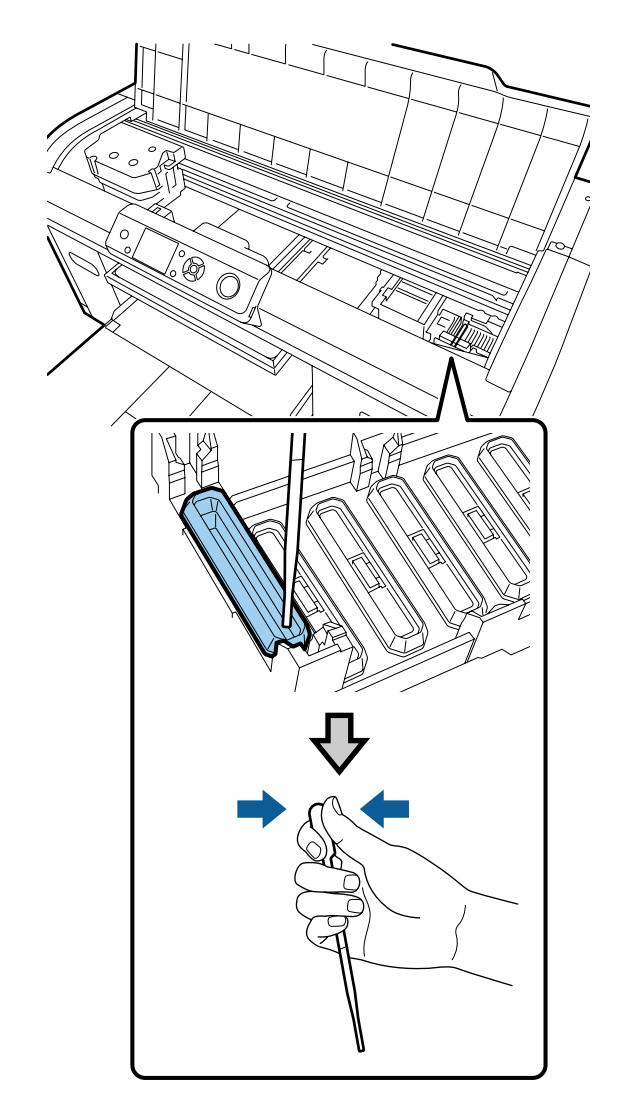

#### <span id="page-60-0"></span>c*Important:*

*Make sure tube cleaning liquid does not drip onto the anti-drying caps. If any does drip, wipe it off with a cleaning cloth. If tube cleaning liquid is left on the anti-drying caps, the print head nozzles could become clogged.*

Repeat dripping with the dropper until all the tube cleaning liquid in the cup is gone.

If screen 6 is displayed while you are working, press the  $\nabla$  button again, and then drip in liquid with the dropper. If the tip of the dropper become dirty, wipe it off with a cleaning cloth.

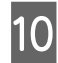

10 Close the printer cover.

#### **Disposal method**

Tube cleaning liquid is classified as industrial waste. Dispose of tube cleaning liquid according to your local laws and statutes such as entrusting it to an industrial waste disposal company. When handing over the tube cleaning liquid to the industrial waste disposal company, make sure you include the safety data sheet.

Refer to the following when disposing of other used consumables.

U["Disposing of Used Consumables and Optional](#page-50-0) [Parts" on page 51](#page-50-0)

### **Replacing and Shaking Cartridges**

The printer cannot print unless all installed ink cartridges are available. If an ink low warning is displayed, we recommend replacing the ink cartridge(s) as soon as possible.

If an ink cartridge runs out while printing, you can continue printing after replacing the ink cartridge. However, if the ink cartridge is replaced during a print job, the tone of the print results may differ depending on the drying conditions.

One of the characteristics of the ink (especially White ink) used by the printer is that sedimentation occurs easily. If you use ink with a sediment, the print quality may decline and a printer malfunction may occur. To maintain quality, the ink cartridges need to be shaken periodically.

### **Procedure**

The same procedure applies for replacing an ink cartridge and shaking an already installed cartridge.

#### c*Important:*

*Epson recommends the use of genuine Epson ink cartridges. Epson cannot guarantee the quality or reliability of nongenuine ink. The use of non-genuine ink may cause damage that is not covered by Epson's warranties, and under certain circumstances, may cause erratic printer behavior. Information about non-genuine ink levels may not be displayed, and use of non-genuine ink is recorded for possible use in service support.*

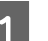

Make sure the printer is on.

Open the cartridge cover.

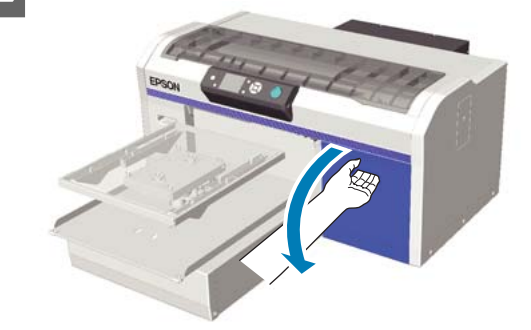

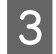

C Put your finger into the indentation on top of the ink cartridge and pull it straight out.

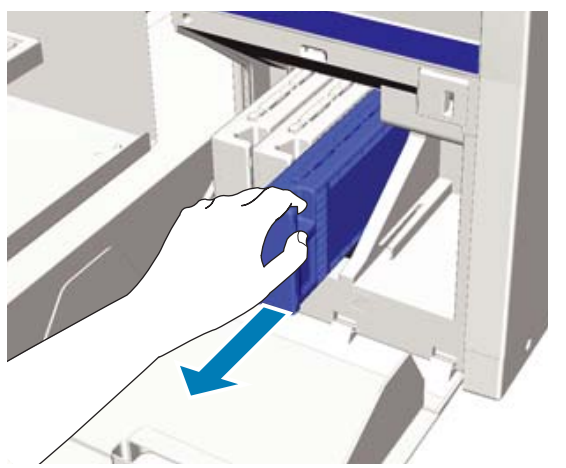

#### c*Important:*

*Removed ink cartridges may have ink around the ink supply port, so be careful not to soil the surrounding area.*

 $\Delta$  As shown in the following illustration, shake the cartridge horizontally in 5 cm movements from side-to-side.

> When replacing a cartridge, remove it from the bag before shaking.

> As shown in the following table, the number of times you need to shake the cartridge differs by color.

#### **Color Ink**

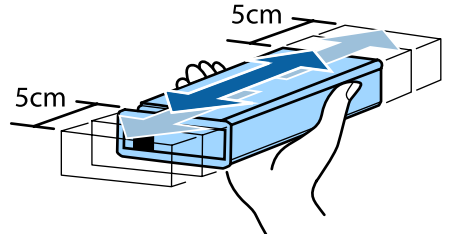

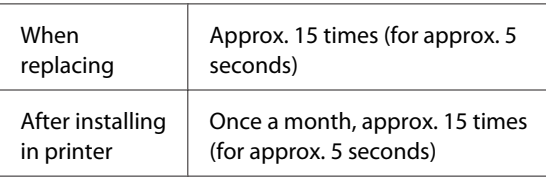

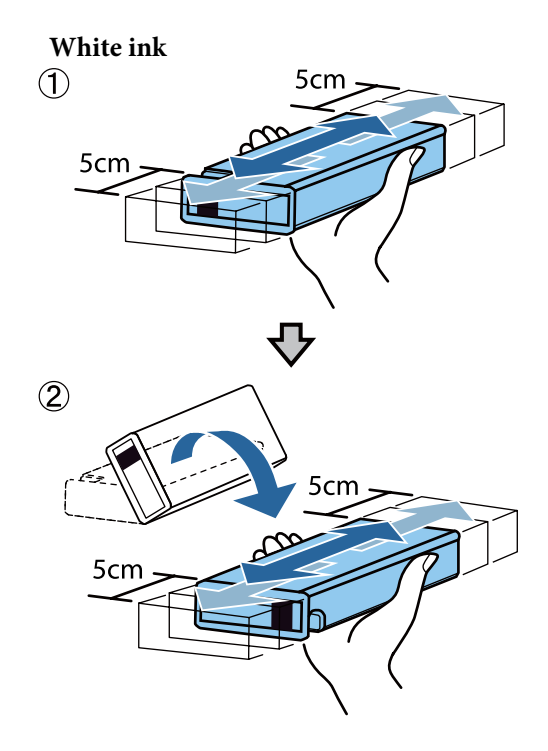

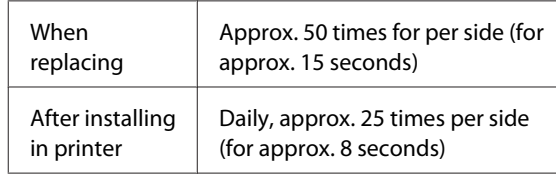

### c*Important:*

*Do not touch the IC chip on the top of the ink cartridge. The cartridge may not be recognized, or the printer may become unable to print properly.*

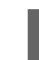

 $\overline{5}$  Holding the cartridge with the label side facing<br>ant elide it all the way into the elect out, slide it all the way into the slot.

> Make sure that the color of the ink cartridge and the color of the label on the printer are the same.

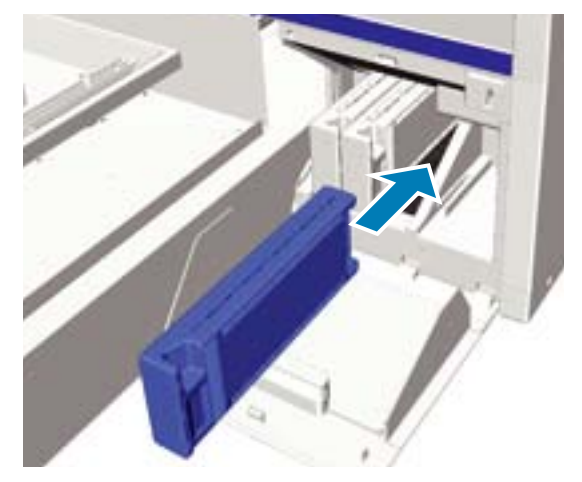

<span id="page-62-0"></span>If you need to replace or shake another ink cartridge, repeat steps 3 to 5.

#### c*Important:*

*Install ink cartridges into all slots. The printer cannot print unless ink cartridges are installed in all slots.*

**F** Close the cartridge cover.

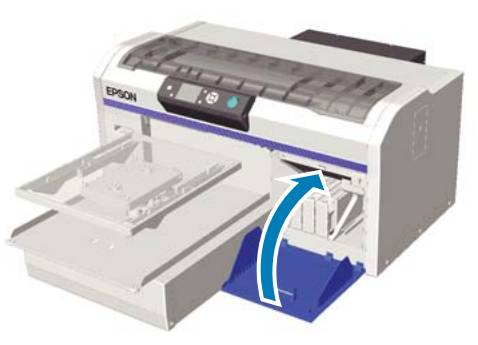

### **Disposing of Waste Ink**

### **When to dispose of waste ink**

When the following message is displayed on the control panel, we recommend replacing the waste ink bottle as soon as possible.

❏ Prepare empty waste ink bottle.

Dispose of the waste ink with the waste ink bottle. Do not pour it into another container.

Read the safety data sheet before replacing the waste ink bottle. You can download the safety data sheet from the Epson Web site.

URL: http://www.epson.com

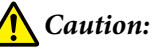

❏ *Always wear protective eyewear, gloves, and a mask when working. Should any waste ink contact your skin or enter your eyes or mouth, immediately take the following actions:*

- ❏ *If ink adheres to your skin, immediately wash it off using soapy water. Consult a physician if the skin appears irritated or is discolored.*
- ❏ *If ink enters your eyes, rinse immediately with water. Failure to observe this precaution could result in bloodshot eyes or mild inflammation. If problems persist, consult a physician.*
- ❏ *If any enters your mouth, consult a physician immediately.*
- ❏ *If fluid is swallowed, do not force the person to vomit and consult a physician immediately. If the person is forced to vomit, fluid may get caught in the trachea which can be dangerous.*
- ❏ *Store waste ink out of the reach of children.*
- ❏ *After replacing the waste ink bottle, wash your hands and gargle thoroughly.*

Waste ink is classified as industrial waste. Dispose of waste ink according to your local laws and statutes such as entrusting it to an industrial waste disposal company. When handing over the waste ink to the industrial waste disposal company, make sure you include the safety data sheet.

### c*Important:*

*Never remove the waste ink bottle while printing, cleaning the print head, or carrying out the following maintenance procedures. Waste ink may leak.*

- ❏ *Tube Washing*
- ❏ *Replace White Ink*
- ❏ *Storage Mode*

<span id="page-63-0"></span>The printer calculates the amount of waste ink and displays a warning message when it is close to the limit. If the waste ink bottle is filled up while printing, replace it with a new waste ink bottle, and then press the OK button as instructed by a message displayed on the control panel to clear the waste ink counter and continue printing. However, as the ink dries on the T-shirt while replacements are performed, the tone of the print results may differ.

#### *Note:*

*If you have replaced the waste ink bottle before a message is displayed on the control panel telling you to do so, reset the Waste Ink Counter from the Maintenance menu.*

U*["Maintenance" on page 75](#page-74-0)*

#### c*Important:*

*Do not clear the waste ink counter unless you are replacing the waste ink bottle. Otherwise the waste ink bottle replacement time will not be calculated correctly.*

### **Replacing the waste ink bottle**

Your hands may be soiled by waste ink. If necessary, wear the gloves included in the maintenance kit supplied.

U["Options and Consumable Products" on](#page-90-0) [page 91](#page-90-0)

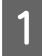

Remove the outer and inner caps from the new waste ink bottle.

#### c*Important:*

*You need the caps when disposing of the waste ink bottle. Keep them in a safe place.*

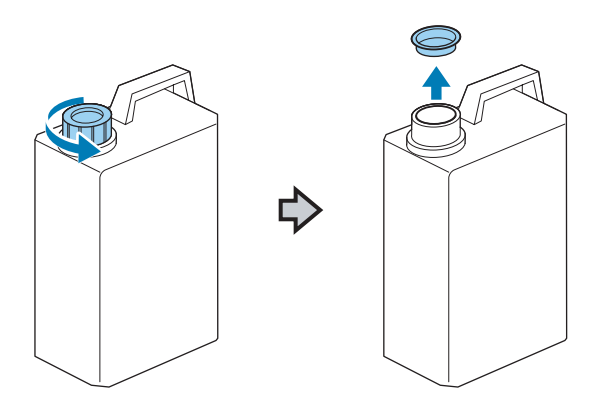

 $2$  Remove the waste ink tube from the used waste ink bottle, and insert it into the new waste ink bottle taking care not to spill any waste ink.

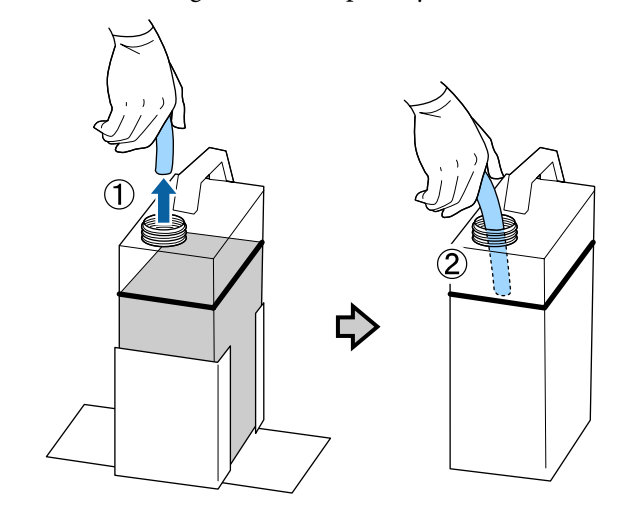

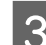

S Place the caps onto the used waste ink bottle.

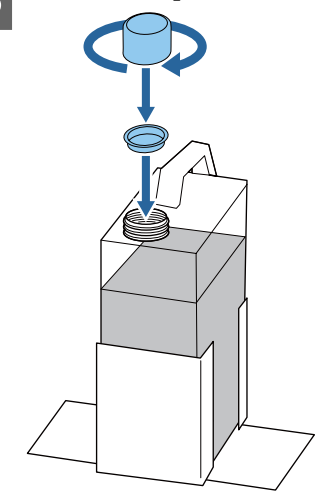

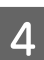

4 Remove the used waste ink bottle from the waste ink bottle holder, and then insert the new bottle.

#### c*Important:*

*Make sure that the waste ink tube is inserted into the neck of the bottle. If the waste ink tube comes out of the bottle, waste ink will spill out.*

<span id="page-64-0"></span>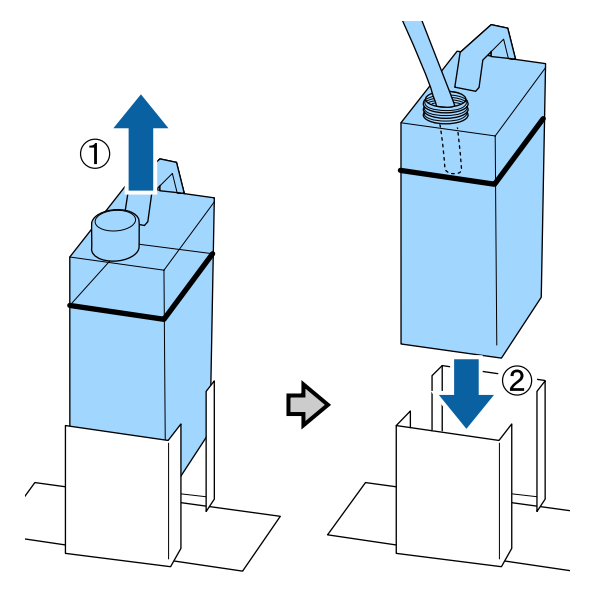

**EXECUTE:** Press the OK button.

If you replace the bottle before the replacement message is displayed on the control panel, press the - button and reset the **Waste Ink Counter**.

U["Using the Control Panel Menu" on](#page-71-0) [page 72](#page-71-0)

 $\begin{bmatrix} 6 \\ 1 \end{bmatrix}$  Check once again that the new waste ink bottle is installed correctly. Press the OK button to clear the waste ink counter.

### **Cleaning the scale and replacing the filter**

When it is time to clean the carriage scale and replace the air filter, a message is displayed on the control panel. Clean the carriage scale and then replace the air filter. Prepare a new air filter.

U["Options and Consumable Products" on](#page-90-0) [page 91](#page-90-0)

Turn off the printer.

Open the printer cover.

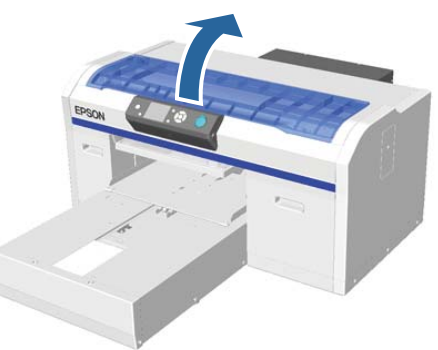

 $\begin{bmatrix} 1 & 1 & 1 \\ 0 & 1 & 1 \end{bmatrix}$  Let the ink cleaner soak into the cleaning cloth (one) supplied with the new air filter.

 $\mathscr{D}$  ["Using ink cleaner" on page 51](#page-50-0)

 $\overline{a}$  Use the cleaning cloth soaked in ink cleaner to  $\overline{b}$ wipe away ink that has stuck to the carriage scale.

(1) Hold down the scale on the left-hand side.

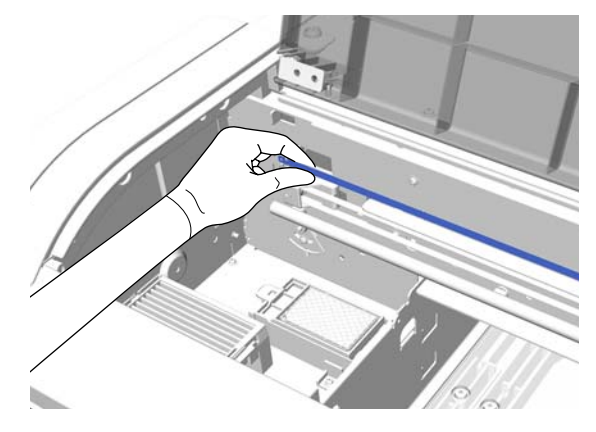

(2) Move the cleaning cloth in 5 cm motions to the right and left to wipe away ink as you slowly move the cloth to the right-hand side.

You do not need to clean sections covered by the print head.

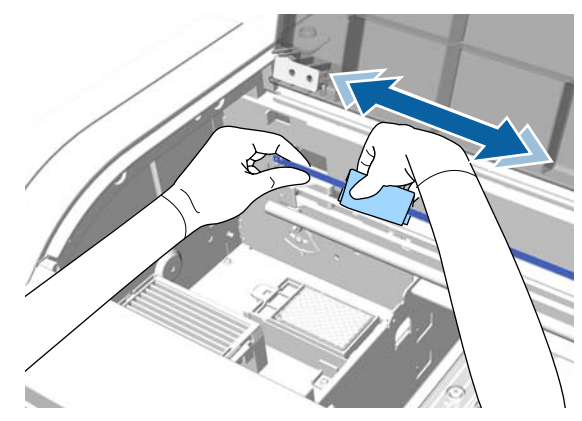

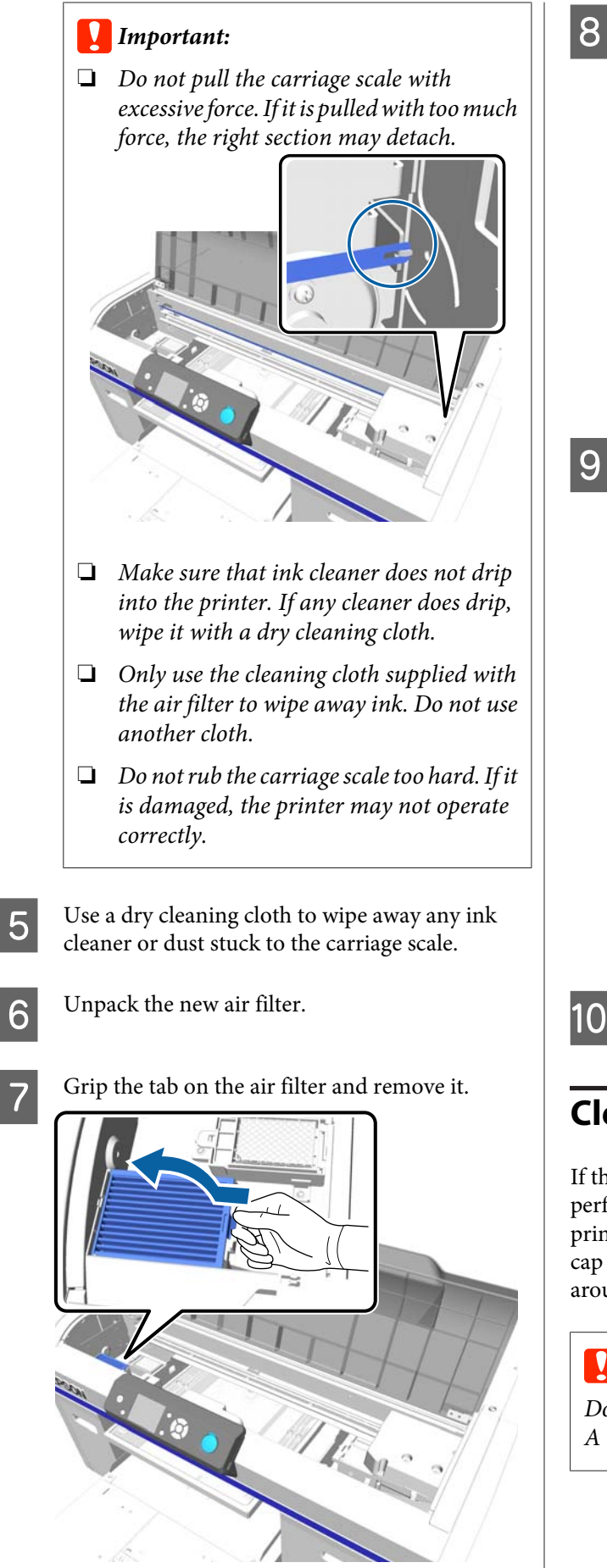

 $\frac{1}{2}$  Put the old air filter into the bag of the new air filter.

> U["Disposing of Used Consumables and](#page-50-0) [Optional Parts" on page 51](#page-50-0)

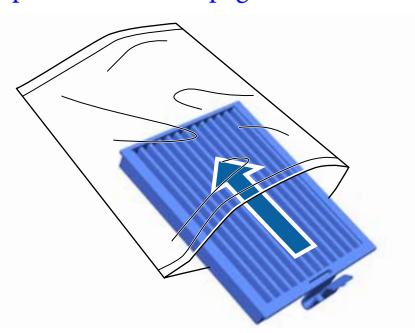

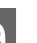

**9** Attach the new air filter.

Insert the two teeth at the end of the filter into the holes in the printer, and then press down until you hear the tab click into place.

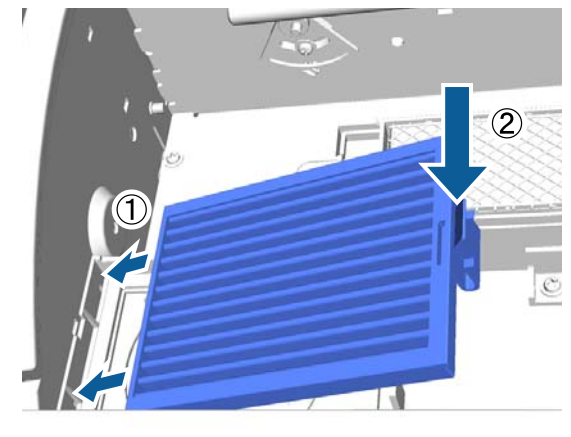

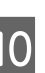

10 Close the printer cover.

## **Cleaning around the print head**

If the printing surface and so on is dirty even after performing cap cleaning, perform this operation. If the printing surface and so on is dirty even after performing cap cleaning, fibers, such as lint, may have accumulated around the print head nozzles.

### c*Important:*

*Do not move the print head or the platen manually. A malfunction may occur.*

#### Buttons that are used in the following operations

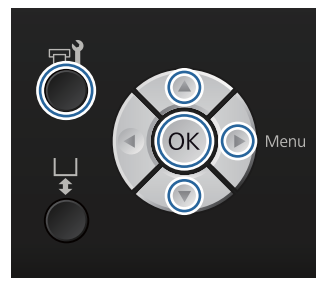

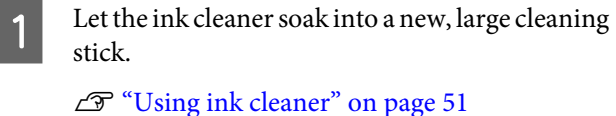

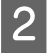

2 Confirm that the printer is on, and then press the - button.

The Maintenance menu is displayed.

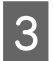

**C** Press the  $\triangle$   $\triangledown$  buttons to select **Cleaning around head**, and then press the  $\blacktriangleright$  button.

Press the  $\triangle$ / $\nabla$  buttons to highlight **Yes**, and then press the OK button.

> When you press the OK button, the platen and the print head move to the maintenance position.

**EXECUTE:** Open the printer cover.

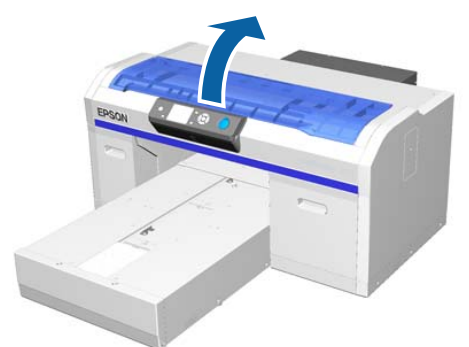

 $\begin{array}{|c|c|c|}\n\hline\n\text{After the print head has moved to the  
multi-tensor method has moved to the  
multi-tensor method has a good time.} \hline\n\end{array}$ maintenance position, place a metal or plastic tray, or paper under the print head.

> This prevents ink from dripping and soiling the printer.

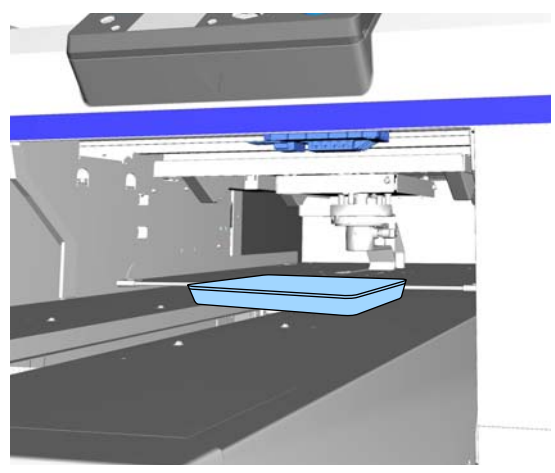

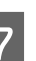

7 While looking into the print head below the control panel clean around the pozzle surface control panel, clean around the nozzle surface.

#### c*Important:*

*Do not touch the nozzle surface or the parts on the left-hand side of the nozzles shown below with the cleaning stick. A malfunction may occur.*

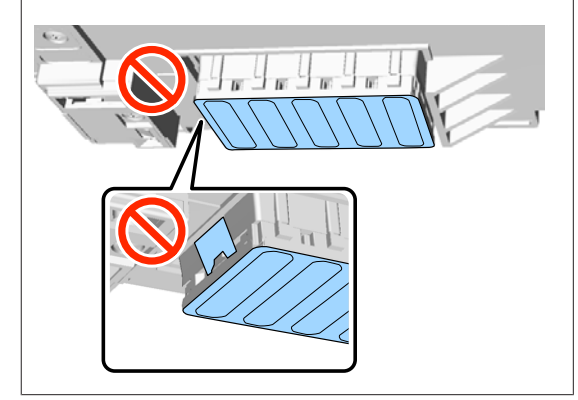

(1) Wipe the edges at the front and rear of the nozzle surface.

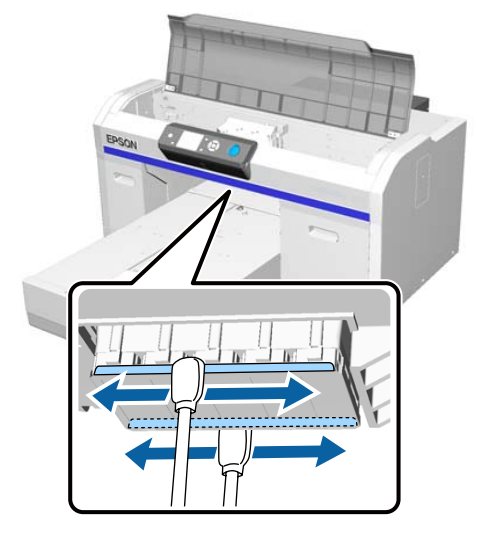

(2) Wipe the parts on the left and right of the nozzle surface.

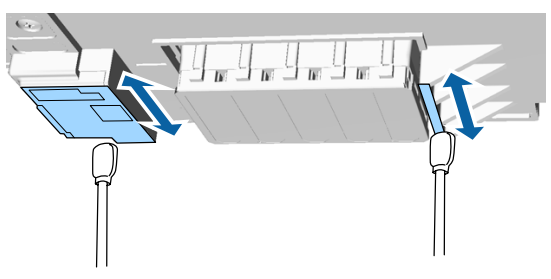

**B** Once fibers have been wiped away, remove the tray or paper that you placed on the movable base.

Q Close the printer cover, and then press the OK button.

> When the print head returns to its normal position, the Settings menu closes. After you finish cleaning, we recommend checking for clogged nozzles.

 $\mathscr{D}$  ["Checking for clogged nozzles" on page 45](#page-44-0)

Refer to the following when disposing of used consumables.

U["Disposing of Used Consumables and](#page-50-0) [Optional Parts" on page 51](#page-50-0)

## **Cleaning the platen path for the print head**

Perform this operation when printing is not completed normally, even if you have performed head cleaning. If printing is not performed normally even after performing head cleaning, fibers, such as lint, may be stuck to the platen path for the print head.

### *Warning:*

*Stop using the printer if any foreign objects or liquids, such as water, enter the printer.*

*This could cause electric shock or fire to occur.*

*Immediately turn off the printer and disconnect the power cable from the electrical outlet, and contact your local dealer.*

#### c*Important:*

*Do not move the print head or the platen manually. A malfunction may occur.*

Check that the platen is inside the printer.

If it is not inside, press the  $\bar{\mathfrak{t}}$  button to move the platen into the printer.

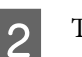

2 Turn off the printer.

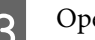

Open the printer cover.

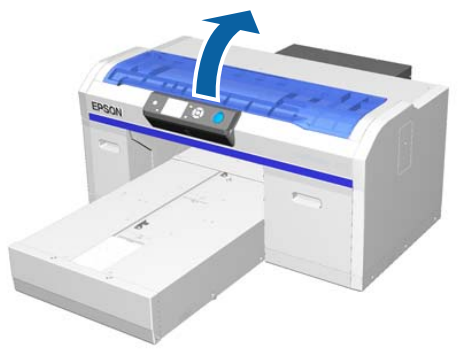

<span id="page-68-0"></span>

Wipe the border of the metal on the left of the wiper unit using a soft, clean cloth dampened with water and wrung tight.

#### c*Important:*

*Do not apply force to the gears shown below when cleaning. A malfunction may occur.*

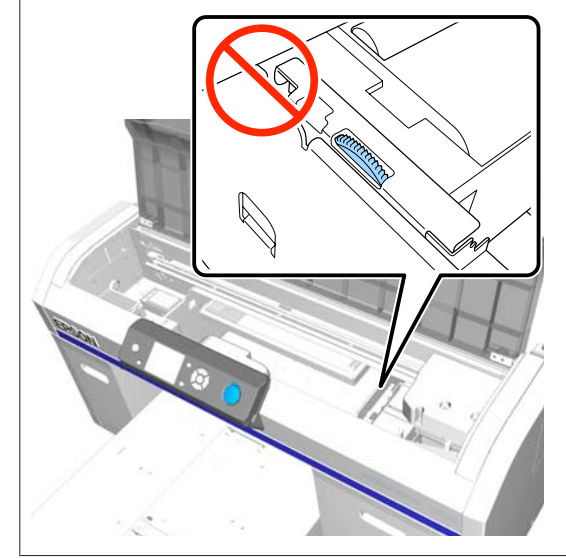

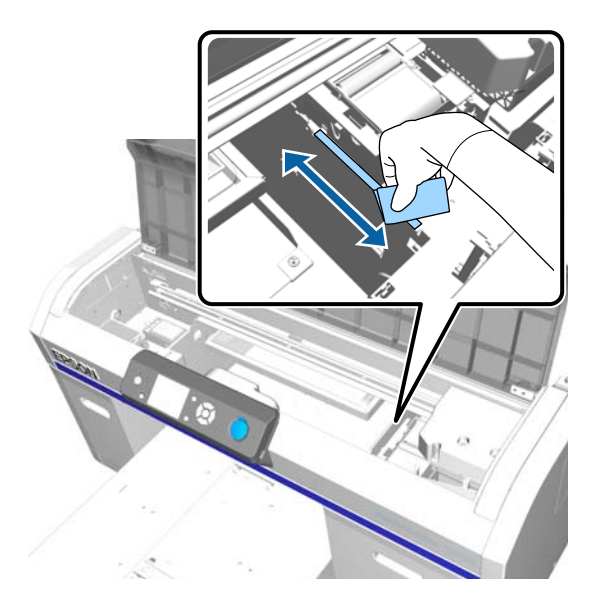

E Wipe the border of the metal on the right of the flushing pad.

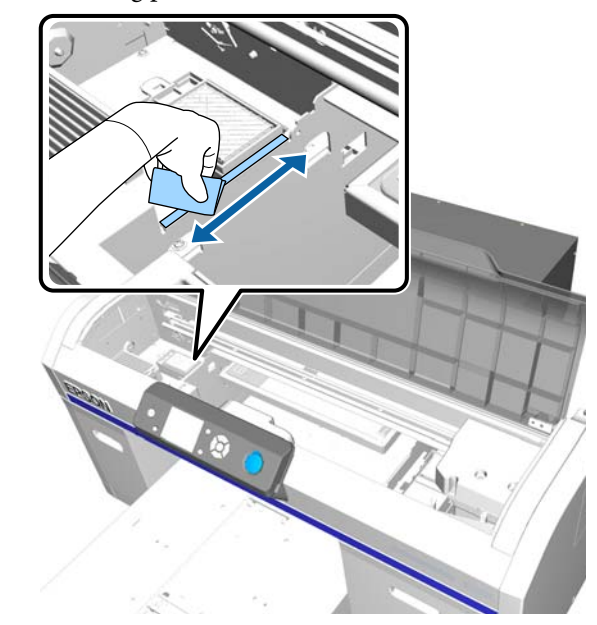

 $\begin{array}{|c|c|c|c|}\n\hline\n\text{6} & \text{Wipe off areas that were wiped with a wet cloth} \\
\text{6} & \text{mtime of black} \\
\hline\n\end{array}$ using a dry, soft cloth.

- 7 Close the printer cover.
	- After you finish cleaning, we recommend checking for clogged nozzles.

U["Checking for clogged nozzles" on page 45](#page-44-0)

### **Replacing White Ink**

You can switch from White ink mode to color ink mode, and from color ink mode to White ink mode; however, you cannot switch from high-speed color mode.

Prepare cartridges (White ink or Cleaning) required for the mode you want to switch to. You may need new cartridges depending on the remaining amount. We also recommend having a new waste ink bottle ready because a message may prompt you to replace the waste ink bottle if there is not enough free space in the current bottle.

U["Options and Consumable Products" on](#page-90-0) [page 91](#page-90-0)

#### Buttons that are used in the following operations

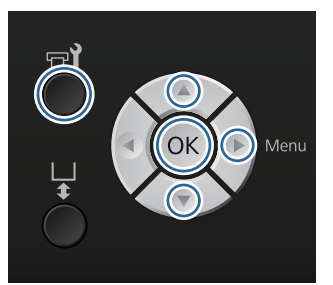

Confirm that the printer is on, and then press the  $\mathbf{r}$  button.

The Maintenance menu is displayed.

- Press the  $\nabla/\blacktriangle$  buttons to highlight **Replace White Ink**, and then press the  $\blacktriangleright$  button.
- Press the  $\nabla/\Delta$  buttons to highlight **Yes**, and then press the OK button.
- **4** See the ink cartridge replacement procedure and replace the White ink with the Cleaning liquid, or the Cleaning liquid with the White ink.

U["Replacing and Shaking Cartridges" on](#page-60-0) [page 61](#page-60-0)

E When replacement is complete, the screen being processed on the control panel changes to the **Ready** screen and so on.

### **Prolonged Storage**

If the printer is not used for a long time (with the power off), make sure you change the ink cartridge to a Cleaning cartridge from the Maintenance menu before storing. If the printer is left in this condition, it may be impossible to clear clogging in the print head. As shown below, the period for which the prolonged storage operation is necessary varies depending on the mode being used.

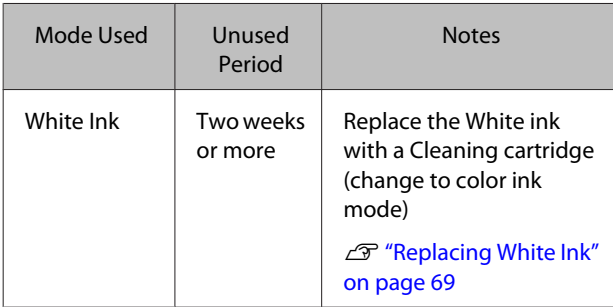

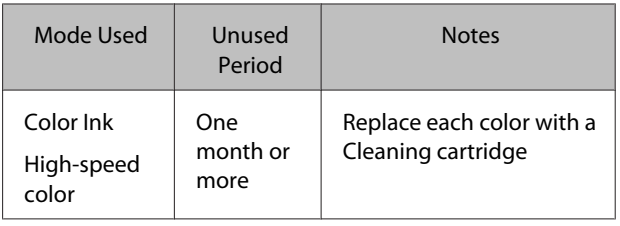

Before you start the prolonged storage operation, prepare Cleaning cartridges and waste ink bottles (x2). You may need new cartridges depending on the remaining cleaning liquid.

U["Options and Consumable Products" on](#page-90-0) [page 91](#page-90-0)

Buttons that are used in the following operations

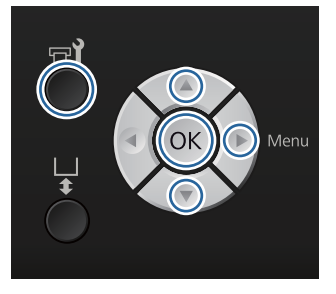

Confirm that the printer is on, and then press the - button.

The Maintenance menu is displayed.

- 
- **2** Press the  $\nabla/\Delta$  buttons to highlight **Storage Mode**, and then press the  $\blacktriangleright$  button.
- **C** Press the  $\blacktriangledown/\blacktriangle$  buttons to highlight Yes, and then press the OK button.
- **4** See the ink cartridge replacement procedure and replace color ink or White ink with Cleaning liquid.

U["Replacing and Shaking Cartridges" on](#page-60-0) [page 61](#page-60-0)

When the replacement is complete, a message on the control panel prompts you to replace the waste ink bottle. Dispose of the waste ink, and turn off the printer.

 $\mathscr{D}$  ["Replacing the waste ink bottle" on page 64](#page-63-0)

The next time you turn on the printer, follow the instructions on the control panel to install the ink cartridges.

## <sup>U</sup>["Replacing and Shaking Cartridges" on page 61](#page-60-0) **Cleaning the Printer**

To maintain the printer in optimum condition, you need to perform periodic cleaning. Clean the platen and the platen frame using the same procedure.

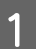

Check that the platen is ejected forward.

If it is not ejected, press the  $\mathbf{\bar{t}}$  button to move the platen forward.

- $\sum_{n=1}^{\infty}$  Make sure the printer is turned off and the screen has turned off, and then unplug the power cable from the electrical outlet.
- S Use a soft, clean cloth to carefully remove any dust or dirt.

If there is a serious dirt problem, clean it using a soft, clean cloth dampened with water and a small amount of detergent and wrung tight. Then wipe off moisture with a dry, soft cloth.

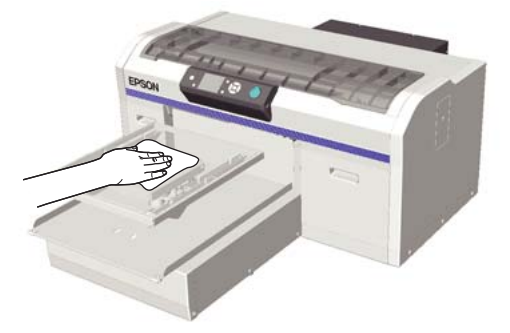

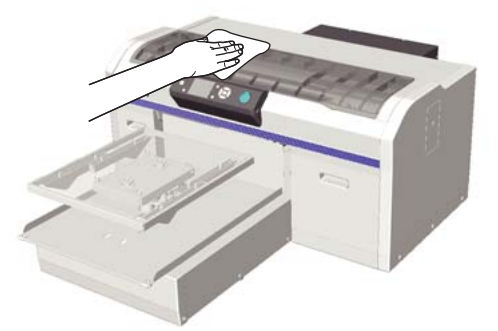

#### c*Important:*

*Never use any volatile liquid such as benzene, thinners, or alcohol to clean the printer. It may cause discoloration, warping, or damage.*

# <span id="page-71-0"></span>**Using the Control Panel Menu**

## **Menu Operations**

The steps for displaying the various menus are shown below.

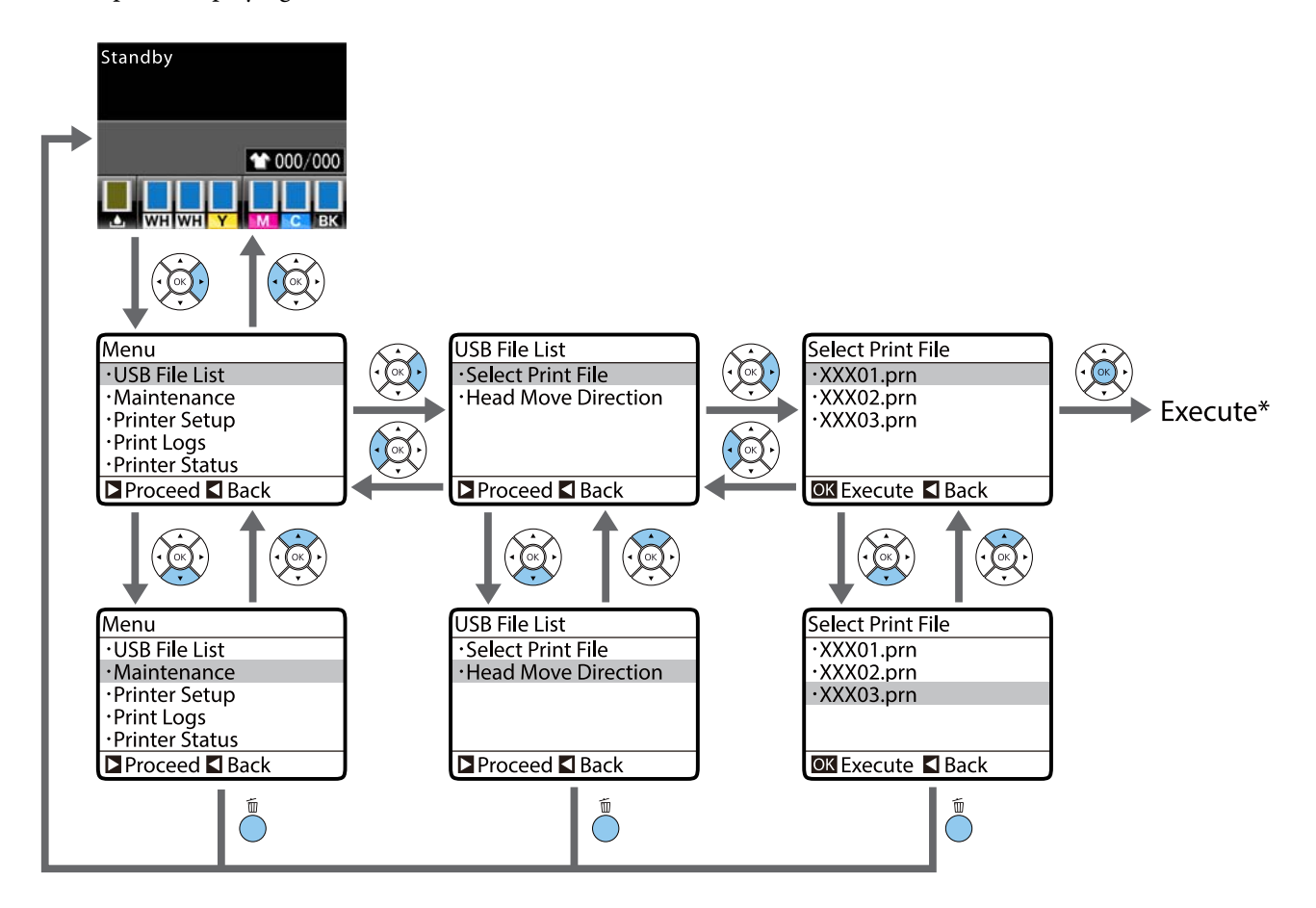

\* The operation performed when you press the OK button depends on the selected item.

### **Starting and Ending the Maintenance Mode Menu**

The Maintenance Mode is not displayed by using the menu operations mentioned above. Menu operations after starting are the same as the above.

#### **Starting**

Hold down the  $\bar{w}$  button, and then hold down the  $\bar{w}$  button. When the  $\bar{w}$  light is lit, release the  $\bar{w}$  button only. Release the  $\overline{w}$  button when the **Maintenance Mode** menu is displayed.

#### **Ending**

Maintenance Mode ends when you turn off the printer.
# <span id="page-72-0"></span>**Menu List**

The items and options available in the menu are described below. See the reference pages for more details on each item.

\* High-speed color mode is not supported.

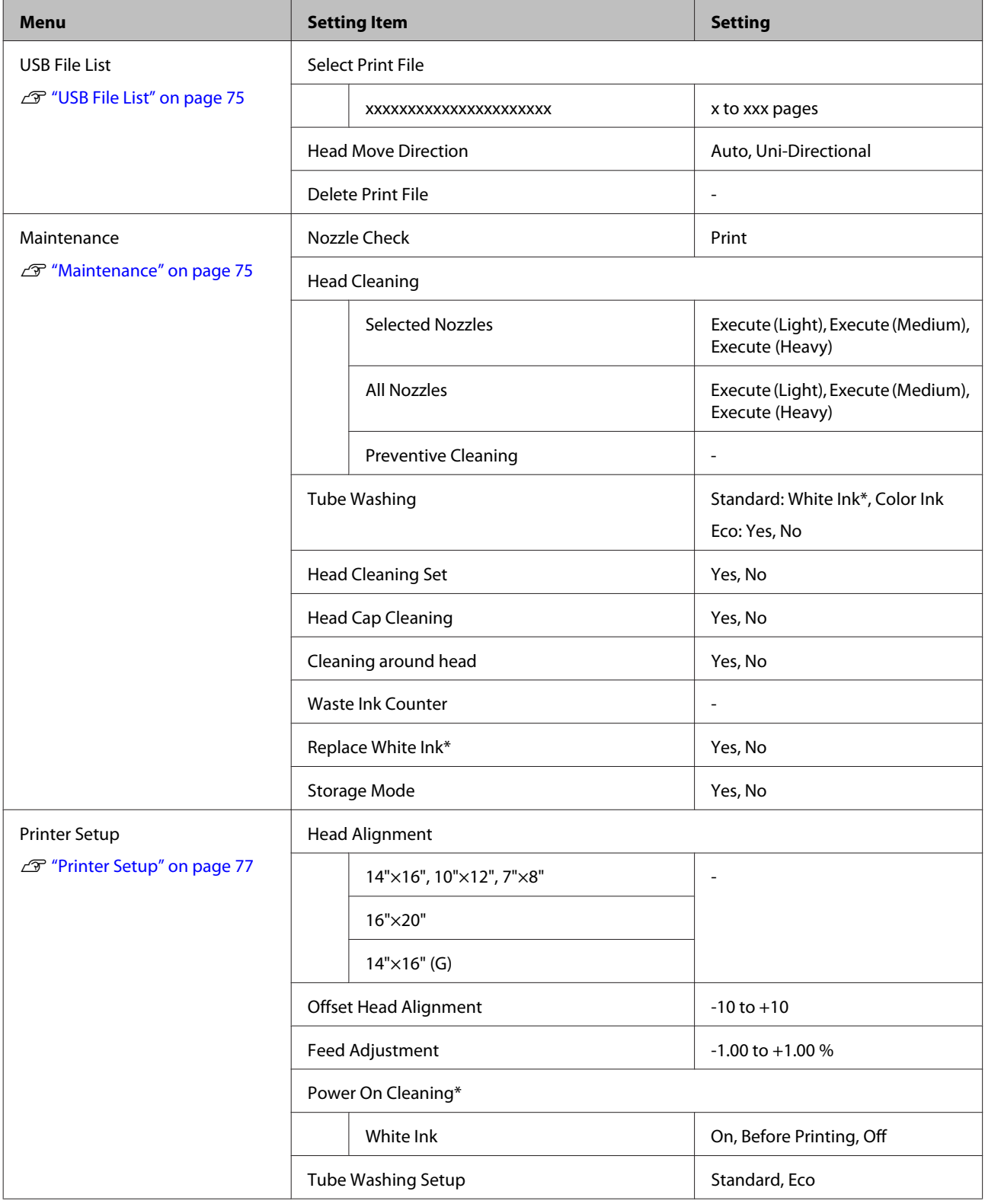

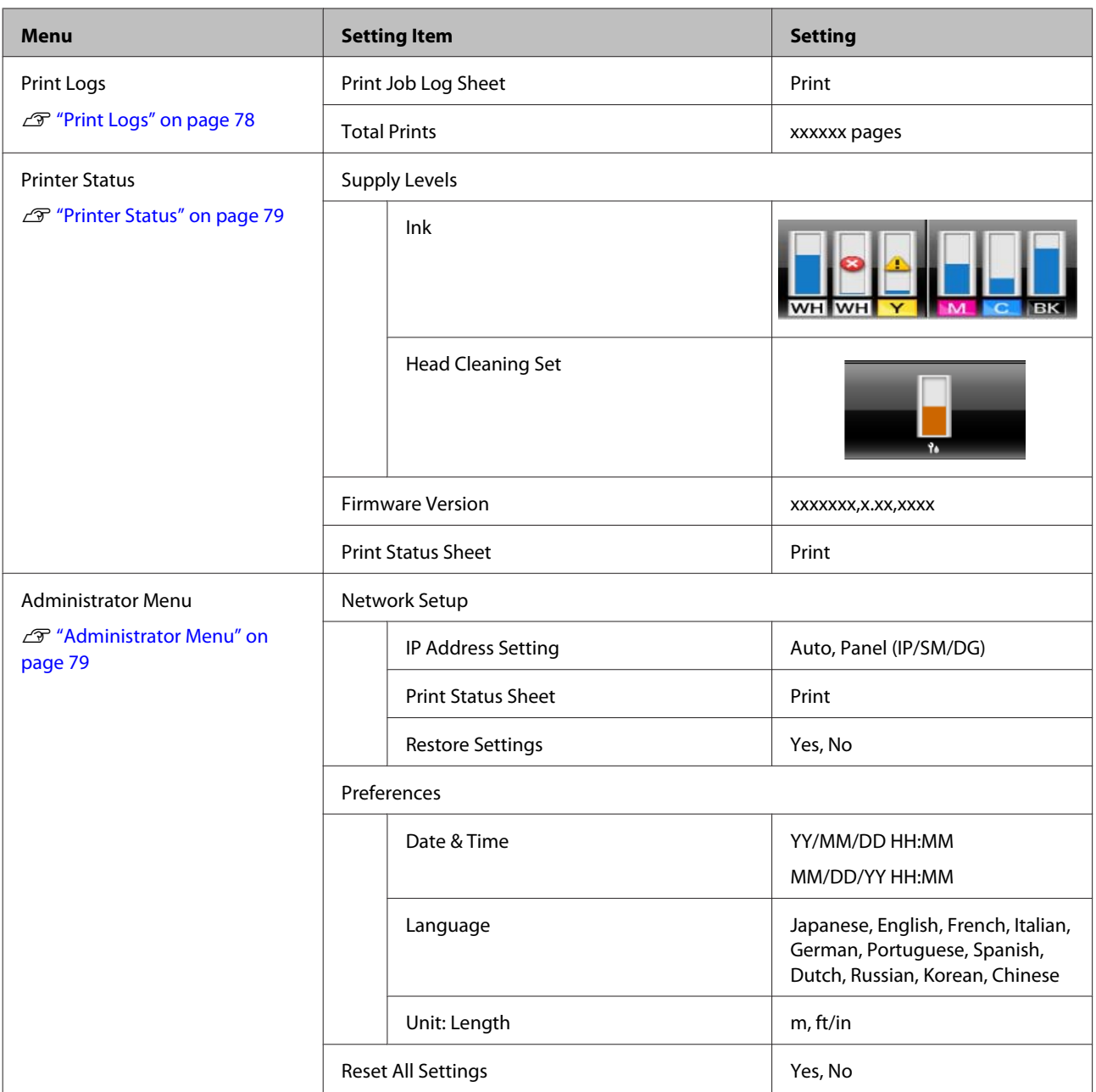

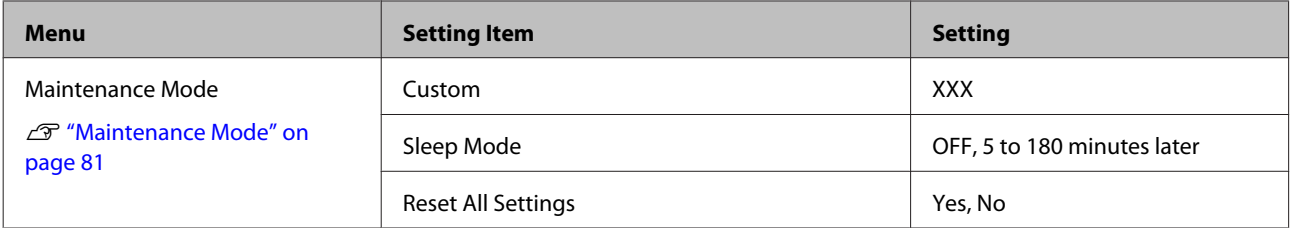

# <span id="page-74-0"></span>**Menu Descriptions**

# **USB File List**

\*1 indicates the default settings

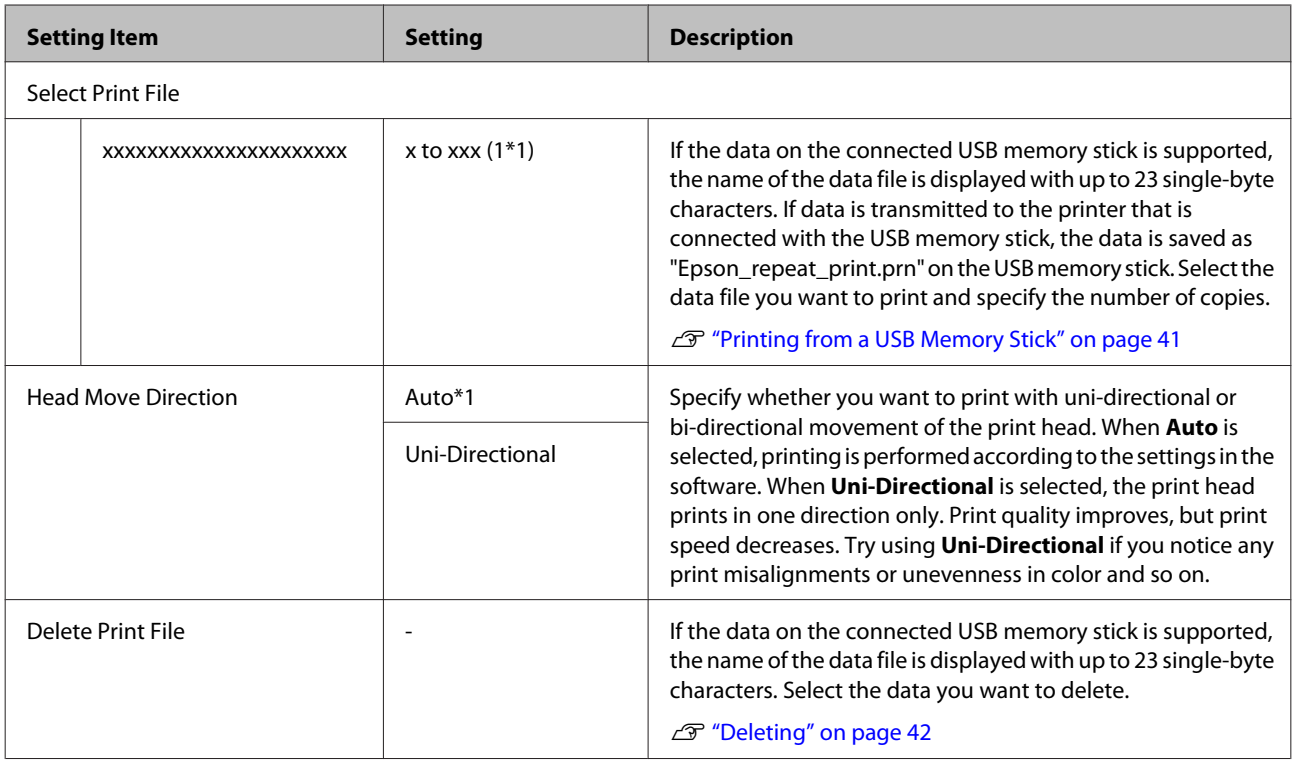

## **Maintenance**

\*1 indicates the default settings, \*2 indicates that high-speed color mode is not supported

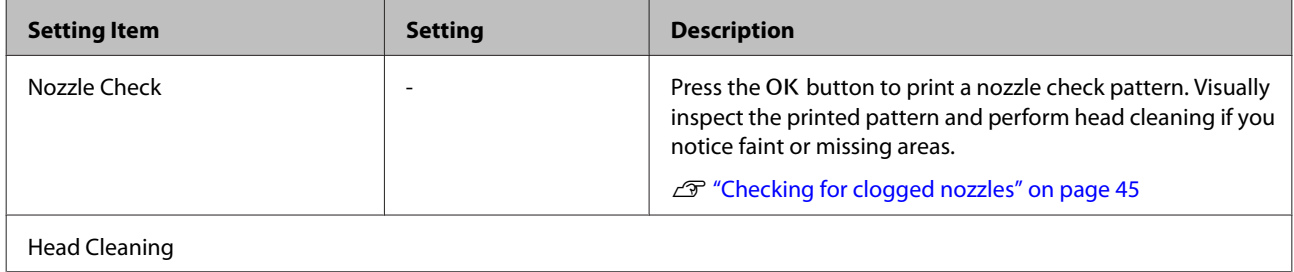

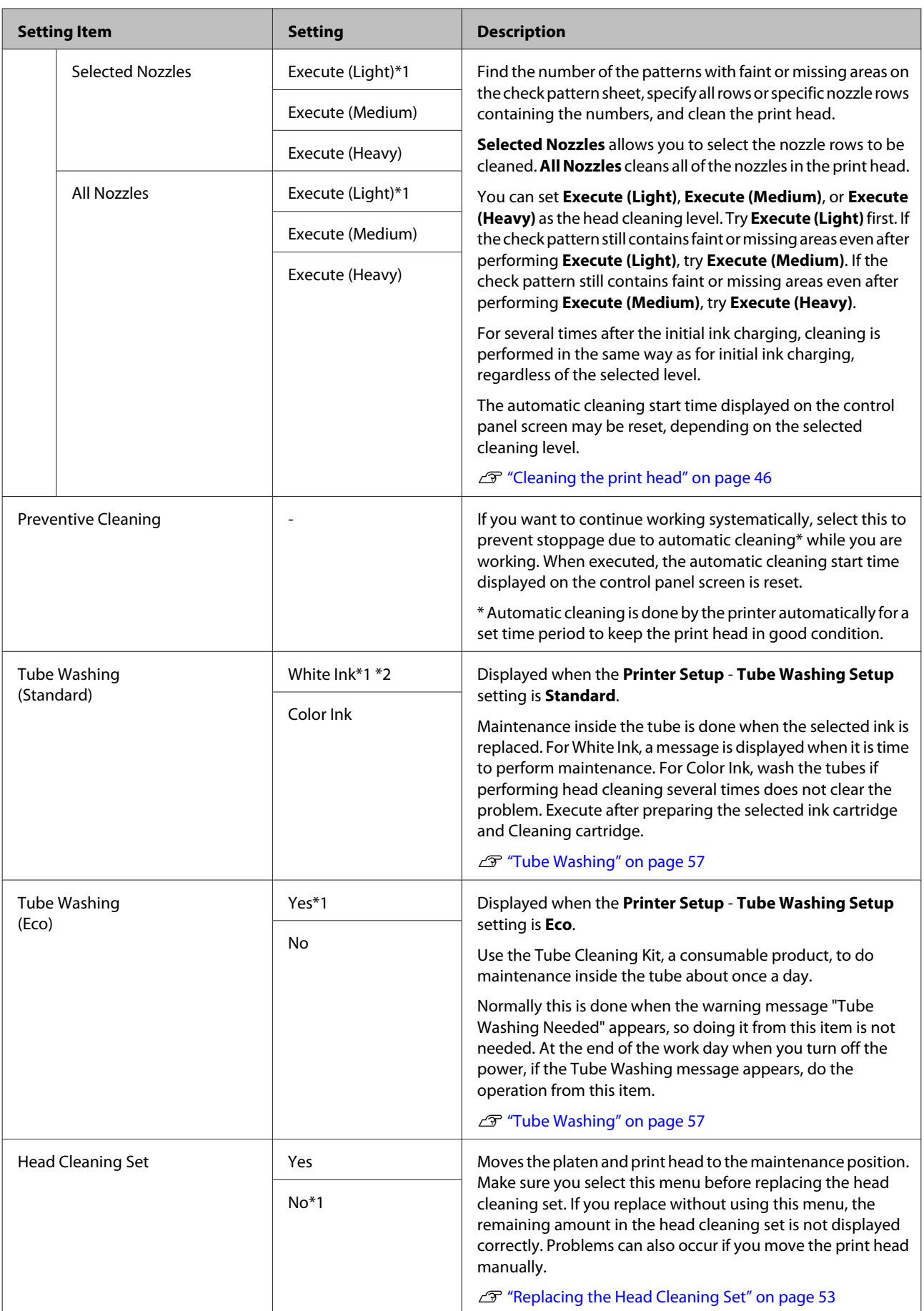

<span id="page-76-0"></span>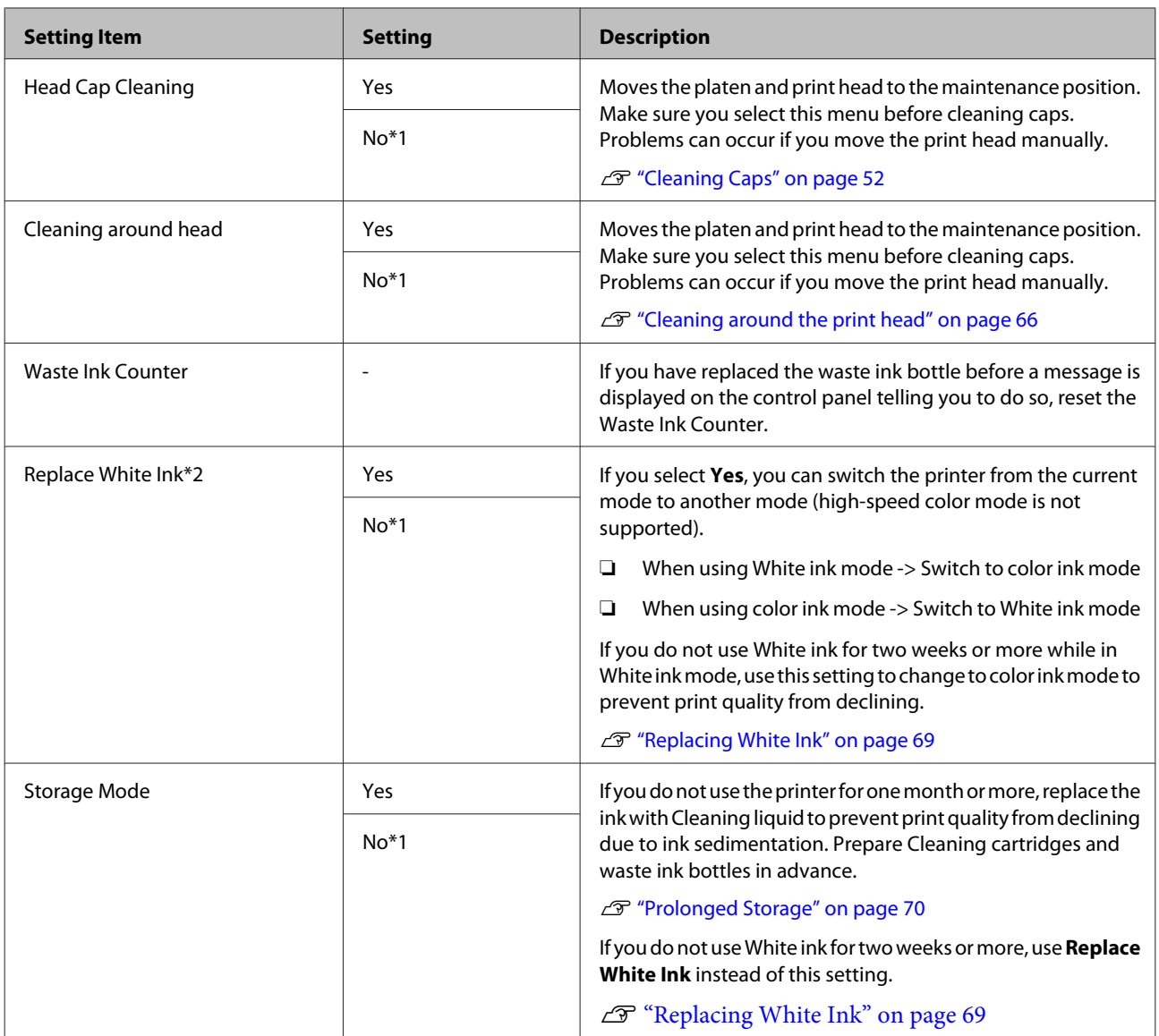

# **Printer Setup**

\*1 indicates the default settings, \*2 indicates that high-speed color mode is not supported

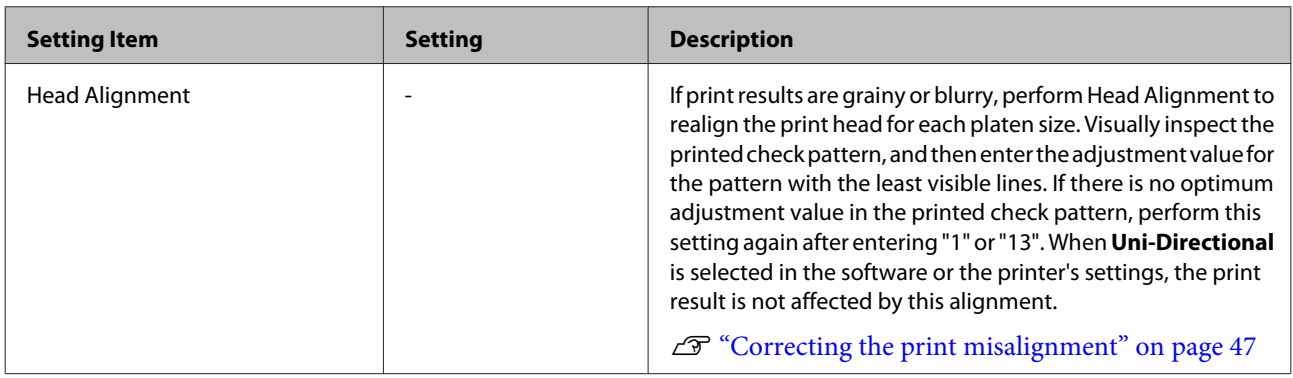

<span id="page-77-0"></span>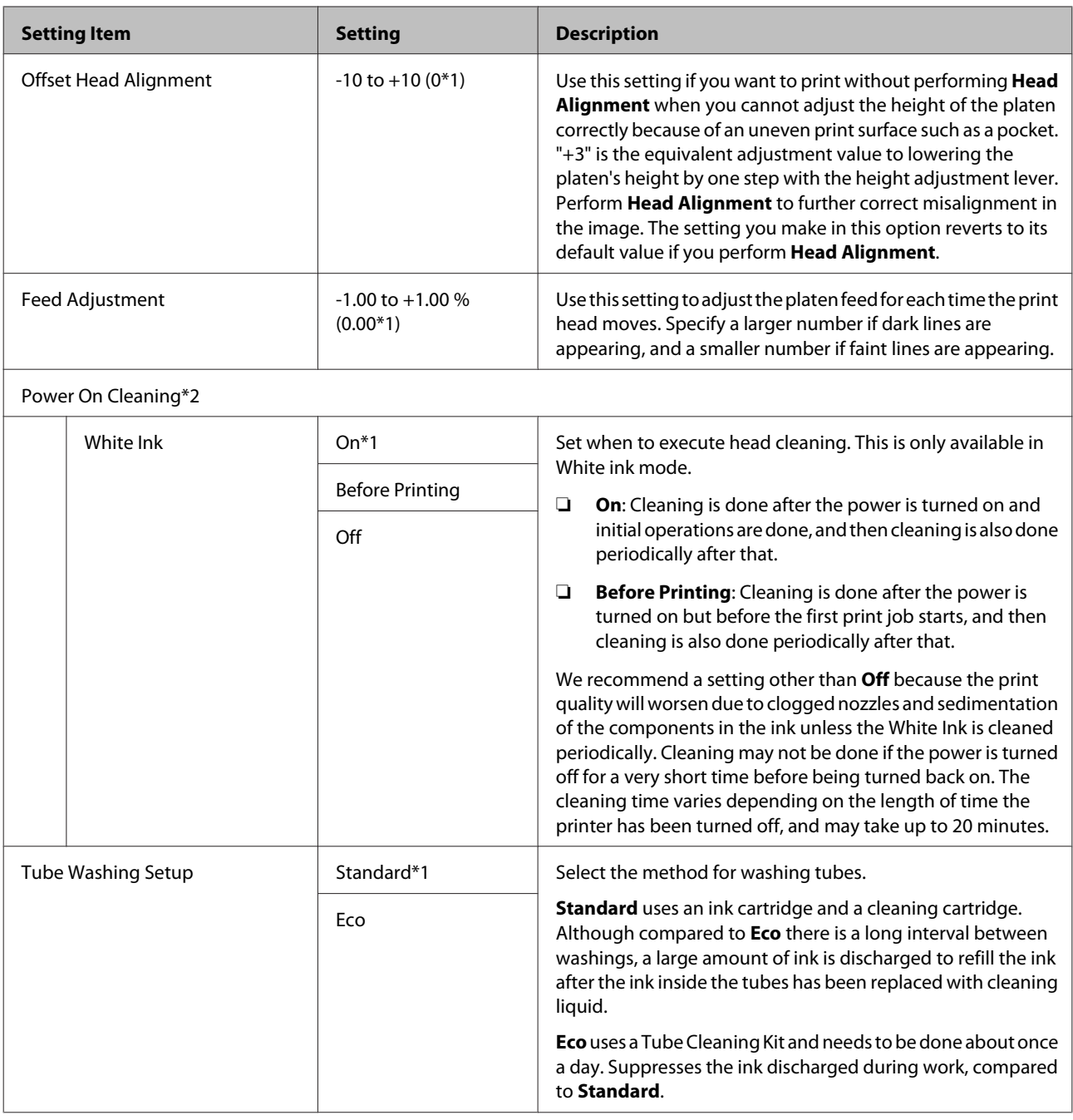

# **Print Logs**

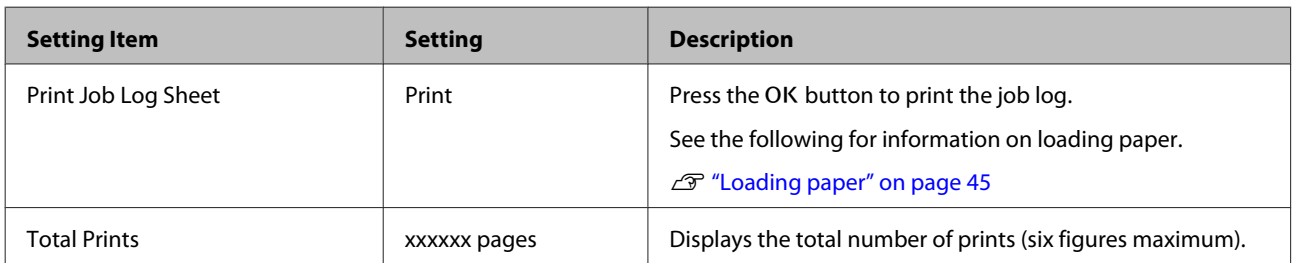

# <span id="page-78-0"></span>**Printer Status**

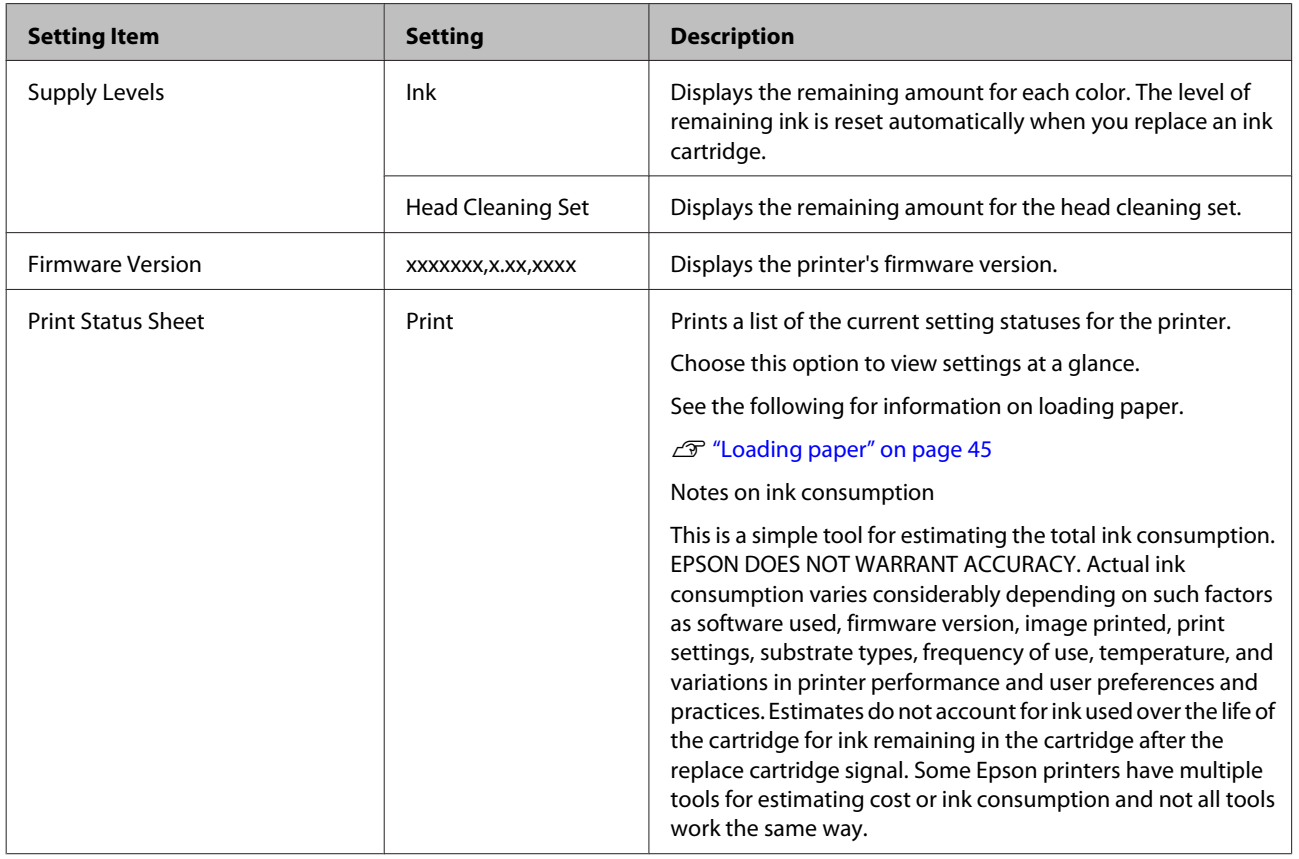

## **Administrator Menu**

\*1 indicates the default settings

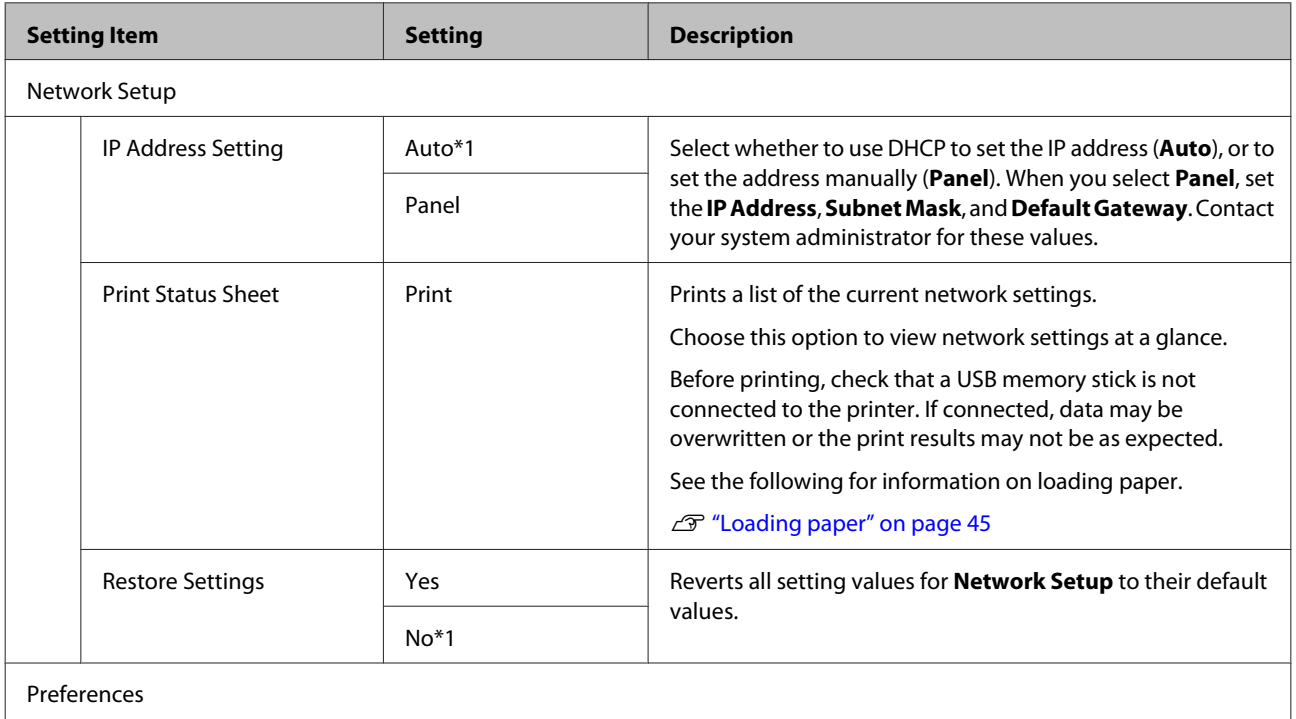

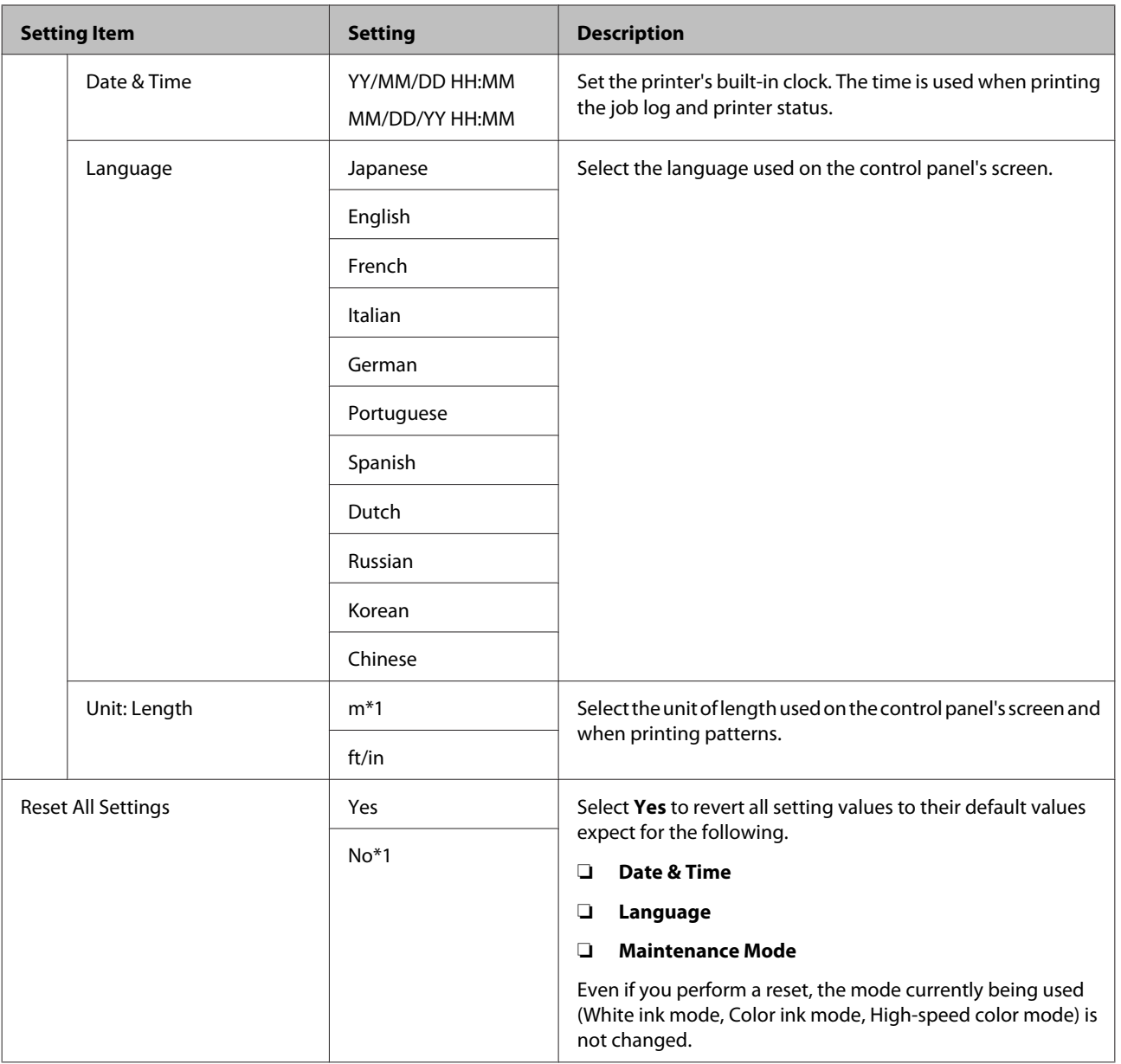

# <span id="page-80-0"></span>**Maintenance Mode**

See the following for more information on starting Maintenance Mode.

U["Starting and Ending the Maintenance Mode Menu" on page 72](#page-71-0)

 $^\star1$  indicates the default settings

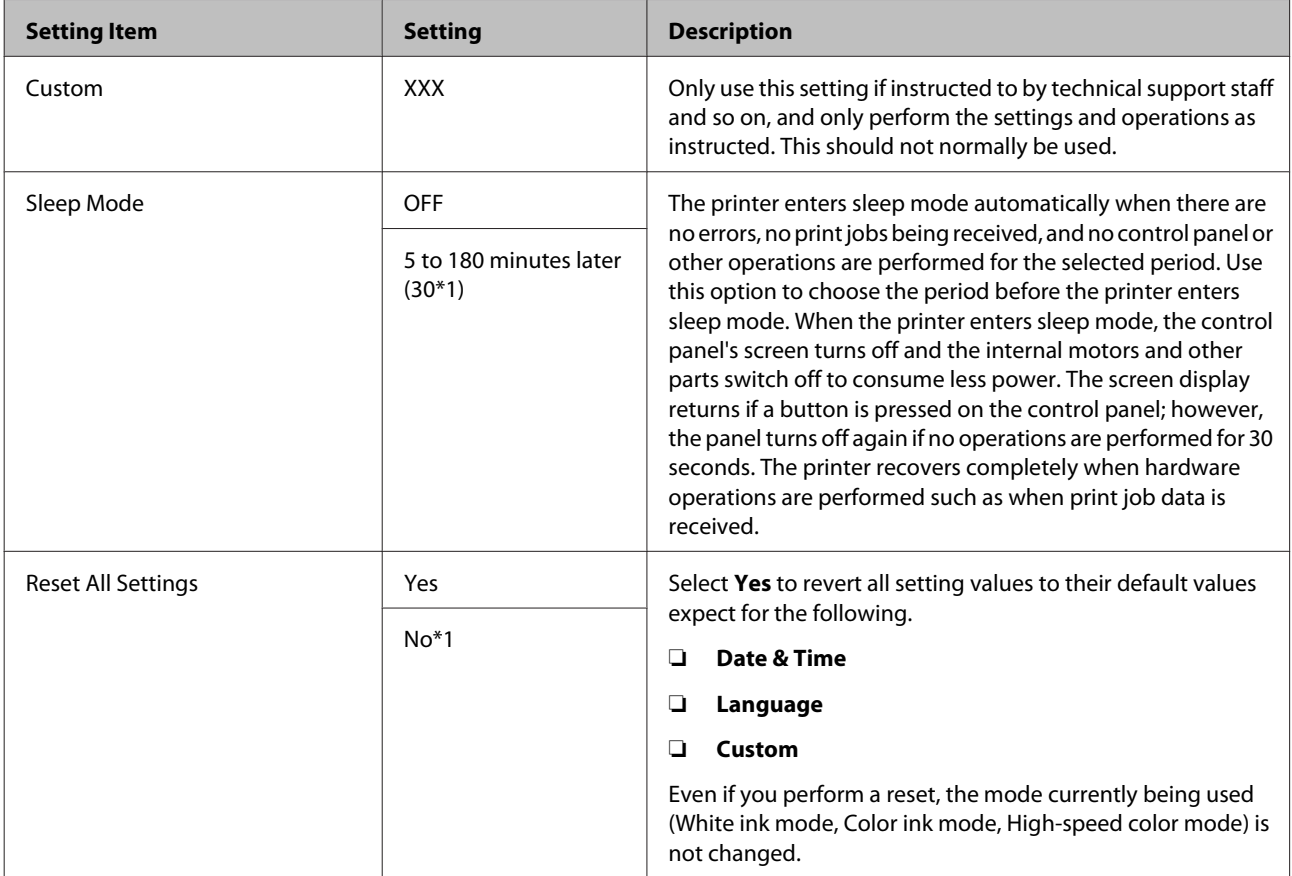

# <span id="page-81-0"></span>**Problem Solver**

# **What to Do When a Message Is Displayed**

If the printer displays one of the messages shown below, refer to the solution listed and take the necessary steps.

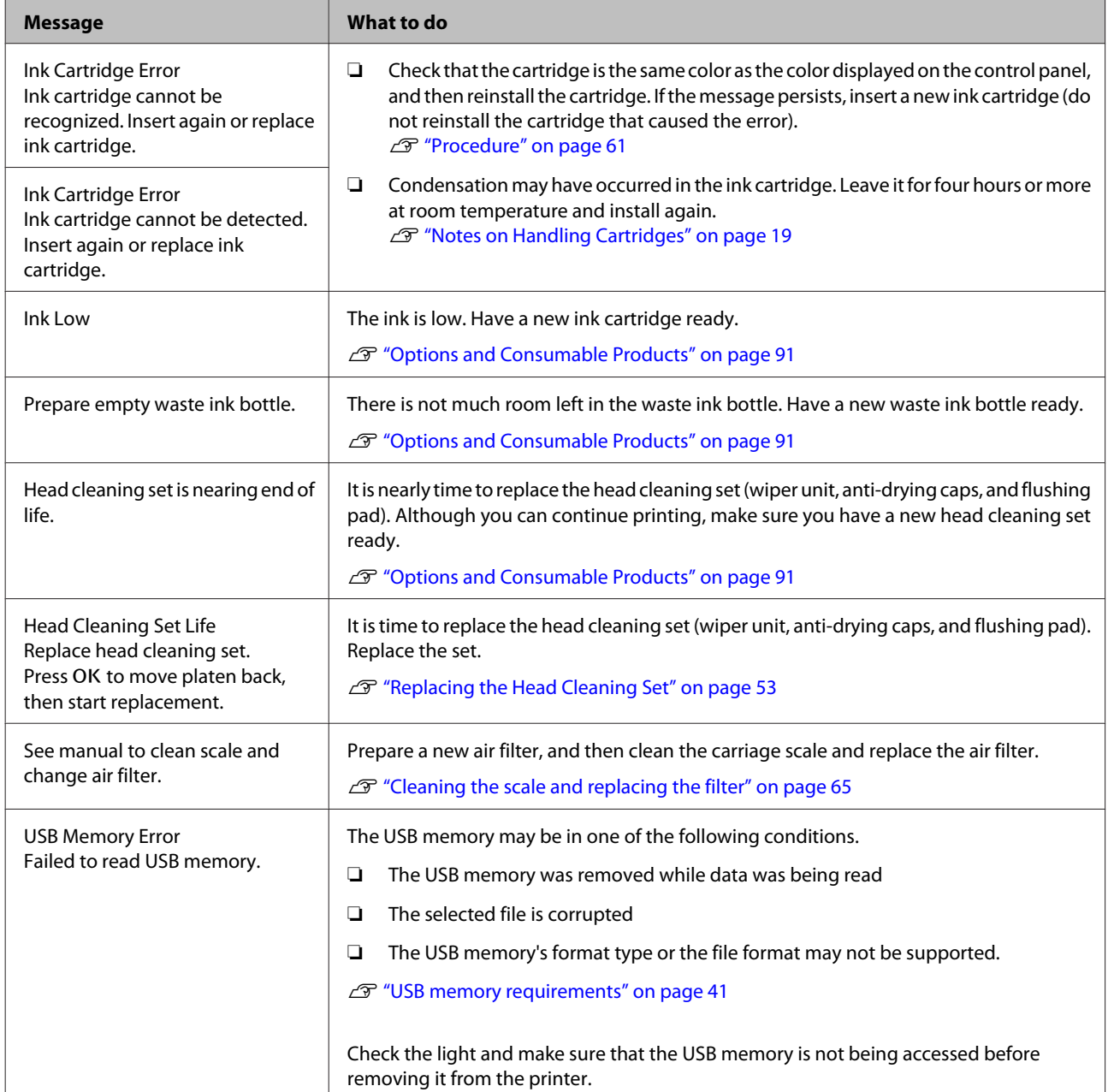

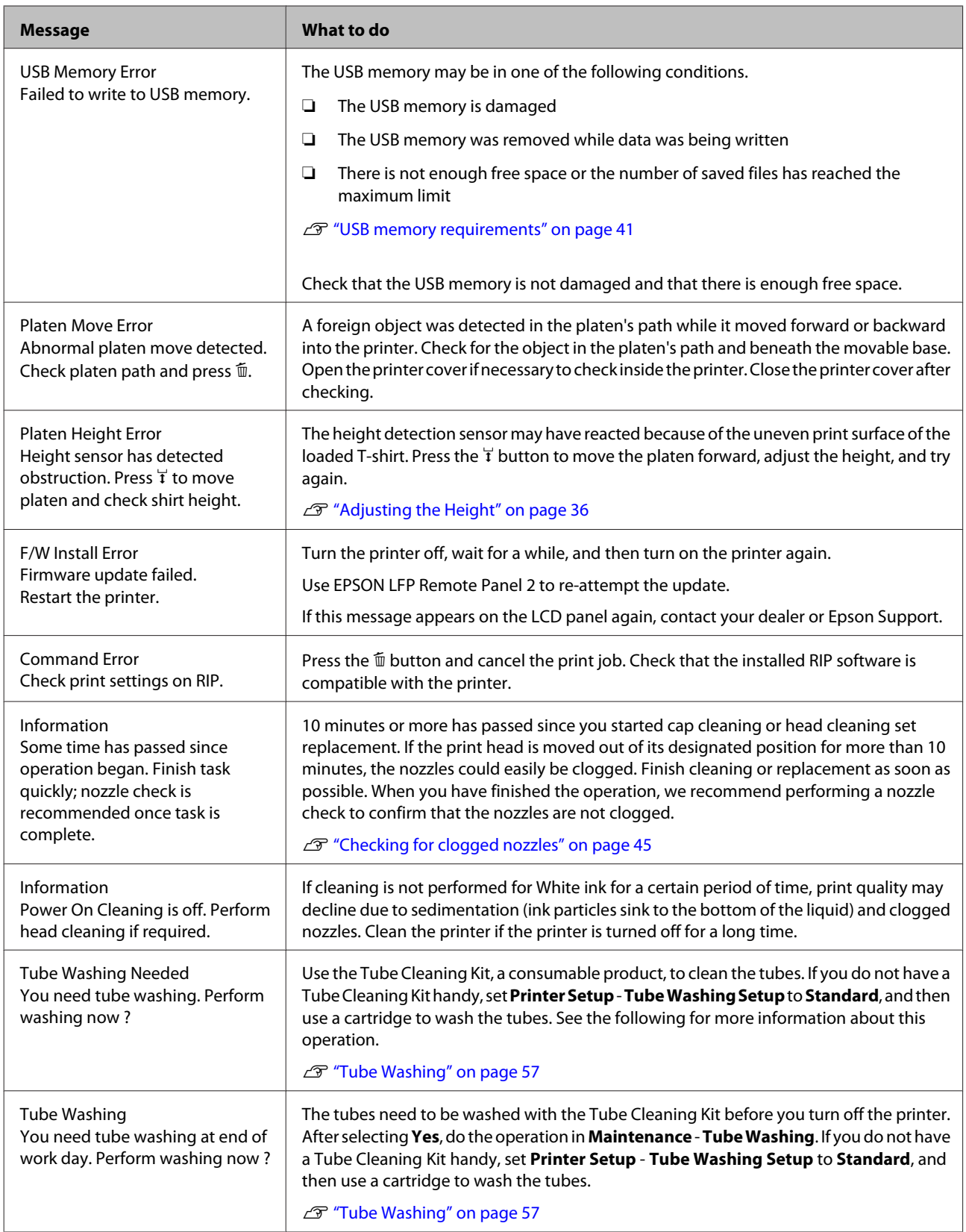

# **When a Maintenance Call/Service Call Occurs**

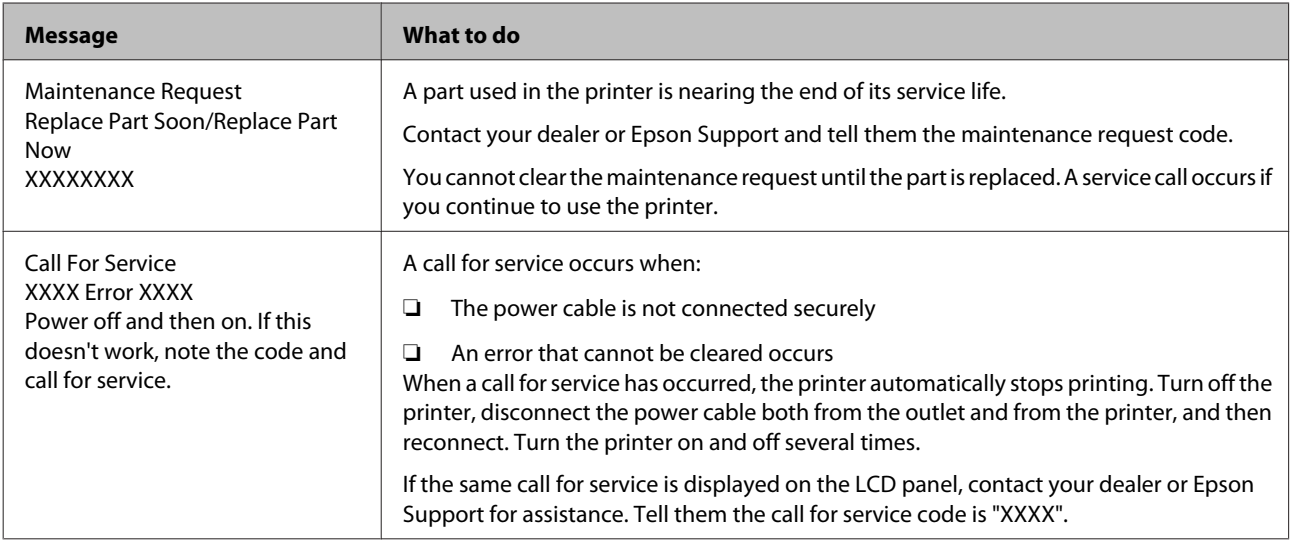

# **Troubleshooting**

## **You cannot print (because the printer does not work)**

### **The printer does not turn on.**

Is the power cable plugged into the electrical **outlet and the printer?** Make sure the power cable is securely connected.

o **Is there a problem with the power outlet?** Make sure your outlet works by connecting the power cable for another electric product.

### **The printer is not communicating with the computer.**

Is the cable connected properly? Confirm that the interface cable is securely connected to both the printer port and the computer. Also, make sure the cable is not broken or bent. If you have a spare cable, try connecting with the spare cable.

### o **Do the cable's specifications satisfy the requirements of the computer?**

Check the model and specifications of the interface cable to see if the cable is appropriate for the type of the computer and specifications of the printer.

U["System Requirements" on page 96](#page-95-0)

### If you are using a USB hub, is it being used **correctly?**

Up to five USB hubs can be daisy chained according to the USB specifications. However, we recommend that you connect the printer to the first hub connected directly to the computer. Depending on the hub you are using, the operation of the printer may become unstable. If this occurs, connect the USB cable directly to your computer's USB port.

#### ■ **Is the USB hub recognized correctly?** Check if the USB hub is recognized correctly on the computer. If the computer correctly recognizes the USB hub, disconnect all USB hubs from the computer and connect the printer directly to the computer's USB port. Contact the USB hub manufacturer to find out more about USB hub operations.

### **You cannot print in the network environment.**

- Are the network settings correct? Ask your network administrator for the network settings.
- o **Connect the printer directly to the computer using a USB cable, and then try to print.** If you are able to print via USB, there is a problem in the network settings. Ask your system administrator, or refer to the documentation for your network system. If you cannot print via USB, see the appropriate section in this User's Guide.

### **The printer has an error.**

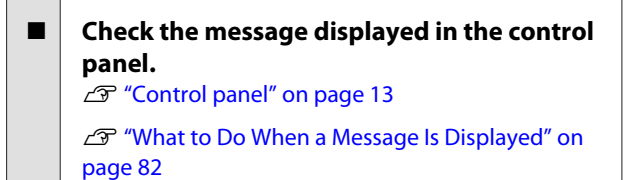

# **The printer operates, but does not print**

## **The print head moves, but does not print.**

o **Is the platen height adjusted correctly?** The printer cannot print properly if the print surface is too far from the print head. Adjust the height of the platen.

 $\mathscr{D}$  ["Adjusting the Height" on page 36](#page-35-0)

#### **Check the printer operations.**

Print a nozzle check pattern. Because a nozzle check pattern can be printed without connecting to a computer, you can check the operations and print status for the printer.

Checking for clogged nozzles" on page 45

Check the next section if the nozzle check pattern is not printed correctly.

### **The nozzle check pattern is not printed correctly.**

#### Perform head cleaning.

The nozzles may be clogged. Clean the print head and print the check pattern again.

G ["Cleaning the print head" on page 46](#page-45-0)

Clean the platen path for the print head if performing head cleaning several times does not clear the problem. Wash the tubes if this does not clear the problem.

 $\mathscr{D}$  ["Cleaning the platen path for the print head" on](#page-67-0) [page 68](#page-67-0)

U["Tube Washing" on page 57](#page-56-0)

### o **Has the printer been left unused for a long time?**

Nozzles may be dried and clogged if the printer is not used for a long time.

If cleaning the print head does not restore the printer to its normal condition, replace the ink with cleaning liquid.

U["Tube Washing" on page 57](#page-56-0)

**Are you in color ink mode?** 

Cleaning cartridges are installed in color ink mode; therefore, it is difficult to see the rows (CL) printed with the Cleaning liquid.

There is no problem if the rows you cannot see are printed with the Cleaning liquid.

o **Are you printing on paper in White ink mode?** It is hard to see White ink when it is printed on paper. Use an OHP sheet and so on to confirm the nozzle check pattern for White ink.

 $\mathscr{D}$  ["Loading paper" on page 45](#page-44-0)

### Are there fibers stuck to the platen path for **the print head?** If fibers are stuck to the platen path for the print head,

the fibers come into contact with the print head when it moves which may prevent ink from firing. Clean the platen path if performing head cleaning several times does not clear the problem.

 $\mathscr{D}$  ["Cleaning the platen path for the print head" on](#page-67-0) [page 68](#page-67-0)

## **Print results are not what you expected**

### **Print quality is poor, uneven, too light, or too dark, or there are lines in the prints.**

- o **Are the print head nozzles clogged?** If the nozzles are clogged, the corresponding colors do not fire and the print quality declines. Print a nozzle check pattern.
	- C<sup>T</sup> ["Checking for clogged nozzles" on page 45](#page-44-0)

o **Have you adjusted the height of the platen?** If the print surface is too far from the print head, the following problems may occur in the print result.

- ❏ Lines in the print result
- ❏ Edges of the image are blurry
- ❏ Text and straight lines are doubled
- ❏ Image is grainy
- Adjust the platen to its optimum height.
- U["Adjusting the Height" on page 36](#page-35-0)

#### **Heta** Have you aligned the print head?

The print head normally prints bi-directionally. Lines may appear misaligned due to the misalignment of the print head in bi-directional printing. Try Head Alignment when vertical lines are misaligned.

U["Correcting the print misalignment" on page 47](#page-46-0)

### $\blacksquare$  Perform Feed Adjustment.

The problem may improve by adjusting the platen feed for each time the print head moves.

If the lines are dark, adjust to the + side, and if the lines are faint, adjust to the - side.

U["Menu List" on page 73](#page-72-0)

### ■ **Are you using genuine Epson ink cartridges?**

This printer is developed for use with Epson ink cartridges. If you use non-Epson ink cartridges, the print result may be faint, or the color of the printed image may be changed because the remaining ink level is not correctly detected. Be sure to use the correct ink cartridge.

#### o **Are you using old ink cartridges?**

The print quality declines if you use old ink cartridges. Replace them with new ones. We recommend using ink cartridges before the expiry date printed on the package (within a year once it is installed in the printer).

### o **Have you shaken ink cartridges?**

The ink cartridges for this printer contain pigment ink. Shake the cartridges thoroughly before installing them in the printer. To maintain optimum print quality, we recommend removing and shaking the installed White ink cartridge at the start of every working day or every 20 hours (when a message is displayed), and the other colors once a month.

U["Replacing and Shaking Cartridges" on page 61](#page-60-0)

#### o **Have you compared the printing result with the image on the display monitor?** Since monitors and printers produce colors differently, printed colors and colors on the screen do not always look the same.

### Did you open the printer cover while **printing?**

If the printer cover is opened while printing, the print head stops suddenly and this causes unevenness in the color. Do not open the printer cover while printing.

#### Is Ink Low displayed in the control panel? The print quality may decline when the ink is low. We recommend replacing the ink cartridge with a new one. If there is a difference in color after replacing the ink cartridge, try performing head cleaning a few times.

### **Are you printing vivid colors?**

Vivid colors may appear as lines depending on the amount of ink fired and the unevenness of the T-shirt surface. Set the [Print Quality] to [Quality] in the printer's Garment Creator software.

#### Does the T-shirt you are printing on absorb **ink easily?**

As it is difficult to force the ink to remain on the surface of the T-shirt, misalignment appears as lines in Auto (bi-directional) printing depending on the unevenness of the T-shirt surface. If this occurs, perform Head Alignment.

### $\mathscr{D}$  ["Correcting the print misalignment" on page 47](#page-46-0)

If the problem is not cleared even after performing Head Alignment, change the print head movement to uni-directional from the printer's Garment Creator software or the control panel's menu. If lines are still visible, set the [Print Quality] to [Quality].

### o **Have you made the pre-treatment liquid too weak?**

If the pre-treatment liquid has been diluted too much, the solidity of the White ink is weakened and the edges of the image may be blurred. Try reducing the density of the White ink in the software, or make the pre-treatment liquid stronger.

### Adjust the density of the White ink.

When printing on dark colored T-shirts, vertical unevenness may occur depending on the base color. If this occurs, try reducing the density of the White ink used for the under-base. You can adjust the White ink density in the printer's Garment Creator software.

## **Vertical ruled lines are misaligned.**

### o **Is the print head misaligned?**

The print head normally prints bi-directionally. Lines may appear misaligned due to the misalignment of the print head in bi-directional printing. Try Head Alignment when vertical lines are misaligned.

#### $\mathscr{D}$  ["Correcting the print misalignment" on page 47](#page-46-0)

If ruled lines are still misaligned even after performing Head Alignment, set **Head Move Direction** to **Uni-Directional** from the printer's Garment Creator software or the control panel's menu list.

U["Menu List" on page 73](#page-72-0)

## **The printed surface is soiled**

#### Is the suction cap clean?

The printed surface may be soiled from dripping ink if lumps of ink or lint are stuck around the suction cap. Clean the suction cap.

U["Cleaning Caps" on page 52](#page-51-0)

#### Is there any lint or standing fibers on the print **surface?**

Lint or standing fibers on the print surface may stick to the print head and stain other areas of the T-shirt. Remove any lint with the sticky tape or roller and press the fibers flat with a hard roller when you load a T-shirt on the platen.

U["Loading on the Platen" on page 34](#page-33-0)

### o **Clean around the print head.**

If the printing surface and so on is dirty even after performing cap cleaning, fibers, such as lint, may have accumulated around the print head nozzles. Clean around the print head.

 $\mathscr{D}$  ["Cleaning around the print head" on page 66](#page-65-0)

### **Not enough or uneven whiteness**

o **Are the print head nozzles clogged?** If the nozzles are clogged, nozzles do not fire ink and the print quality declines. Print a nozzle check pattern.

Thecking for clogged nozzles" on page 45

### o **Have you shaken White ink cartridges?**

Because the ink particles in White ink can sediment easily, it needs to be shaken at the start of every working day or every 20 hours (when a message is displayed). Remove the cartridge and shake it.

U["Replacing and Shaking Cartridges" on page 61](#page-60-0)

### o **Have you applied the pre-treatment liquid evenly?**

If the pre-treatment liquid is not applied evenly, the printed result will be uneven. Refer to the instructions and apply the pre-treatment liquid evenly.

**T** ["Using Pre-treatment Liquid" on page 27](#page-26-0)

### o **Have you dried the T-shirt completely after pre-treatment?**

If the T-shirt is in the following condition, whiteness may decline.

- ❏ Insufficient heat press process
- ❏ Moisture has accumulated because the T-shirt was left for an extended period of time

Dry the T-shirt completely after the pre-treatment referring to the fixation conditions. If the T-shirt is left for an extended period, dry it for several seconds in the heat press before printing.

U["Fixating the Pre-treatment Liquid \(Heat Press\)"](#page-29-0) [on page 30](#page-29-0)

#### o **Have you optimized the temperature and pressure of the heat press?**

The temperature of the heat press decreases when you press a T-shirt that has had pre-treatment liquid applied. When pressing several T-shirts one after another, check that the temperature of the heat press is not lower than required. Also, the whiteness becomes uneven if the pressure is insufficient since the T-shirt does not dry completely and the fibers are not pressed flat. Make sure you optimize the pressure of the heat press.

U["Fixating the Pre-treatment Liquid \(Heat Press\)"](#page-29-0) [on page 30](#page-29-0)

### o **Have you washed the ink tubes?**

Because the ink particles in White ink can sediment easily, you need to wash the tubes when a message is displayed. Prepare the following consumables when washing the tubes.

- ❏ White ink cartridges x2
- ❏ Cleaning cartridges x2
- ❏ Waste ink bottle

U["Options and Consumable Products" on](#page-90-0) [page 91](#page-90-0)

U["Tube Washing" on page 57](#page-56-0)

## **The under-base white is showing outside the image**

Adjust the print area of the under-base white **in the software.**

The printed under-base white may show outside the image depending on the material of the T-shirt and the amount of ink fired. If this occurs, adjust the print area of the under-base white from the printer's Garment Creator software or the RIP software.

## **Others**

## **The control panel display keeps turning off.**

Is the printer in sleep mode? Normal operation can be restored by pressing any of the buttons in the control panel to reactivate the display and then performing a hardware operation such as opening the printer cover or sending a job to the printer. The delay before the printer enters sleep mode can be selected in Maintenance Mode.

U["Maintenance Mode" on page 81](#page-80-0)

## **Platen Height Error is displayed while printing**

o **Are you printing data over the entire print area that requires a large amount of ink?** The print surface swells when you print data that requires a large amount of ink, and it may trigger the height position sensor. If this occurs, try loading the T-shirt as shown below.

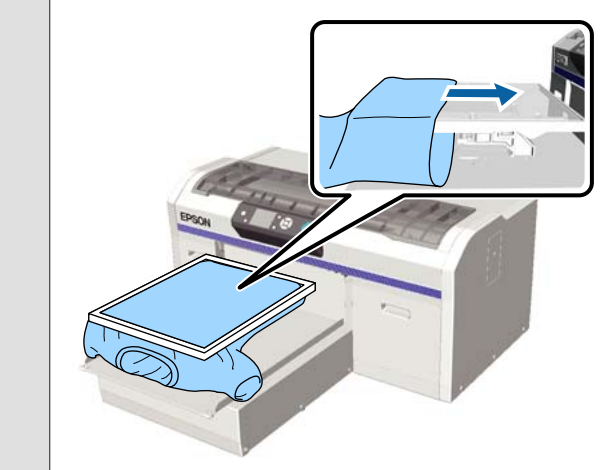

### o **Have you dried pre-treatment liquid completely?**

The print surface becomes wet and swells if the pre-treatment liquid is not dried sufficiently before printing, and it may trigger the height position sensor. Check that the pre-treatment liquid is dry.

## **Areas not printed are stained with ink**

### **Is the platen clean?**

The platen's frame and the top plate may be stained. Check the platen and clean it if necessary.

**T** ["Cleaning the Printer" on page 71](#page-70-0)

## **Even after cleaning the scale, a cleaning message is displayed**

Is there any dust or ink cleaner on the carriage **scale?**

If dust or ink cleaner remain on the carriage scale after wiping, a cleaning message is displayed. Check that there is no dust or ink cleaner remaining on the scale.

If this message appears on the LCD panel again, contact your dealer or Epson Support.

## **The printer status and log are printed over the edges of the paper**

### o **Are you printing with an M size (standard) platen?**

Depending on the paper size the print area may extend beyond the edges of the paper if paper is loaded on an optional platen. Load paper on the M size (standard) platen, and then print.

U["Loading paper" on page 45](#page-44-0)

## **Printing is slow or stops half way**

### o **Is the head move direction set to uni-directional?**

**Head Move Direction** may be set to **Uni-Directional** in the printer's Garment Creator software or in the printer's settings. Set **Head Move Direction** to anything except **Uni-Directional** from the control panel's menu list.

U["Menu List" on page 73](#page-72-0)

### $\blacksquare$  Are you using a USB memory stick with a slow **reading speed?**

If you use a USB memory stick with a slow reading speed (4.63 MB/sec or less) when printing from a USB memory stick, the print head stops at times during printing and printing continues. Use a USB memory stick with a fast reading speed.

## **Printing does not start**

**Is a USB memory stick connected?** When a USB memory stick is connected to the printer, printing does not start until the data has been saved to the USB memory stick. Remove the USB memory stick to speed up the printing process.

## **Cannot use the USB memory**

### ■ Have you selected USB File List from the **Settings menu after connecting a USB memory stick?**

The USB memory icon is not displayed on the control panel by just connecting a USB memory stick. The icon is displayed when you select **USB File List** from the Settings menu and data has been saved, or when data is transmitted from a computer to the USB memory stick connected to the printer.

## **There is a red light inside the printer**

 $\blacksquare$  This is not a failure. The light is a light inside the printer.

## **I have forgotten the network password**

If you have forgotten the password created during network setup, perform **Restore Settings** from the control panel's menu list.

U["Menu List" on page 73](#page-72-0)

# <span id="page-90-0"></span>**Appendix**

# **Options and Consumable Products**

The following options and consumable products are available for use with your printer. (As of July, 2016)

For the latest information, see the Epson Web site.

### **Ink cartridges\***

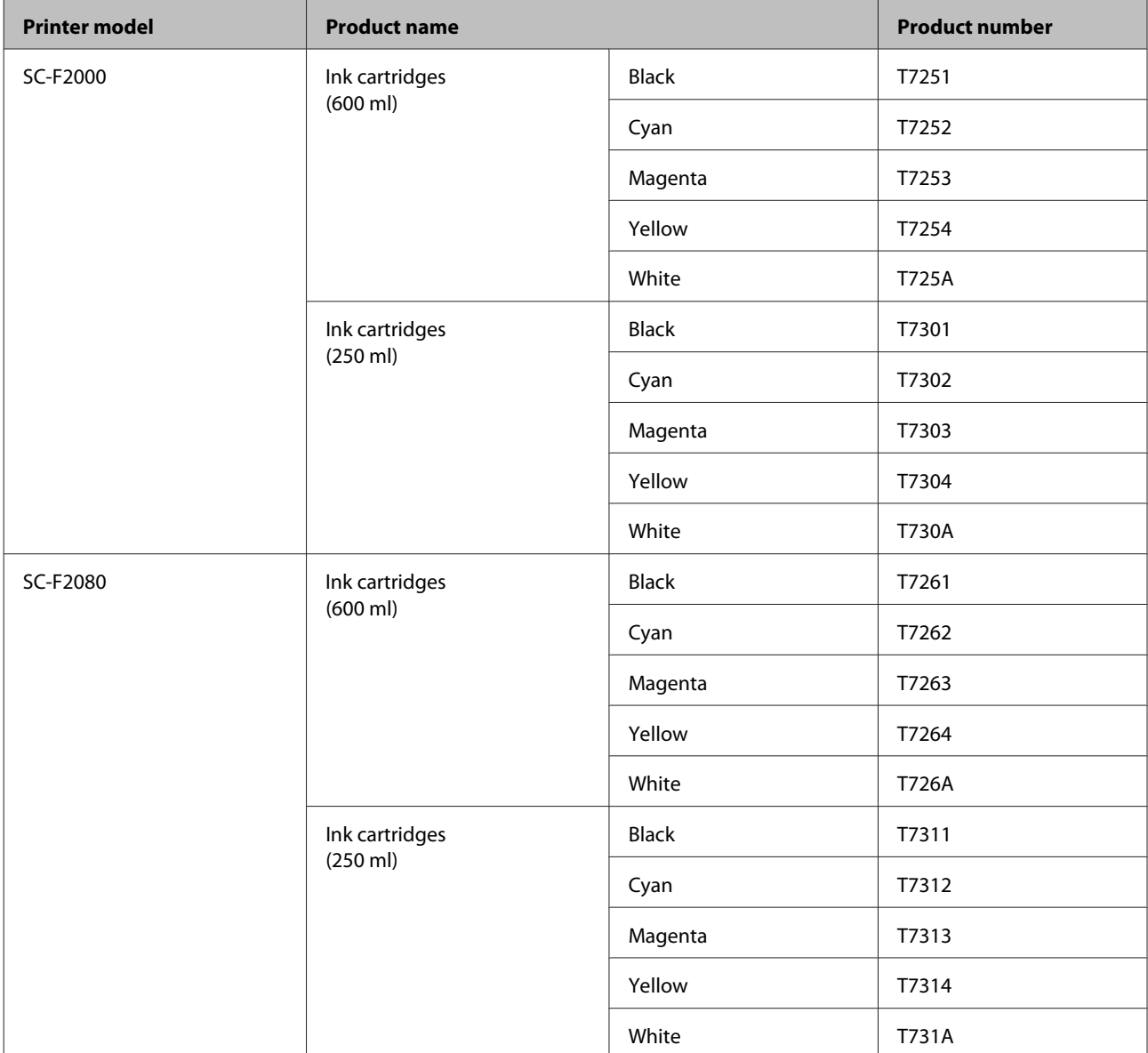

\* Epson recommends the use of genuine Epson ink cartridges. Epson cannot guarantee the quality or reliability of non-genuine ink. The use of non-genuine ink may cause damage that is not covered by Epson's warranties, and under certain circumstances, may cause erratic printer behavior. Information about non-genuine ink levels may not be displayed, and use of non-genuine ink is recorded for possible use in service support.

### **Appendix**

### $\mathcal{L}\!\mathcal{F}$  ["Replacing and Shaking Cartridges" on page 61](#page-60-0)

### **Others**

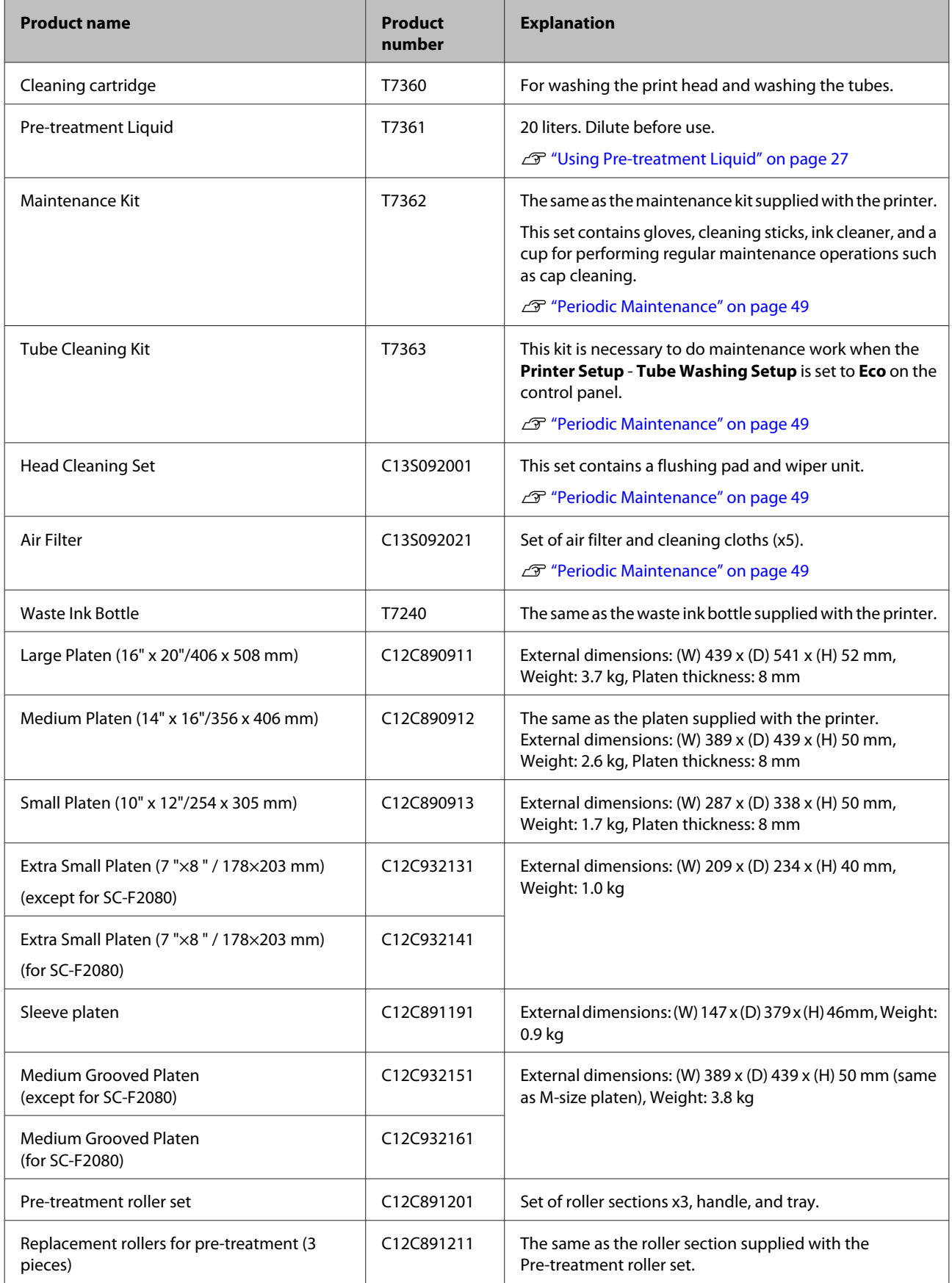

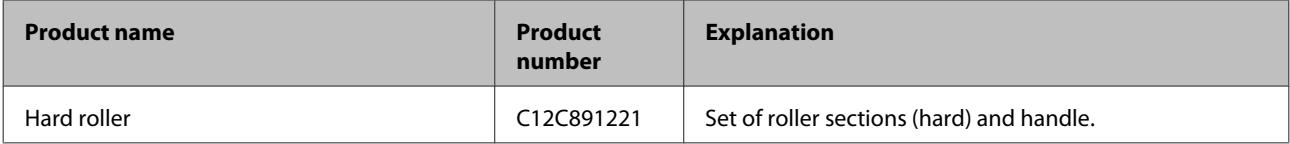

# <span id="page-93-0"></span>**Notes When Moving or Transporting the Printer**

This section explains how to move or transport the printer.

### *Caution:*

- ❏ *Do not attempt to carry the printer on your own. The printer should be packed and moved by three people.*
- ❏ *When moving the printer, do not tilt it more than 10 degrees. Otherwise it could fall and cause an accident.*
- ❏ *Do not strain yourself when lifting the printer.*
- ❏ *When lifting the printer, hold it in the areas indicated in the manual. It may cause an injury if you lift the printer by holding other areas since the printer may fall, or your fingers may be caught when placing the printer.*

### c*Important:*

- ❏ *Touch only the necessary areas; otherwise, a malfunction may occur.*
- ❏ *Move and transport the printer with ink cartridges installed; otherwise, the nozzles may be clogged and make it impossible to print, or ink may leak.*

Make the following preparations in advance before moving or transporting the printer.

- ❏ Turn off the printer and remove all cables.
- ❏ Remove the platen.  $\mathscr{D}$  ["Replacing the Platen" on page 34](#page-33-0)
- ❏ Close the fixing lever.
- ❏ Check that there are no tools in the tool storage space.  $\mathscr{D}$  ["Front section" on page 7](#page-6-0)

# **Preparing to Move**

This section explains how to move the printer on the same floor without any changes in the floor level. See the following for instructions on moving the printer to another floor or building.

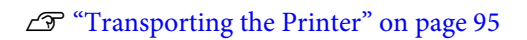

Your hands may be soiled by waste ink. If necessary, wear the gloves included in the maintenance kit supplied.

U["Options and Consumable Products" on page 91](#page-90-0)

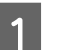

Check that the power is off.

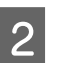

2 Remove the waste ink bottle.

 $\mathscr{D}$  ["Replacing the waste ink bottle" on page 64](#page-63-0)

S Remove the waste ink tube from the tube clamp.

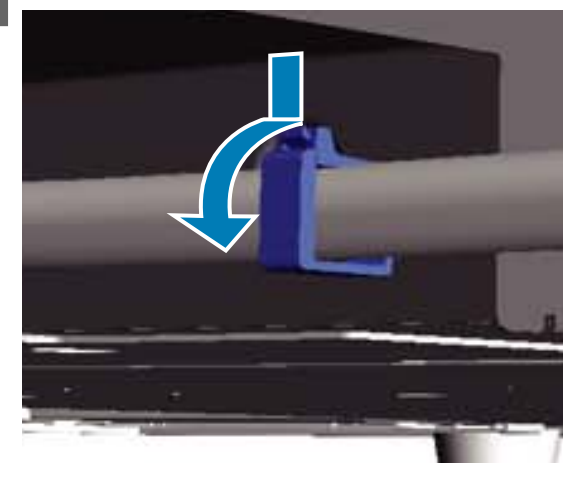

Press and hold the edge of the waste ink outlet and pull out the left and right waste ink tubes.

### c*Important:*

*Waste ink may spill from the outlet or the tube. Take care when performing operations.*

### **Appendix**

<span id="page-94-0"></span>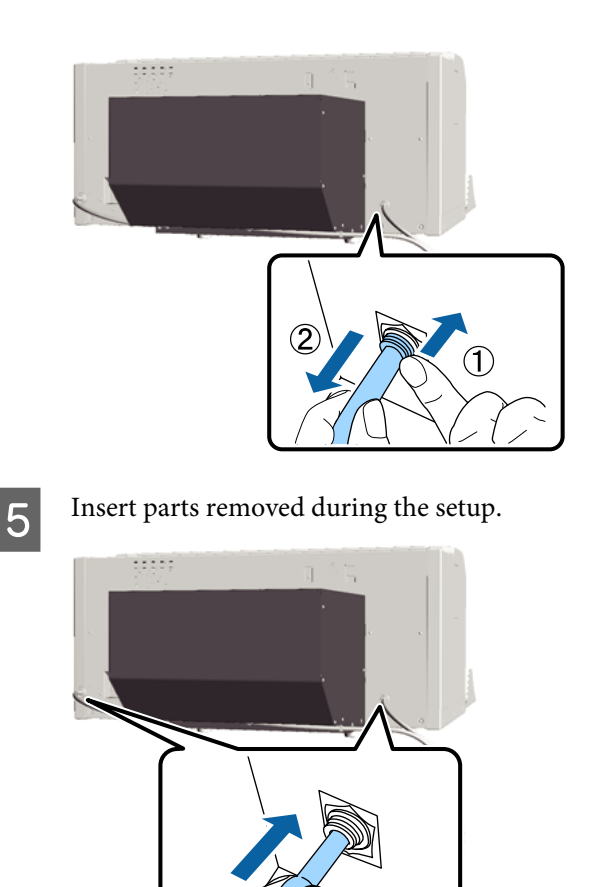

# **Setting up the Printer After Moving**

Follow the steps below to use the printer after moving.

Check that the location is suitable for installation.

U *Setup Guide* (booklet)

- 2 Install the waste ink tube and the waste ink bottle. U *Setup Guide* (booklet)
- S Connect the power plug to an electrical outlet, and then turn on the printer.
	- U *Setup Guide* (booklet)
- **A** Perform a nozzle check and confirm that there are no clogged nozzles.

U["Checking for clogged nozzles" on page 45](#page-44-0)

E Adjust the print head misalignments, and then check the print quality.

U["Correcting the print misalignment" on](#page-46-0) [page 47](#page-46-0)

## **Transporting the Printer**

When transporting the printer, protect the printer from shock and vibration using the protective materials and packing materials used when it was initially delivered after preparing the printer for the move.

U["Preparing to Move" on page 94](#page-93-0)

See the *Setup Guide* (booklet) to attach the protective part to the movable base that were originally attached when the printer was delivered.

U *Setup Guide* (booklet)

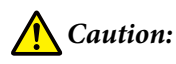

*When transporting the printer, do not tilt it, stand it on its side, or turn it upside down. Otherwise ink could leak out.*

After transporting the printer, set it up following the same steps as after moving the printer.

 $\mathscr{D}$  "Setting up the Printer After Moving" on page 95

# <span id="page-95-0"></span>**System Requirements**

The following describes the system requirements necessary to install and use the software for this printer.

### **Windows**

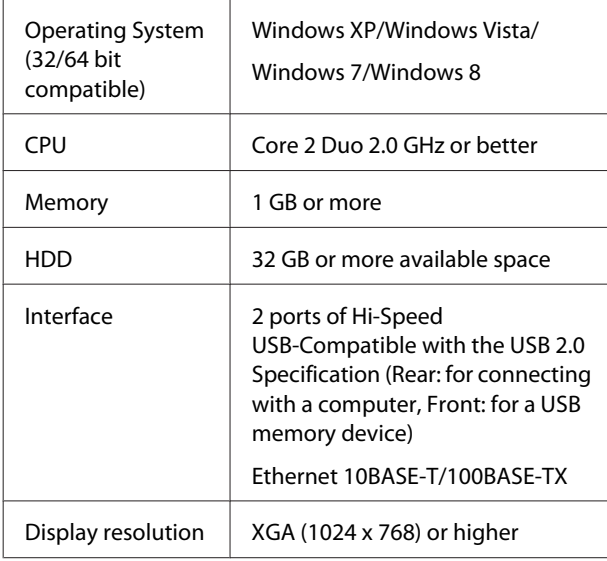

### *Note:*

*When installing, you must log in as a Computer administrator (a user with Administrative Rights).*

### **Mac OS X**

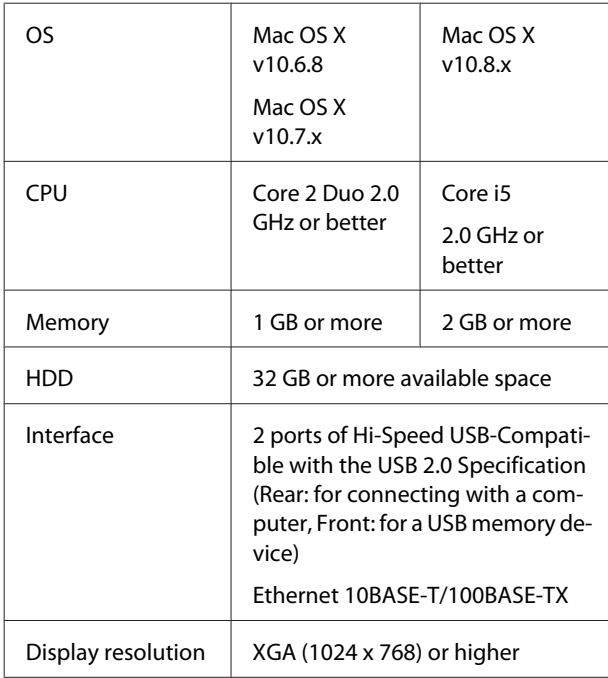

# **Specifications Table**

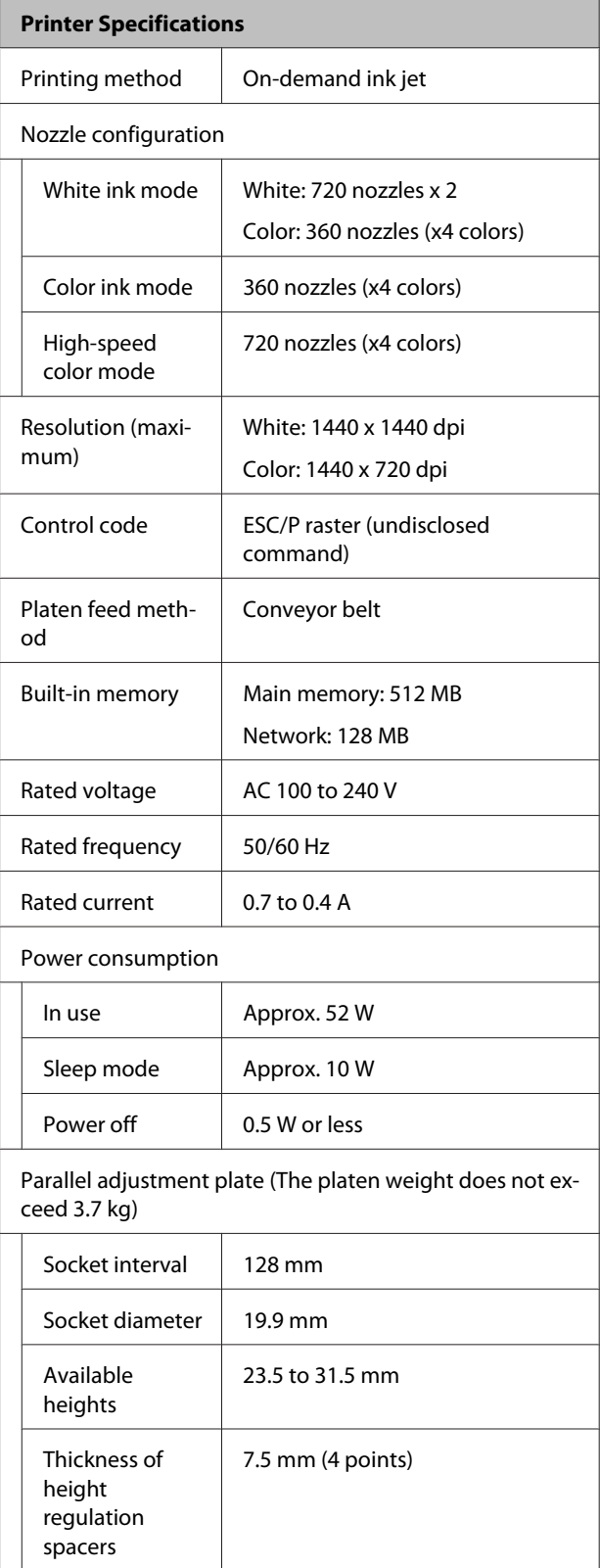

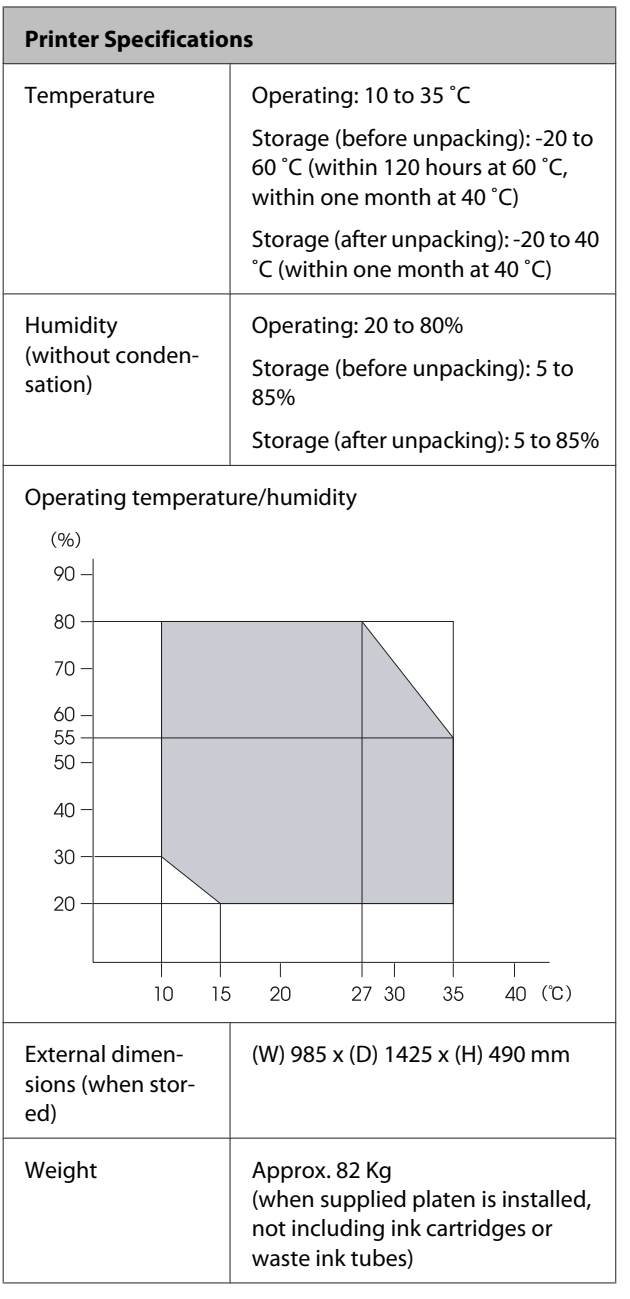

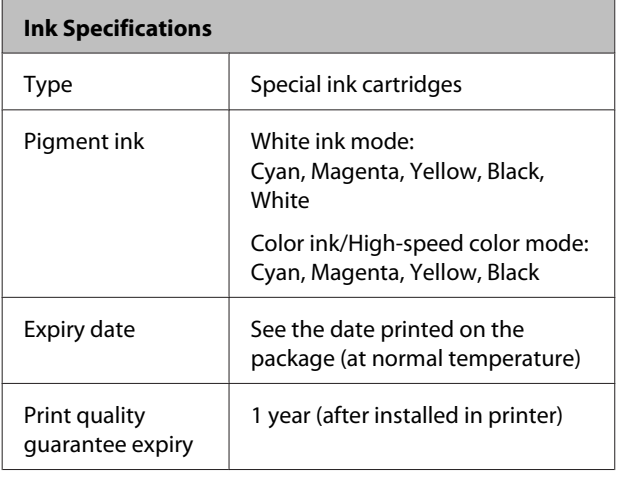

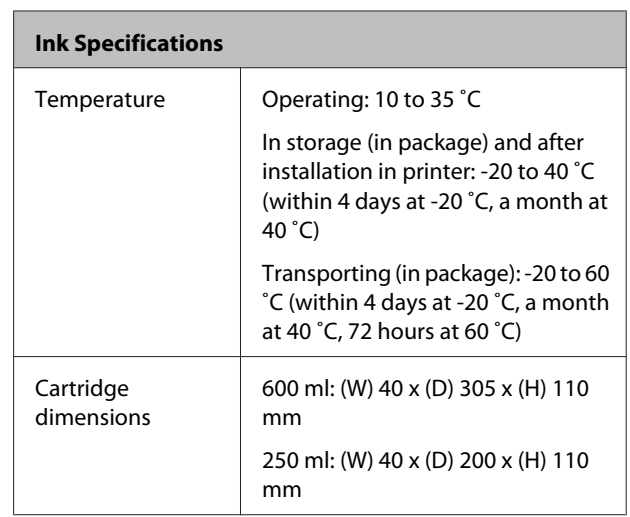

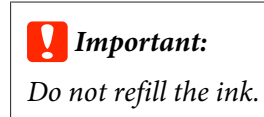

### **Cleaning cartridge specifications**

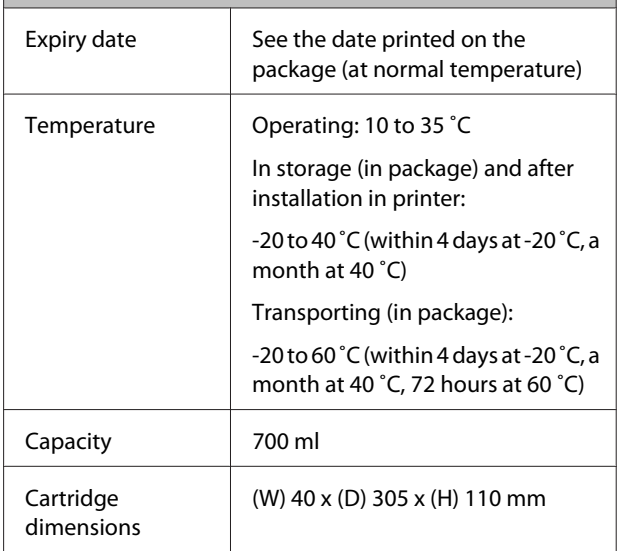

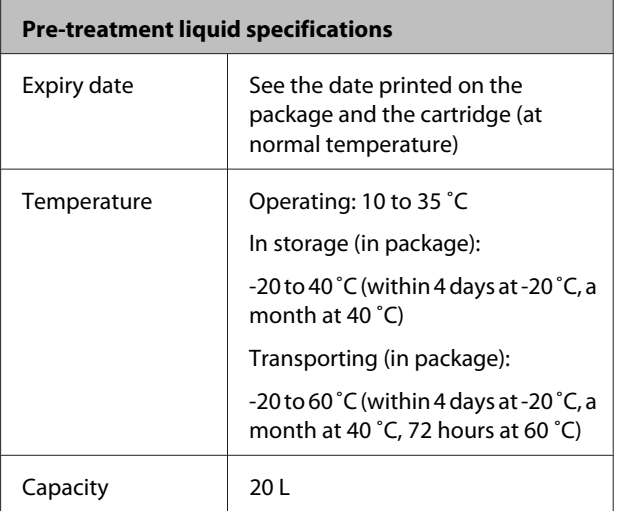

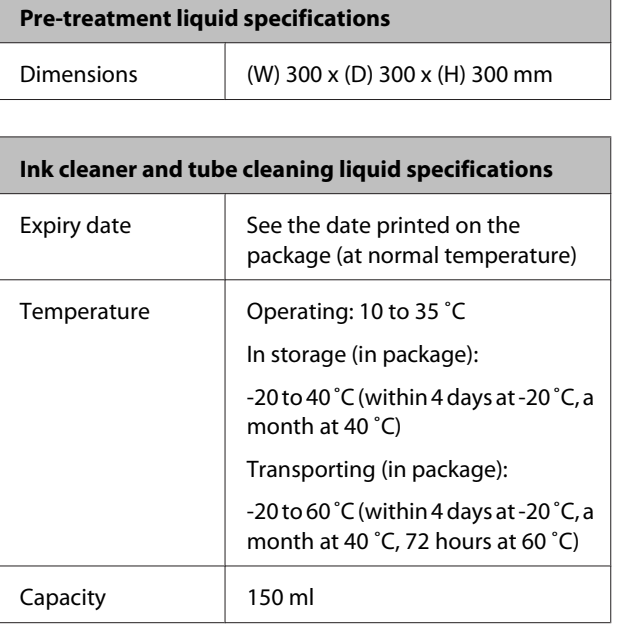

# **Standards and Approvals**

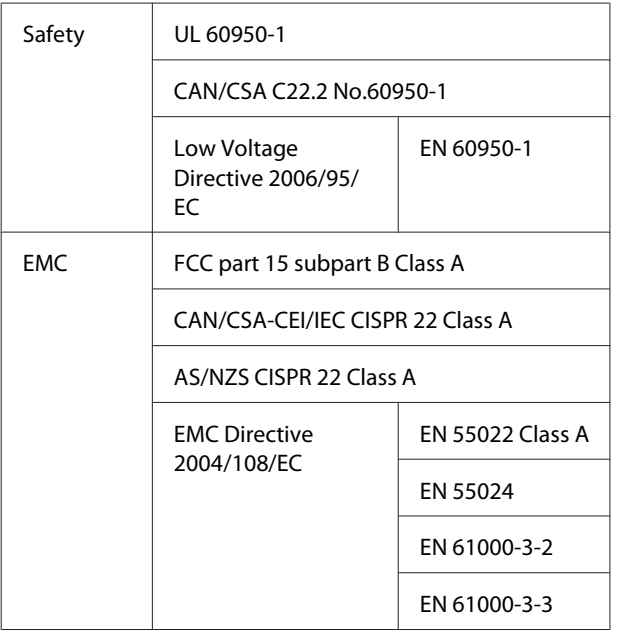

## *Warning:*

*This is a class A product. In a domestic environment this product may cause radio interference in which case the user may be required to take adequate measures.*

# **Where To Get Help**

# **Technical Support Web Site**

Epson's Technical Support Web Site provides help with problems that cannot be solved using the troubleshooting information in your product documentation. If you have a Web browser and can connect to the Internet, access the site at:

### http://support.epson.net/

If you need the latest drivers, FAQs, manuals, or other downloadables, access the site at:

### http://www.epson.com

Then, select the support section of your local Epson Web site.

# **Contacting Epson Support**

# **Before Contacting Epson**

If your Epson product is not operating properly and you cannot solve the problem using the troubleshooting information in your product documentation, contact Epson support services for assistance. If Epson support for your area is not listed below, contact the dealer where you purchased your product.

Epson support will be able to help you much more quickly if you give them the following information:

- ❏ Product serial number (The serial number label is usually on the back of the product.)
- ❏ Product model
- ❏ Product software version (Click **About**, **Version Info**, or similar button in the product software.)
- ❏ Brand and model of your computer
- ❏ Your computer operating system name and version
- ❏ Names and versions of the software applications you normally use with your product

## **Help for Users in North America**

Epson provides the technical support services listed below.

## **Internet Support**

Visit Epson's support website at http://epson.com/ support and select your product for solutions to common problems. You can download drivers and documentation, get FAQs and troubleshooting advice, or e-mail Epson with your questions.

## **Speak to a Support Representative**

Dial: (562) 276‐1300 (U.S.), or (905) 709-9475 (Canada), 6 am to 6 pm, Pacific Time, Monday through Friday. Days and hours of support are subject to change without notice. Toll or long distance charges may apply.

Before you call Epson for support, please have the following information ready:

- ❏ Product name
- ❏ Product serial number
- ❏ Proof of purchase (such as a store receipt) and date of purchase
- ❏ Computer configuration
- ❏ Description of the problem

#### *Note:*

*For help using any other software on your system, see the documentation for that software for technical support information.*

## **Purchase Supplies and Accessories**

You can purchase genuine Epson ink cartridges, ribbon cartridges, paper, and accessories from an Epson authorized reseller. To find the nearest reseller, call 800-GO-EPSON (800-463-7766). Or you can purchase online at http://www.epsonstore.com (U.S. sales) or http://www.epson.ca (Canadian sales).

## **Help for Users in Europe**

Check your **Pan-European Warranty Document** for information on how to contact Epson support.

# **Help for Users in Australia**

Epson Australia wishes to provide you with a high level of customer service. In addition to your product documentation, we provide the following sources for obtaining information:

## **Your Dealer**

Don't forget that your dealer can often help identify and resolve problems. The dealer should always be the first call for advise on problems; they can often solve problems quickly and easily as well as give advise on the next step to take.

### **Internet URL http://www.epson.com.au**

Access the Epson Australia World Wide Web pages. Worth taking your modem here for the occasional surf! The site provides a download area for drivers, Epson contact points, new product information and technical support (e-mail).

## **Epson Helpdesk**

Epson Helpdesk is provided as a final backup to make sure our clients have access to advice. Operators on the Helpdesk can aid you in installing, configuring and operating your Epson product. Our Pre-sales Helpdesk staff can provide literature on new Epson products and advise where the nearest dealer or service agent is located. Many types of queries are answered here.

The Helpdesk numbers are:

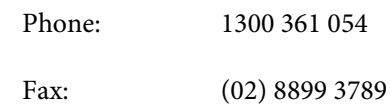

We encourage you to have all the relevant information on hand when you ring. The more information you prepare, the faster we can help solve the problem. This information includes your Epson product documentation, type of computer, operating system, application programs, and any information you feel is required.

## **Help for Users in Singapore**

Sources of information, support, and services available from Epson Singapore are:

### **World Wide Web (http://www.epson.com.sg)**

Information on product specifications, drivers for download, Frequently Asked Questions (FAQ), Sales Enquiries, and Technical Support via e-mail are available.

### **Epson HelpDesk (Phone: (65) 6586 3111)**

Our HelpDesk team can help you with the following over the phone:

- ❏ Sales enquiries and product information
- ❏ Product usage questions or problems
- ❏ Enquiries on repair service and warranty

## **Help for Users in Thailand**

Contacts for information, support, and services are:

## **World Wide Web (http://www.epson.co.th)**

Information on product specifications, drivers for download, Frequently Asked Questions (FAQ), and e-mail are available.

## **Epson Hotline (Phone: (66)2685-9899)**

Our Hotline team can help you with the following over the phone:

- ❏ Sales enquiries and product information
- ❏ Product usage questions or problems
- ❏ Enquiries on repair service and warranty

# **Help for Users in Vietnam**

Contacts for information, support, and services are:

Epson Hotline (Phone): 84-8-823-9239

Service Center: 80 Truong Dinh Street, District 1, Hochiminh City Vietnam

## **Help for Users in Indonesia**

Contacts for information, support, and services are:

## **World Wide Web**

### **(http://www.epson.co.id)**

- ❏ Information on product specifications, drivers for download
- ❏ Frequently Asked Questions (FAQ), Sales Enquiries, questions through e-mail

## **Epson Hotline**

- ❏ Sales enquiries and product information
- ❏ Technical support
	- Phone (62) 21-572 4350

Fax (62) 21-572 4357

### **Epson Service Center**

```
Jakarta Mangga Dua Mall 3rd floor No 3A/B
  Jl. Arteri Mangga Dua,
  Jakarta
```
Phone/Fax: (62) 21-62301104

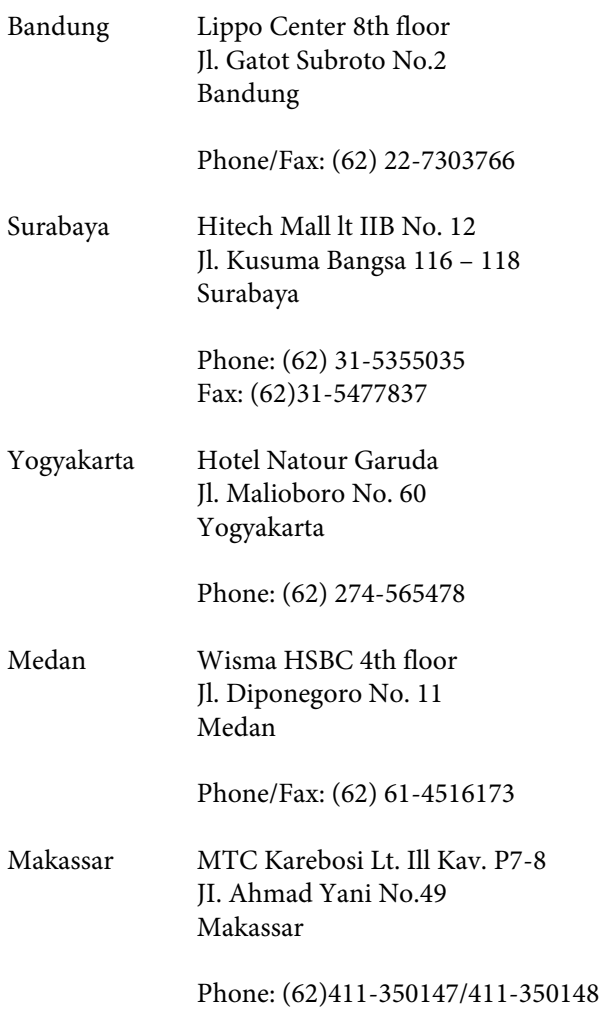

# **Help for Users in Hong Kong**

To obtain technical support as well as other after-sales services, users are welcome to contact Epson Hong Kong Limited.

## **Internet Home Page**

Epson Hong Kong has established a local home page in both Chinese and English on the Internet to provide users with the following information:

- ❏ Product information
- ❏ Answers to Frequently Asked Questions (FAQs)
- ❏ Latest versions of Epson product drivers

Users can access our World Wide Web home page at:

### http://www.epson.com.hk

## **Technical Support Hotline**

You can also contact our technical staff at the following telephone and fax numbers:

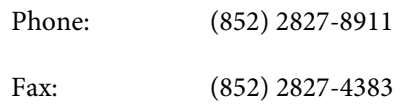

## **Help for Users in Malaysia**

Contacts for information, support, and services are:

## **World Wide Web (http://www.epson.com.my)**

- ❏ Information on product specifications, drivers for download
- ❏ Frequently Asked Questions (FAQ), Sales Enquiries, questions through e-mail

## **Epson Trading (M) Sdn. Bhd.**

Head Office.

Phone: 603-56288288 Fax: 603-56288388/399

### **Epson Helpdesk**

- ❏ Sales enquiries and product information (Infoline) Phone: 603-56288222
- ❏ Enquiries on repair services & warranty, product usage and technical support (Techline) Phone: 603-56288333

## **Help for Users in India**

Contacts for information, support, and services are:

# **World Wide Web**

**(http://www.epson.co.in)**

Information on product specifications, drivers for download, and products enquiry are available.

### **Epson India Head Office - Bangalore**

Phone: 080-30515000

Fax: 30515005

## **Epson India Regional Offices:**

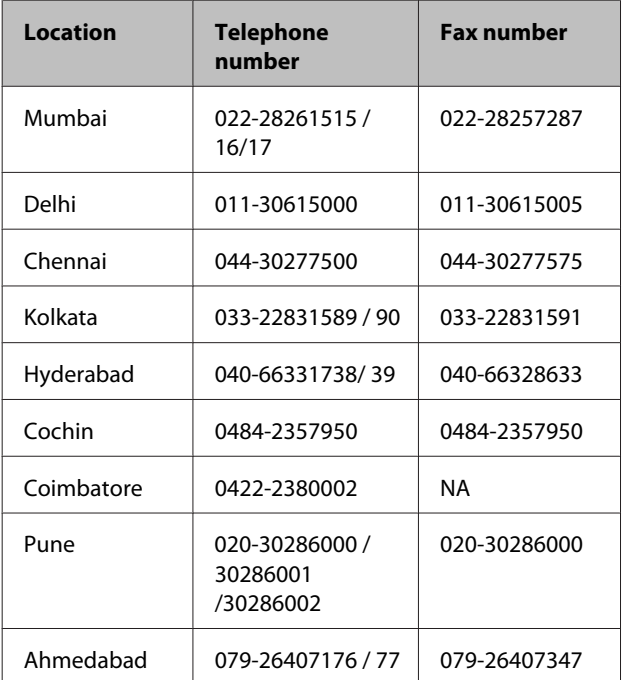

## **Helpline**

For Service, Product info or to order a cartridge - 18004250011 (9AM - 9PM) - This is a Toll-free number.

For Service (CDMA & Mobile Users) - 3900 1600 (9AM - 6PM) Prefix local STD code

# **Help for Users in the Philippines**

To obtain technical support as well as other after sales services, users are welcome to contact the Epson Philippines Corporation at the telephone and fax numbers and e-mail address below:

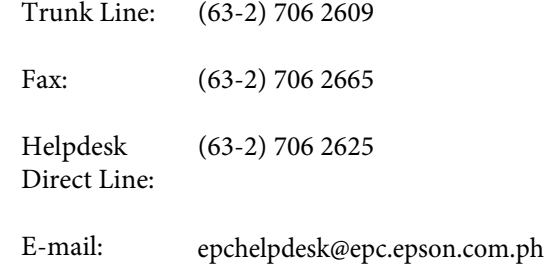

### **World Wide Web**

(http://www.epson.com.ph)

Information on product specifications, drivers for download, Frequently Asked Questions (FAQ), and E-mail Enquiries are available.

### **Toll-Free No. 1800-1069-EPSON(37766)**

Our Hotline team can help you with the following over the phone:

- ❏ Sales enquiries and product information
- ❏ Product usage questions or problems
- ❏ Enquiries on repair service and warranty

# **Software License Terms**

# **Bonjour**

This printer product includes the open source software programs which apply the Apple Public Source License Version1.2 or its latest version ("Bonjour Programs").

We provide the source code of the Bonjour Programs pursuant to the Apple Public Source License Version1.2 or its latest version until five (5) years after the discontinuation of same model of this printer product. If you desire to receive the source code of the Bonjour Programs, please see the "Contacting Customer Support" in Appendix or Printing Guide of this User's Guide, and contact the customer support of your region.

You can redistribute Bonjour Programs and/or modify it under the terms of the Apple Public Source License Version1.2 or its latest version.

These Bonjour Programs are WITHOUT ANY WARRANTY; without even the implied warranty of MERCHANTABILITY AND FITNESS FOR A PARTICULAR PURPOSE.

The Apple Public Source License Version1.2 is as follows. You also can see the Apple Public Source License Version1.2 at http://www.opensource.apple.com/apsl/. APPLE PUBLIC SOURCE LICENSE Version 2.0 - August 6, 2003

1. General; Definitions. This License applies to any program or other work which Apple Computer, Inc. ("Apple") makes publicly available and which contains a notice placed by Apple identifying such program or work as "Original Code" and stating that it is subject to the terms of this Apple Public Source License version 2.0 ("License"). As used in this License:

1.1 "Applicable Patent Rights" mean: (a) in the case where Apple is the grantor of rights, (i) claims of patents that are now or hereafter acquired, owned by or assigned to Apple and (ii) that cover subject matter contained in the Original Code, but only to the extent necessary to use, reproduce and/or distribute the Original Code without infringement; and (b) in the case where You are the grantor of rights, (i) claims of patents that are now or hereafter acquired, owned by or assigned to You and (ii) that cover subject matter in Your Modifications, taken alone or in combination with Original Code.

1.2 "Contributor" means any person or entity that creates or contributes to the creation of Modifications.

1.3 "Covered Code" means the Original Code, Modifications, the combination of Original Code and any Modifications, and/or any respective portions thereof.

1.4 "Externally Deploy" means: (a) to sublicense, distribute or otherwise make Covered Code available, directly or indirectly, to anyone other than You; and/or (b) to use Covered Code, alone or as part of a Larger Work, in any way to provide a service, including but not limited to delivery of content, through electronic communication with a client other than You.

1.5 "Larger Work" means a work which combines Covered Code or portions thereof with code not governed by the terms of this License.

1.6 "Modifications" mean any addition to, deletion from, and/or change to, the substance and/or structure of the Original Code, any previous Modifications, the combination of Original Code and any previous Modifications, and/ or any respective portions thereof. When code is released as a series of files, a Modification is: (a) any addition to or deletion from the contents of a file containing Covered Code; and/or (b) any new file or other representation of computer program statements that contains any part of Covered Code.

### **Software License Terms**

1.7 "Original Code" means (a) the Source Code of a program or other work as originally made available by Apple under this License, including the Source Code of any updates or upgrades to such programs or works made available by Apple under this License, and that has been expressly identified by Apple as such in the header file(s) of such work; and (b) the object code compiled from such Source Code and originally made available by Apple under this License

1.8 "Source Code" means the human readable form of a program or other work that is suitable for making modifications to it, including all modules it contains, plus any associated interface definition files, scripts used to control compilation and installation of an executable (object code).

1.9 "You" or "Your" means an individual or a legal entity exercising rights under this License. For legal entities, "You" or "Your" includes any entity which controls, is controlled by, or is under common control with, You, where "control" means (a) the power, direct or indirect, to cause the direction or management of such entity, whether by contract or otherwise, or (b) ownership of fifty percent (50%) or more of the outstanding shares or beneficial ownership of such entity.

2. Permitted Uses; Conditions & Restrictions. Subject to the terms and conditions of this License, Apple hereby grants You, effective on the date You accept this License and download the Original Code, a world-wide, royalty-free, non-exclusive license, to the extent of Apple's Applicable Patent Rights and copyrights covering the Original Code, to do the following:

2.1 Unmodified Code. You may use, reproduce, display, perform, internally distribute within Your organization, and Externally Deploy verbatim, unmodified copies of the Original Code, for commercial or non-commercial purposes, provided that in each instance:

(a) You must retain and reproduce in all copies of Original Code the copyright and other proprietary notices and disclaimers of Apple as they appear in the Original Code, and keep intact all notices in the Original Code that refer to this License; and

(b) You must include a copy of this License with every copy of Source Code of Covered Code and documentation You distribute or Externally Deploy, and You may not offer or impose any terms on such Source Code that alter or restrict this License or the recipients' rights hereunder, except as permitted under Section 6.

2.2 Modified Code. You may modify Covered Code and use, reproduce, display, perform, internally distribute within Your organization, and Externally Deploy Your Modifications and Covered Code, for commercial or non-commercial purposes, provided that in each instance You also meet all of these conditions:

(a) You must satisfy all the conditions of Section 2.1 with respect to the Source Code of the Covered Code;

(b) You must duplicate, to the extent it does not already exist, the notice in Exhibit A in each file of the Source Code of all Your Modifications, and cause the modified files to carry prominent notices stating that You changed the files and the date of any change; and

(c) If You Externally Deploy Your Modifications, You must make Source Code of all Your Externally Deployed Modifications either available to those to whom You have Externally Deployed Your Modifications, or publicly available. Source Code of Your Externally Deployed Modifications must be released under the terms set forth in this License, including the license grants set forth in Section 3 below, for as long as you Externally Deploy the Covered Code or twelve (12) months from the date of initial External Deployment, whichever is longer. You should preferably distribute the Source Code of Your Externally Deployed Modifications electronically (e.g. download from a web site).

2.3 Distribution of Executable Versions. In addition, if You Externally Deploy Covered Code (Original Code and/or Modifications) in object code, executable form only, You must include a prominent notice, in the code itself as well as in related documentation, stating that Source Code of the Covered Code is available under the terms of this License with information on how and where to obtain such Source Code.

### **Software License Terms**

2.4 Third Party Rights. You expressly acknowledge and agree that although Apple and each Contributor grants the licenses to their respective portions of the Covered Code set forth herein, no assurances are provided by Apple or any Contributor that the Covered Code does not infringe the patent or other intellectual property rights of any other entity. Apple and each Contributor disclaim any liability to You for claims brought by any other entity based on infringement of intellectual property rights or otherwise. As a condition to exercising the rights and licenses granted hereunder, You hereby assume sole responsibility to secure any other intellectual property rights needed, if any. For example, if a third party patent license is required to allow You to distribute the Covered Code, it is Your responsibility to acquire that license before distributing the Covered Code.

3. Your Grants. In consideration of, and as a condition to, the licenses granted to You under this License, You hereby grant to any person or entity receiving or distributing Covered Code under this License a non-exclusive, royalty-free, perpetual, irrevocable license, under Your Applicable Patent Rights and other intellectual property rights (other than patent) owned or controlled by You, to use, reproduce, display, perform, modify, sublicense, distribute and Externally Deploy Your Modifications of the same scope and extent as Apple's licenses under Sections 2.1 and 2.2 above.

4. Larger Works. You may create a Larger Work by combining Covered Code with other code not governed by the terms of this License and distribute the Larger Work as a single product. In each such instance, You must make sure the requirements of this License are fulfilled for the Covered Code or any portion thereof.

5. Limitations on Patent License. Except as expressly stated in Section 2, no other patent rights, express or implied, are granted by Apple herein. Modifications and/or Larger Works may require additional patent licenses from Apple which Apple may grant in its sole discretion.

6. Additional Terms. You may choose to offer, and to charge a fee for, warranty, support, indemnity or liability obligations and/or other rights consistent with the scope of the license granted herein ("Additional Terms") to one or more recipients of Covered Code. However, You may do so only on Your own behalf and as Your sole responsibility, and not on behalf of Apple or any Contributor. You must obtain the recipient's agreement that any such Additional Terms are offered by You alone, and You hereby agree to indemnify, defend and hold Apple and every Contributor harmless for any liability incurred by or claims asserted against Apple or such Contributor by reason of any such Additional Terms.

7. Versions of the License. Apple may publish revised and/or new versions of this License from time to time. Each version will be given a distinguishing version number. Once Original Code has been published under a particular version of this License, You may continue to use it under the terms of that version. You may also choose to use such Original Code under the terms of any subsequent version of this License published by Apple. No one other than Apple has the right to modify the terms applicable to Covered Code created under this License.

8. NO WARRANTY OR SUPPORT. The Covered Code may contain in whole or in part pre-release, untested, or not fully tested works. The Covered Code may contain errors that could cause failures or loss of data, and may be incomplete or contain inaccuracies. You expressly acknowledge and agree that use of the Covered Code, or any portion thereof, is at Your sole and entire risk. THE COVERED CODE IS PROVIDED "AS IS" AND WITHOUT WARRANTY, UPGRADES OR SUPPORT OF ANY KIND AND APPLE AND APPLE'S LICENSOR(S) (COLLECTIVELY REFERRED TO AS "APPLE" FOR THE PURPOSES OF SECTIONS 8 AND 9) AND ALL CONTRIBUTORS EXPRESSLY DISCLAIM ALL WARRANTIES AND/OR CONDITIONS, EXPRESS OR IMPLIED, INCLUDING, BUT NOT LIMITED TO, THE IMPLIED WARRANTIES AND/OR CONDITIONS OF MERCHANTABILITY, OF SATISFACTORY QUALITY, OF FITNESS FOR A PARTICULAR PURPOSE, OF ACCURACY, OF QUIET ENJOYMENT, AND NONINFRINGEMENT OF THIRD PARTY RIGHTS. APPLE AND EACH CONTRIBUTOR DOES NOT WARRANT AGAINST INTERFERENCE WITH YOUR ENJOYMENT OF THE COVERED CODE, THAT THE FUNCTIONS CONTAINED IN THE COVERED CODE WILL MEET YOUR REQUIREMENTS, THAT THE OPERATION OF THE COVERED CODE WILL BE UNINTERRUPTED OR ERROR-FREE, OR THAT DEFECTS IN THE COVERED CODE WILL BE CORRECTED. NO ORAL OR WRITTEN INFORMATION OR ADVICE GIVEN BY APPLE, AN APPLE AUTHORIZED REPRESENTATIVE OR ANY CONTRIBUTOR SHALL CREATE A WARRANTY. You acknowledge that the Covered Code is not intended for use in the operation of nuclear facilities, aircraft navigation, communication systems, or air traffic control machines in which case the failure of the Covered Code could lead to death, personal injury, or severe physical or environmental damage.

9. LIMITATION OF LIABILITY. TO THE EXTENT NOT PROHIBITED BY LAW, IN NO EVENT SHALL APPLE OR ANY CONTRIBUTOR BE LIABLE FOR ANY INCIDENTAL, SPECIAL, INDIRECT OR CONSEQUENTIAL DAMAGES ARISING OUT OF OR RELATING TO THIS LICENSE OR YOUR USE OR INABILITY TO USE THE COVERED CODE, OR ANY PORTION THEREOF, WHETHER UNDER A THEORY OF CONTRACT, WARRANTY, TORT (INCLUDING NEGLIGENCE), PRODUCTS LIABILITY OR OTHERWISE, EVEN IF APPLE OR SUCH CONTRIBUTOR HAS BEEN ADVISED OF THE POSSIBILITY OF SUCH DAMAGES AND NOTWITHSTANDING THE FAILURE OF ESSENTIAL PURPOSE OF ANY REMEDY. SOME JURISDICTIONS DO NOT ALLOW THE LIMITATION OF LIABILITY OF INCIDENTAL OR CONSEQUENTIAL DAMAGES, SO THIS LIMITATION MAY NOT APPLY TO YOU. In no event shall Apple's total liability to You for all damages (other than as may be required by applicable law) under this License exceed the amount of fifty dollars (\$50.00).

10. Trademarks. This License does not grant any rights to use the trademarks or trade names "Apple", "Apple Computer", "Mac", "Mac OS", "QuickTime", "QuickTime Streaming Server" or any other trademarks, service marks, logos or trade names belonging to Apple (collectively "Apple Marks") or to any trademark, service mark, logo or trade name belonging to any Contributor. You agree not to use any Apple Marks in or as part of the name of products derived from the Original Code or to endorse or promote products derived from the Original Code other than as expressly permitted by and in strict compliance at all times with Apple's third party trademark usage guidelines which are posted at http://www.apple.com/legal/guidelinesfor3rdparties.html.

11. Ownership. Subject to the licenses granted under this License, each Contributor retains all rights, title and interest in and to any Modifications made by such Contributor. Apple retains all rights, title and interest in and to the Original Code and any Modifications made by or on behalf of Apple ("Apple Modifications"), and such Apple Modifications will not be automatically subject to this License. Apple may, at its sole discretion, choose to license such Apple Modifications under this License, or on different terms from those contained in this License or may choose not to license them at all.

12. Termination.

12.1 Termination. This License and the rights granted hereunder will terminate:

(a) automatically without notice from Apple if You fail to comply with any term(s) of this License and fail to cure such breach within 30 days of becoming aware of such breach;

(b) immediately in the event of the circumstances described in Section 13.5(b); or

(c) automatically without notice from Apple if You, at any time during the term of this License, commence an action for patent infringement against Apple; provided that Apple did not first commence an action for patent infringement against You in that instance.

12.2 Effect of Termination. Upon termination, You agree to immediately stop any further use, reproduction, modification, sublicensing and distribution of the Covered Code. All sublicenses to the Covered Code which have been properly granted prior to termination shall survive any termination of this License. Provisions which, by their nature, should remain in effect beyond the termination of this License shall survive, including but not limited to Sections 3, 5, 8, 9, 10, 11, 12.2 and 13. No party will be liable to any other for compensation, indemnity or damages of any sort solely as a result of terminating this License in accordance with its terms, and termination of this License will be without prejudice to any other right or remedy of any party.

### 13. Miscellaneous.

13.1 Government End Users. The Covered Code is a "commercial item" as defined in FAR 2.101. Government software and technical data rights in the Covered Code include only those rights customarily provided to the public as defined in this License. This customary commercial license in technical data and software is provided in accordance with FAR 12.211 (Technical Data) and 12.212 (Computer Software) and, for Department of Defense purchases, DFAR 252.227-7015 (Technical Data -- Commercial Items) and 227.7202-3 (Rights in Commercial Computer Software or Computer Software Documentation). Accordingly, all U.S. Government End Users acquire Covered Code with only those rights set forth herein.

13.2 Relationship of Parties. This License will not be construed as creating an agency, partnership, joint venture or any other form of legal association between or among You, Apple or any Contributor, and You will not represent to the contrary, whether expressly, by implication, appearance or otherwise.

13.3 Independent Development. Nothing in this License will impair Apple's right to acquire, license, develop, have others develop for it, market and/or distribute technology or products that perform the same or similar functions as, or otherwise compete with, Modifications, Larger Works, technology or products that You may develop, produce, market or distribute.

13.4 Waiver; Construction. Failure by Apple or any Contributor to enforce any provision of this License will not be deemed a waiver of future enforcement of that or any other provision. Any law or regulation which provides that the language of a contract shall be construed against the drafter will not apply to this License.

13.5 Severability. (a) If for any reason a court of competent jurisdiction finds any provision of this License, or portion thereof, to be unenforceable, that provision of the License will be enforced to the maximum extent permissible so as to effect the economic benefits and intent of the parties, and the remainder of this License will continue in full force and effect. (b) Notwithstanding the foregoing, if applicable law prohibits or restricts You from fully and/or specifically complying with Sections 2 and/or 3 or prevents the enforceability of either of those Sections, this License will immediately terminate and You must immediately discontinue any use of the Covered Code and destroy all copies of it that are in your possession or control.

13.6 Dispute Resolution. Any litigation or other dispute resolution between You and Apple relating to this License shall take place in the Northern District of California, and You and Apple hereby consent to the personal jurisdiction of, and venue in, the state and federal courts within that District with respect to this License. The application of the United Nations Convention on Contracts for the International Sale of Goods is expressly excluded.

13.7 Entire Agreement; Governing Law. This License constitutes the entire agreement between the parties with respect to the subject matter hereof. This License shall be governed by the laws of the United States and the State of California, except that body of California law concerning conflicts of law.

Where You are located in the province of Quebec, Canada, the following clause applies: The parties hereby confirm that they have requested that this License and all related documents be drafted in English.

Les parties ont exigé que le présent contrat et tous les documents connexes soient rédigés en anglais.

### EXHIBIT A.

"Portions Copyright (c) 1999-2003 Apple Computer, Inc. All Rights Reserved.

This file contains Original Code and/or Modifications of Original Code as defined in and that are subject to the Apple Public Source License Version 2.0 (the 'License'). You may not use this file except in compliance with the License. Please obtain a copy of the License at http://www.opensource.apple.com/apsl/ and read it before using this file.

The Original Code and all software distributed under the License are distributed on an 'AS IS' basis, WITHOUT WARRANTY OF ANY KIND, EITHER EXPRESS OR IMPLIED, AND APPLE HEREBY DISCLAIMS ALL SUCH WARRANTIES, INCLUDING WITHOUT LIMITATION, ANY WARRANTIES OF MERCHANTABILITY, FITNESS FOR A PARTICULAR PURPOSE, QUIET ENJOYMENT OR NON-INFRINGEMENT. Please see the License for the specific language governing rights and limitations under the License."
## **Info-ZIP copyright and license**

This is version 2007-Mar-4 of the Info-ZIP license. The definitive version of this document should be available at ftp://ftp.info-zip.org/pub/infozip/license.html indefinitely and a copy at http://www.info-zip.org/pub/infozip/ license.html.

Copyright © 1990-2007 Info-ZIP. All rights reserved.

For the purposes of this copyright and license, "Info-ZIP" is defined as the following set of individuals:

Mark Adler, John Bush, Karl Davis, Harald Denker, Jean-Michel Dubois, Jean-loup Gailly, Hunter Goatley, Ed Gordon, Ian Gorman, Chris Herborth, Dirk Haase, Greg Hartwig, Robert Heath, Jonathan Hudson, Paul Kienitz, David Kirschbaum, Johnny Lee, Onno van der Linden, Igor Mandrichenko, Steve P. Miller, Sergio Monesi, Keith Owens, George Petrov, Greg Roelofs, Kai Uwe Rommel, Steve Salisbury, Dave Smith, Steven M. Schweda, Christian Spieler, Cosmin Truta, Antoine Verheijen, Paul von Behren, Rich Wales, Mike White.

Permission is granted to anyone to use this software for any purpose, including commercial applications, and to alter it and redistribute it freely, subject to the above disclaimer and the following restrictions:

- 1. Redistributions of source code (in whole or in part) must retain the above copyright notice, definition, disclaimer, and this list of conditions.
- 2. Redistributions in binary form (compiled executables and libraries) must reproduce the above copyright notice, definition, disclaimer, and this list of conditions in documentation and/or other materials provided with the distribution. The sole exception to this condition is redistribution of a standard UnZipSFX binary (including SFXWiz) as part of a self-extracting archive; that is permitted without inclusion of this license, as long as the normal SFX banner has not been removed from the binary or disabled.
- 3. Altered versions--including, but not limited to, ports to new operating systems, existing ports with new graphical interfaces, versions with modified or added functionality, and dynamic, shared, or static library versions not from Info-ZIP--must be plainly marked as such and must not be misrepresented as being the original source or, if binaries, compiled from the original source. Such altered versions also must not be misrepresented as being Info-ZIP releases--including, but not limited to, labeling of the altered versions with the names "Info-ZIP" (or any variation thereof, including, but not limited to, different capitalizations), "Pocket UnZip,""WiZ" or "MacZip" without the explicit permission of Info-ZIP. Such altered versions are further prohibited from misrepresentative use of the Zip-Bugs or Info-ZIP e-mail addresses or the Info-ZIP URL(s), such as to imply Info-ZIP will provide support for the altered versions.
- 4. Info-ZIP retains the right to use the names "Info-ZIP,""Zip,""UnZip,""UnZipSFX,""WiZ,""Pocket UnZip," "Pocket Zip," and "MacZip" for its own source and binary releases.